# miniedge

# mini-edge

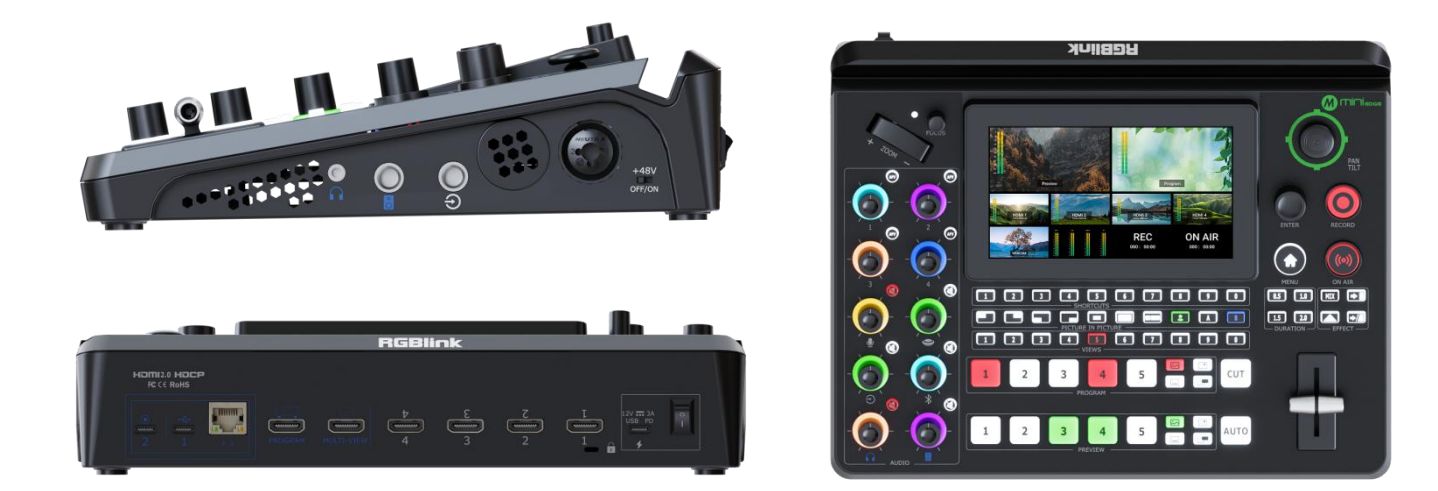

# User Manual RGBlink®

# **Content**

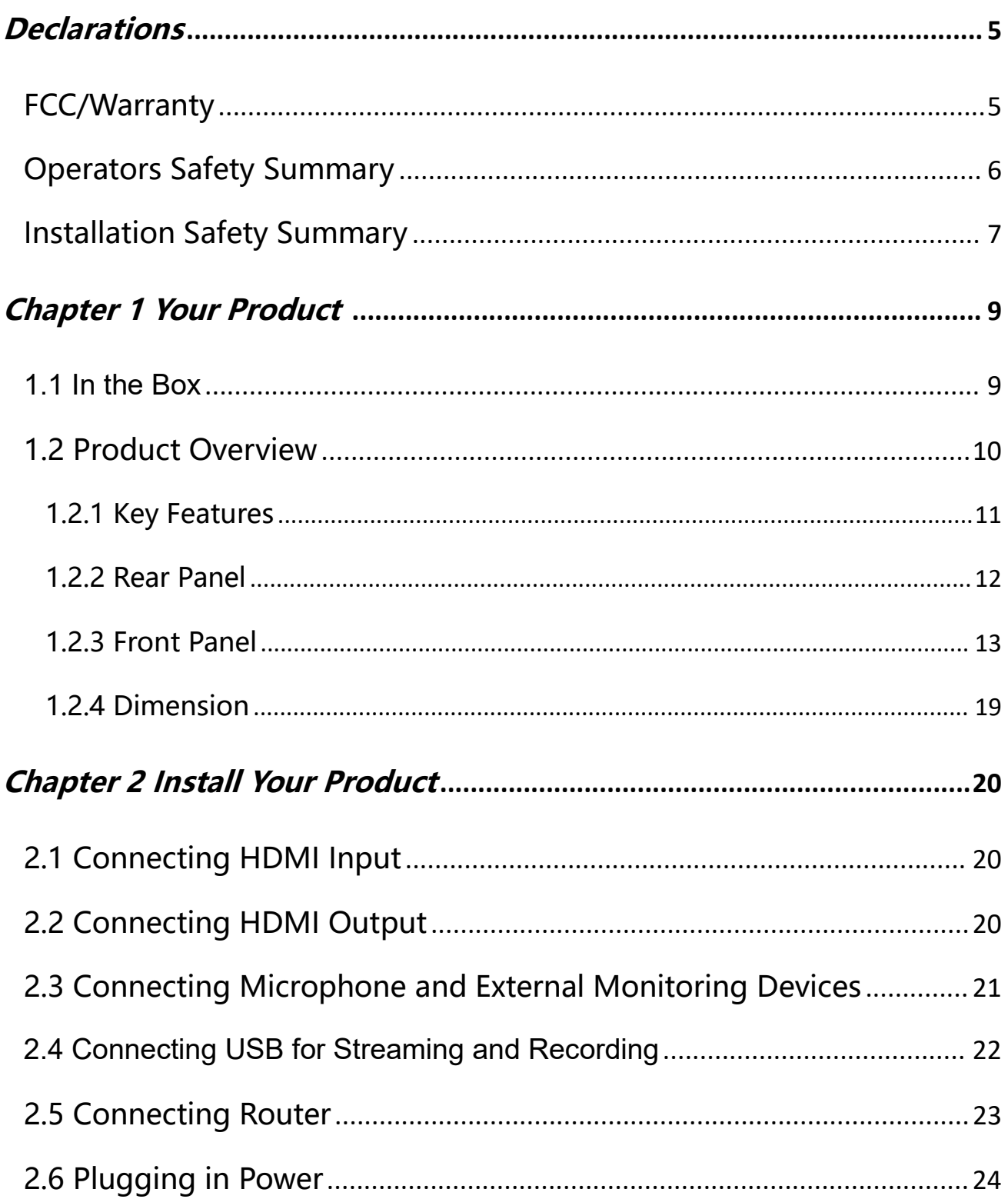

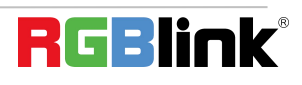

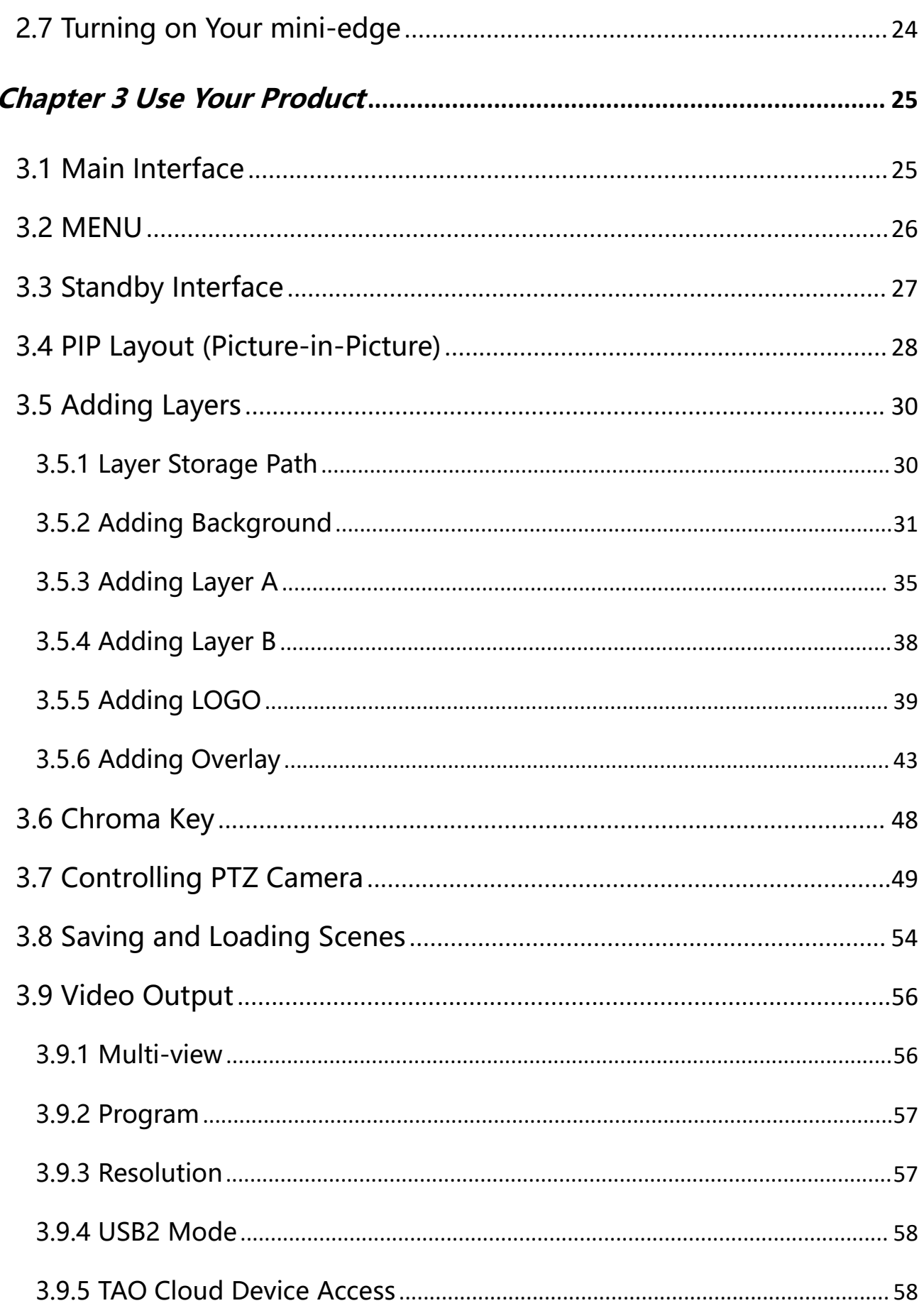

 $\overline{2}$ 

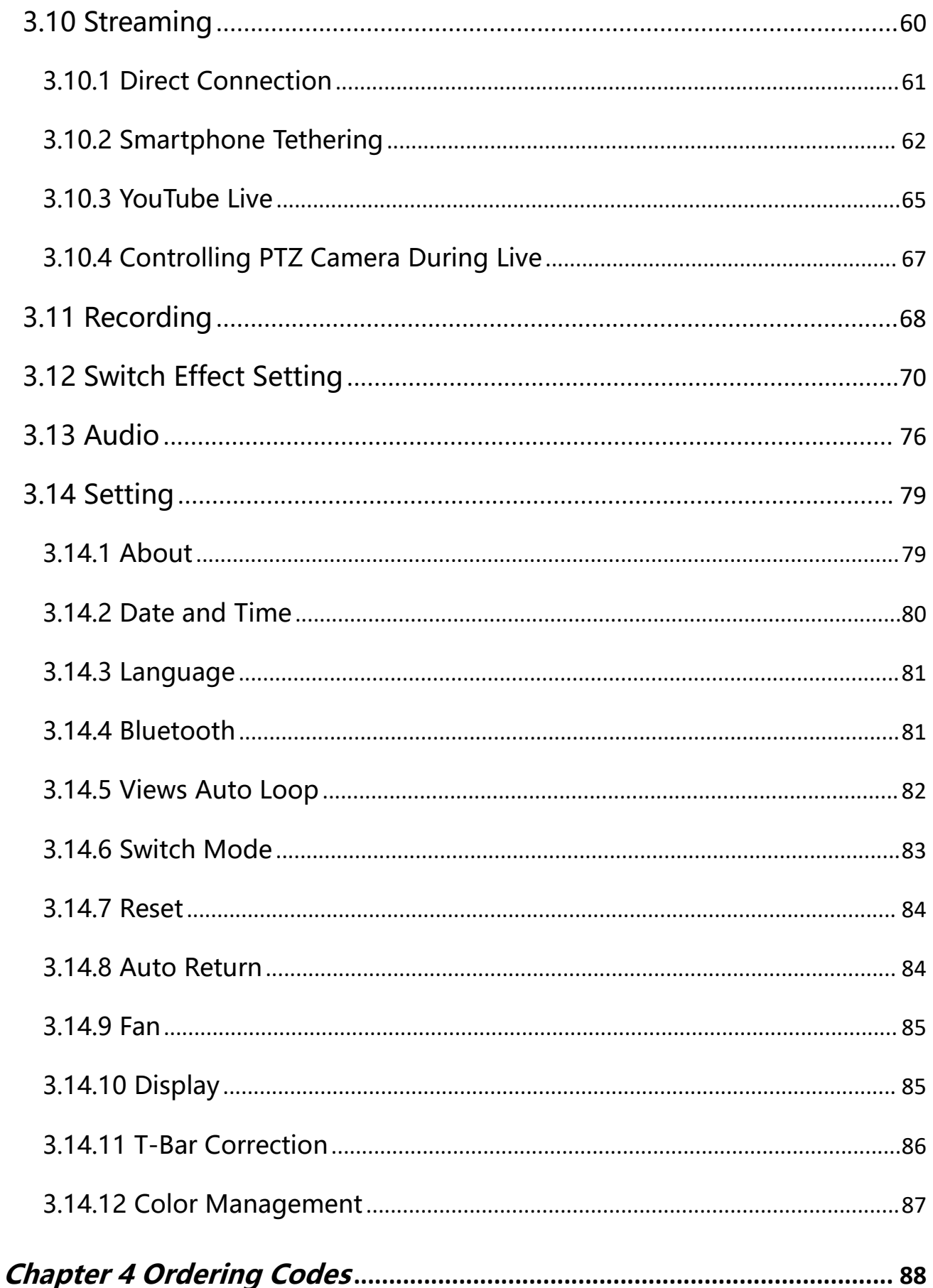

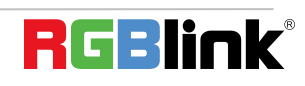

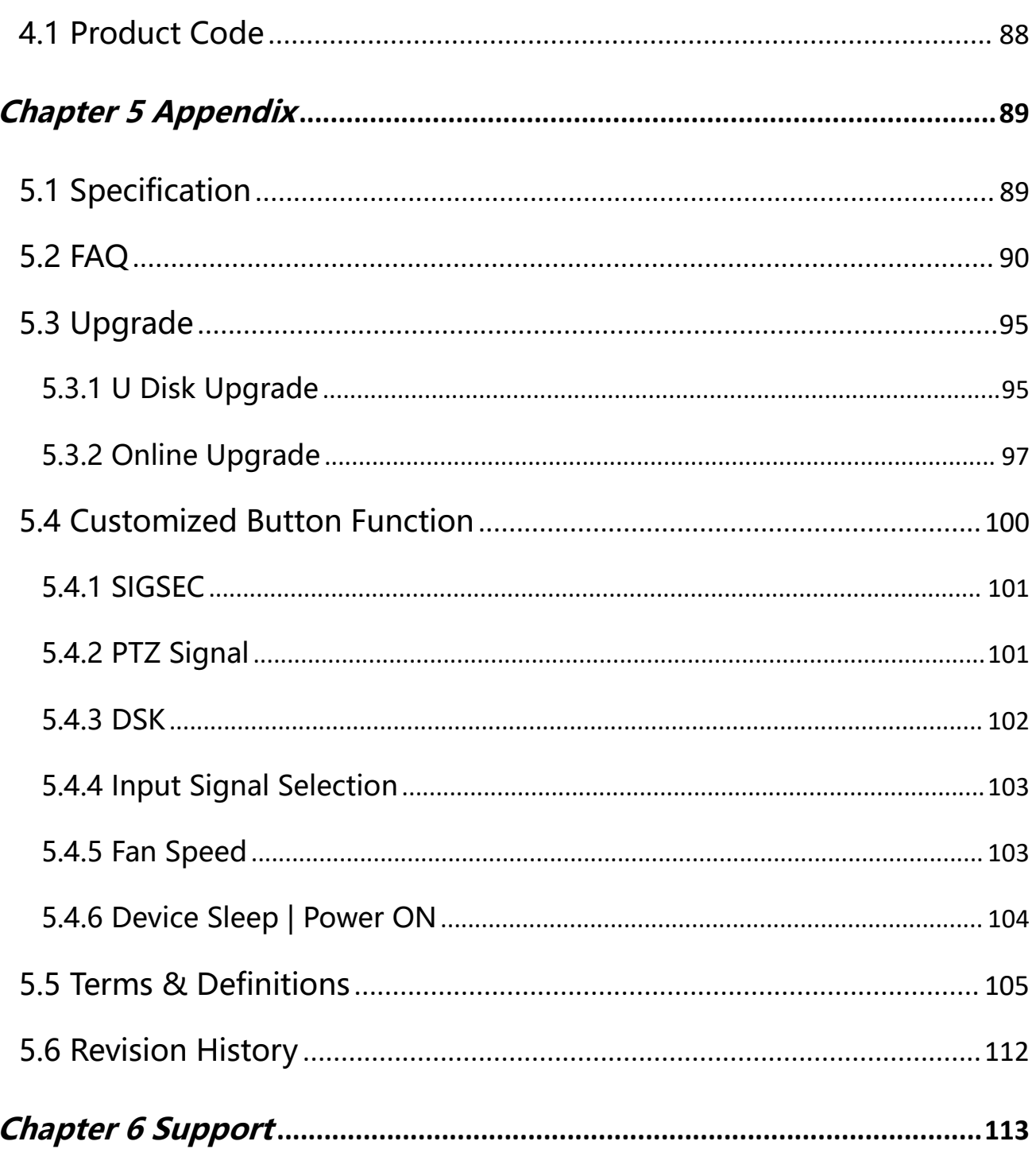

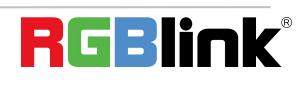

Thank you for choosing our product!

This User Manual is designed to show you how to use this product quickly and make use of all the features. Please read all directions and instructions carefully before using this product.

# <span id="page-5-0"></span>**Declarations**

### <span id="page-5-1"></span>FCC/Warranty

#### **Federal Communications Commission (FCC) Statement**

This equipment has been tested and found to comply with the limits for a class A digital device, pursuant to Part 15 of the FCC rules. These limits are designed to provide reasonable protection against harmful interference when the equipment is operated in a commercial environment. This equipment generates, uses, and can radiate radio frequency energy and, if not installed and used in accordance with the instruction manual, may cause harmful interference to radio communications. Operation of this equipment in a residential area may cause harmful interference, in which case the user will be responsible for correcting any interference.

#### **Guarantee and Compensation**

RGBlink provides a guarantee relating to perfect manufacturing as part of the legally stipulated terms of guarantee. On receipt, the purchaser must immediately inspect all delivered goods for damage incurred during transport, as well as for material and manufacturing faults. RGBlink must be informed immediately in writing of any complains. The period of guarantee begins on the date of transfer of risks, in the case of special systems and software on the date of commissioning, at latest 30 days after the transfer of risks. In the event of justified notice of compliant, RGBlink can repair the fault or provide a replacement at its own

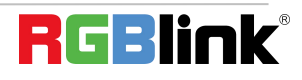

discretion within an appropriate period. If this measure proves to be impossible or unsuccessful, the purchaser can demand a reduction in the purchase price or cancellation of the contract. All other claims, in particular those relating to compensation for direct or indirect damage, and also damage attributed to the operation of software as well as to other service provided by RGBlink, being a component of the system or independent service, will be deemed invalid provided the damage is not proven to be attributed to the absence of properties guaranteed in writing or due to the intent or gross negligence or part of RGBlink.

If the purchaser or a third party carries out modifications or repairs on goods delivered by RGBlink, or if the goods are handled incorrectly, in particular if the systems are commissioned operated incorrectly or if, after the transfer of risks, the goods are subject to influences not agreed upon in the contract, all guarantee claims of the purchaser will be rendered invalid. Not included in the guarantee coverage are system failures which are attributed to programs or special electronic circuitry provided by the purchaser, e.g. interfaces. Normal wear as well as normal maintenance are not subject to the guarantee provided by RGBlink either.

The environmental conditions as well as the servicing and maintenance regulations specified in this manual must be complied with by the customer.

### <span id="page-6-0"></span>Operators Safety Summary

The general safety information in this summary is for operating personnel.

#### **Do Not Remove Covers or Panels**

There are no user-serviceable parts within the unit. Removal of the top cover will expose dangerous voltages. To avoid personal injury, do not remove the top cover. Do not operate the

#### unit without the cover installed.

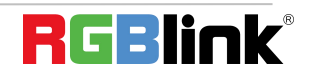

<sup>©</sup> Xiamen RGBlink Science & Technology Co., Ltd. Ph: +86 592 5771197 | support@rgblink.com | www.rgblink.com

#### **Power Source**

This product is intended to operate from a power source that will not apply more than 230 volts rms between the supply conductors or between both supply conductor and ground. A protective ground connection by way of grounding conductor in the power cord is essential for safe operation.

#### **Grounding the Product**

This product is grounded through the grounding conductor of the power cord.To avoid electrical shock, plug the power cord into a properly wired receptacle before connecting to the product input or output terminals. A protective-ground connection by way of the grounding conductor in the power cord is essential for safe operation.

#### **Use the Proper Power Cord**

Use only the power cord and connector specified for your product. Use only a power cord that is in good condition. Refer cord and connector changes to qualified service personnel.

#### **Use the Proper Fuse**

To avoid fire hazard, use only the fuse having identical type, voltage rating, and current rating characteristics. Refer fuse replacement to qualified service personnel.

### **Do Not Operate in Explosive Atmospheres**

To avoid explosion, do not operate this product in an explosive atmosphere.

# <span id="page-7-0"></span>Installation Safety Summary

### **Safety Precautions**

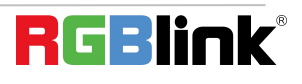

<sup>©</sup> Xiamen RGBlink Science & Technology Co., Ltd.

For all product installation procedures, please observe the following important safety and handling rules to avoid damage to yourself and the equipment.

To protect users from electric shock, ensure that the chassis connects to earth via the ground wire provided in the AC power Cord.

The AC Socket-outlet should be installed near the equipment and be easily accessible.

### **Unpacking and Inspection**

Before opening product shipping box, inspect it for damage. If you find anydamage, notify the shipping carrier immediately for all claims adjustments. As you open the box, compare its contents against the packing slip. If you find any shortages, contact your sales representative. Once you have removed all the components from their packaging and checked that all the listed components are present, visually inspect the system to ensure there was no damage during shipping. If there is damage, notify the shipping carrier immediately for all claims adjustments.

#### **Site Preparation**

The environment in which you install your product should be clean, properly lit, free from static, and have adequate power, ventilation, and space for all components.

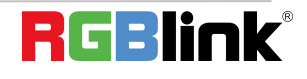

# <span id="page-9-0"></span>Chapter 1 Your Product

### <span id="page-9-1"></span>1.1 In the Box

mini-edge is equipped with **Power Adapter\*1**, **USB-C to USB-C Cable \*2, USB-C to USB-A Cable \*1, Pad \*2,**

#### **Quick Start\*1**.

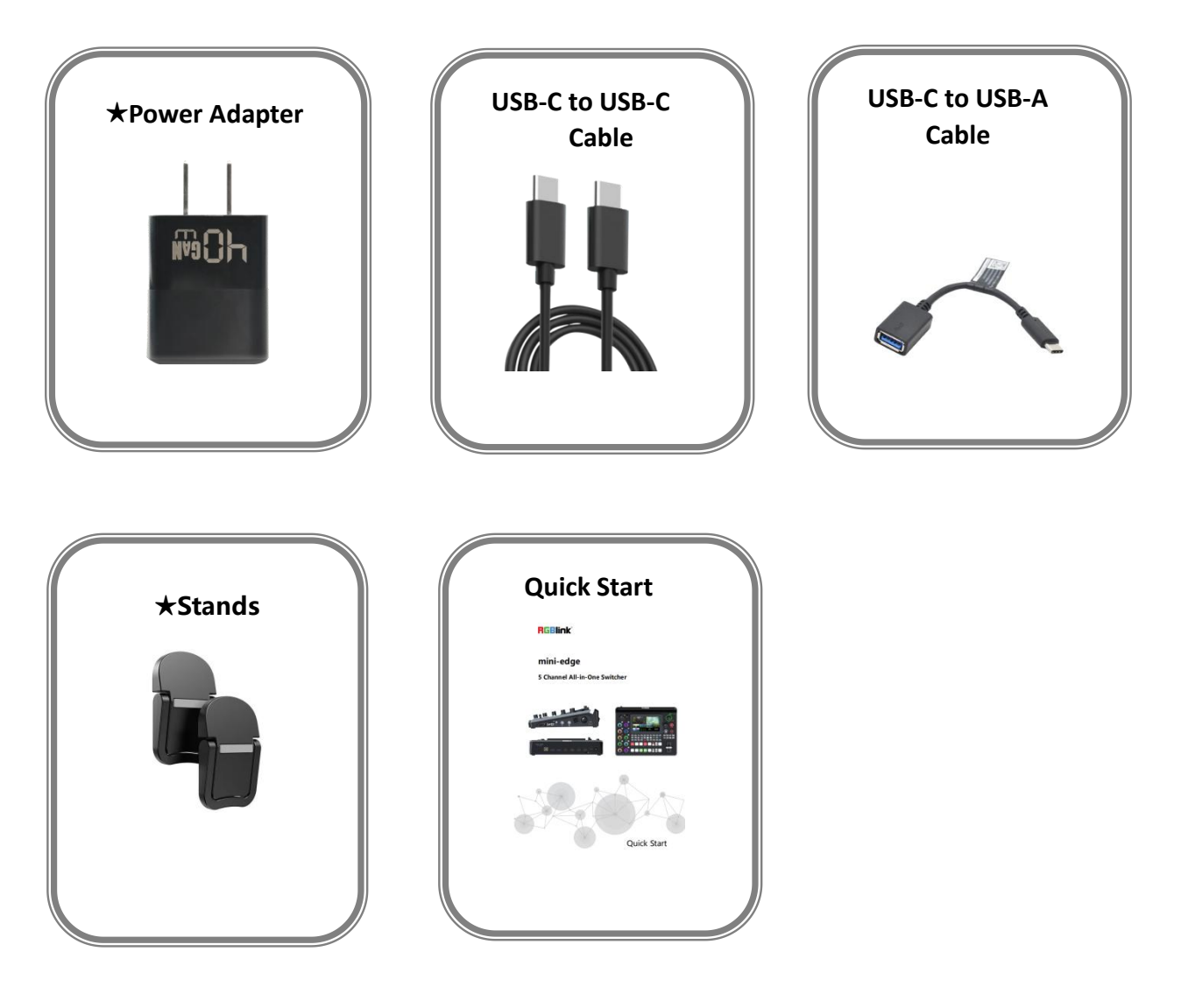

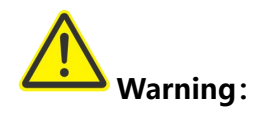

1. The standard power supply can **ONLY** be used with the mini-edge, and is cannot be used for powering other devices simultaneously. RGBlink disclaim all responsibility for instability or damage caused by improper use. 2. Portable stands with strong tapes can be attached to the back of mini-edge for support and heat dissipation. Refer to 5.2 [FAQ](#page-90-0) for installation steps.

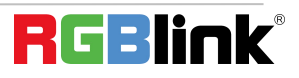

### <span id="page-10-0"></span>1.2 Product Overview

mini-edge provides five video input channels and eight audio input channels with multiple output interfaces available. mini-edge features professional and excellent performance, which supports multiple -layer overlay and audio mixing operations, providing more control over audio/video productions at the operator's fingertips.

This all-in-one mixer is designed for use in various events, such as multi-platform live streaming for e-commerce, remote conferences, as well as stages, education, press conferences, sports events, etc.

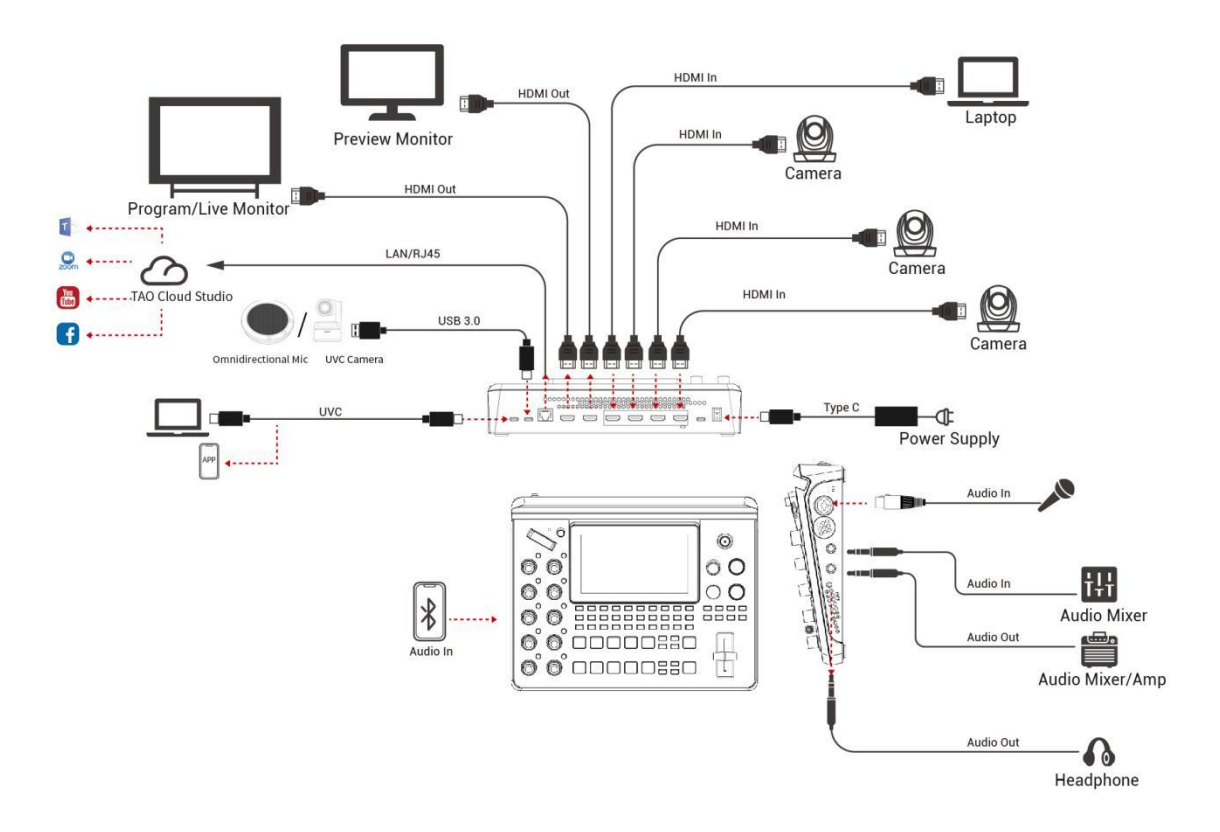

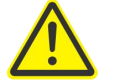

#### **Note:**

1. If use 2 platforms for streaming at the same time, please ensure the upstream bitrate is not less than 100Mbps.

- 2. For upstream bitrate lower than 100Mbps, it is recommended to use <sup>1</sup> platform.3. To stream to multiple platform, it is recommended to use TAO Cloud Studio.
- 

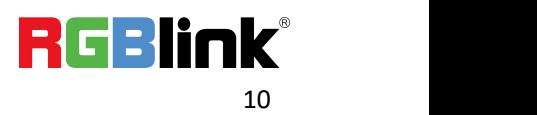

#### <span id="page-11-0"></span>**1.2.1 Key Features**

- Built-in 5.5 inch LCD screen
- Quad HDMI 2.0 inputs (HDCP compliance), resolutions up to 4K@60
- One USB (UVC) input supports camera source from RGBlink vue PTZ and webCAM
- Eight audio inputs with Four HDMI 2.0 embedded audio inputs and Four external audio inputs (one MIC, one LINE, one Bluetooth and one Type-C digital audio)
- Eight audio inputs allow for output of mixed audio across one or all available channels
- Dual HDMI 1.3 outputs for monitoring of multi-window PVW, PGM or AUX
- Dual audio out jacks for listening
- One-key recording. Recording capacity of hard drive is up to 2T
- Support simultaneous streaming to 4 live streaming platforms via RTMP(S)
- Support multi-layer overlay, layer scaling and cropping
- 17 switching effect modes
- 5-direction joystick for controlling up to 4PTZ cameras
- Support saving up to 10 scene presets and thumbnails for real-time full preview
- Web control and monitoring, compatible with mobile devices and computers, compatible with
	- multiple operating systems
- Support Chroma Key
- 5G/4G Smartphone Tethering for iOS and Android system
- Air cooling design to ensure 24/7 stable operation

#### <span id="page-12-0"></span>**1.2.2 Rear Panel**

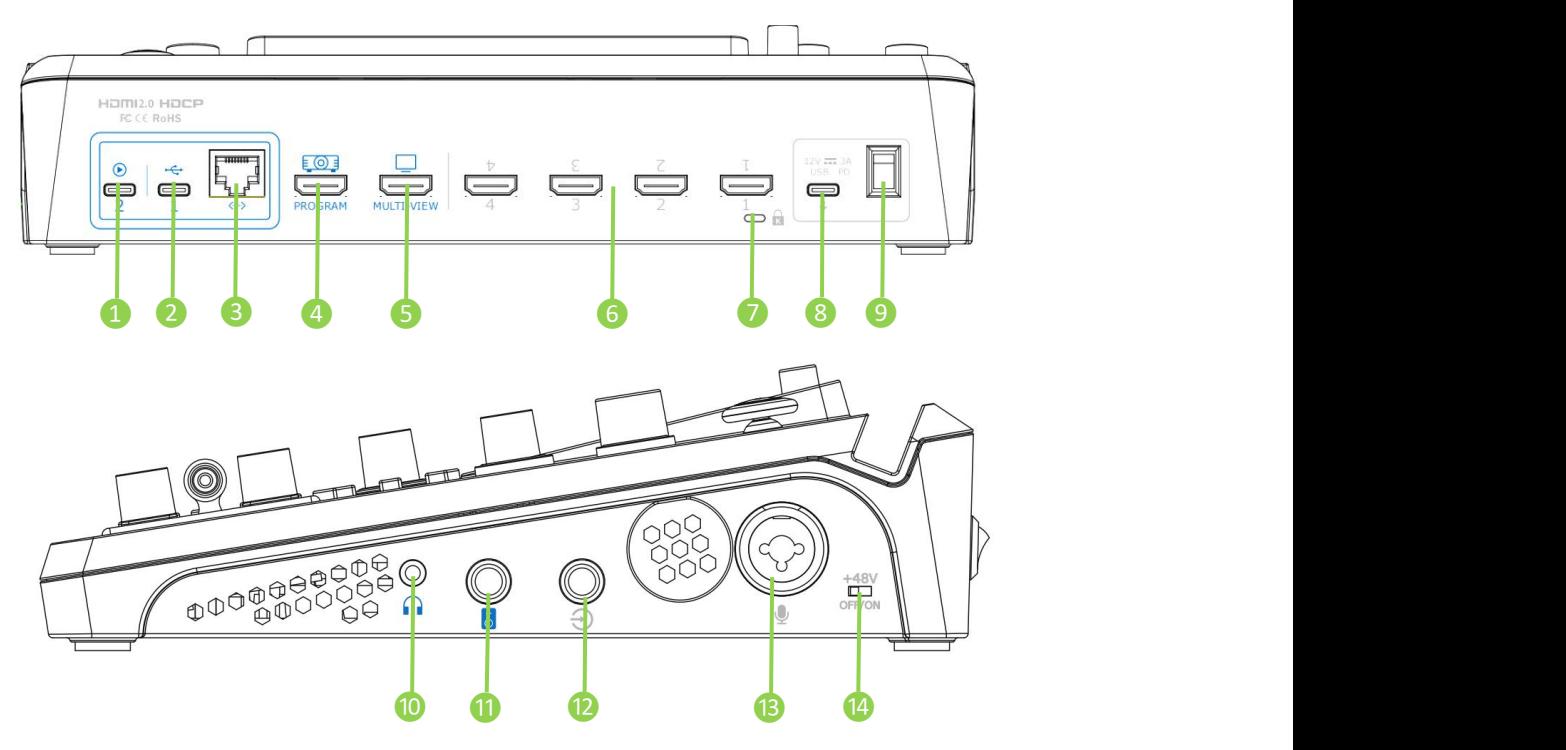

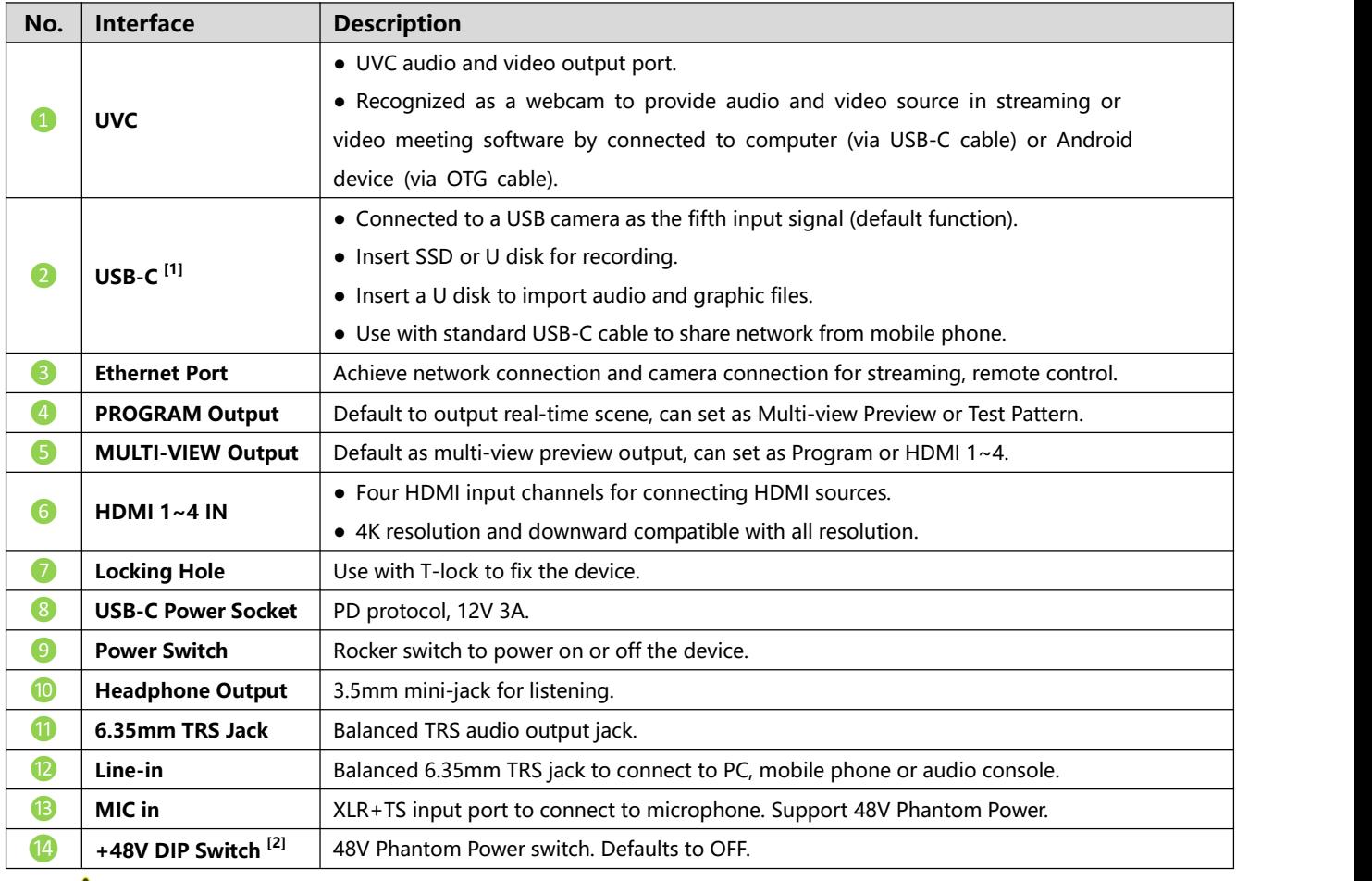

**Tips:** [1] ONLY choose one of functions to use; does not support USB HUB.

[2] Except condenser microphones that require phantom power, please **Turn OFF** phantom power switch when connecting other devices.

© Xiamen RGBlink Science & Technology Co., Ltd.

#### <span id="page-13-0"></span>**1.2.3 Front Panel**

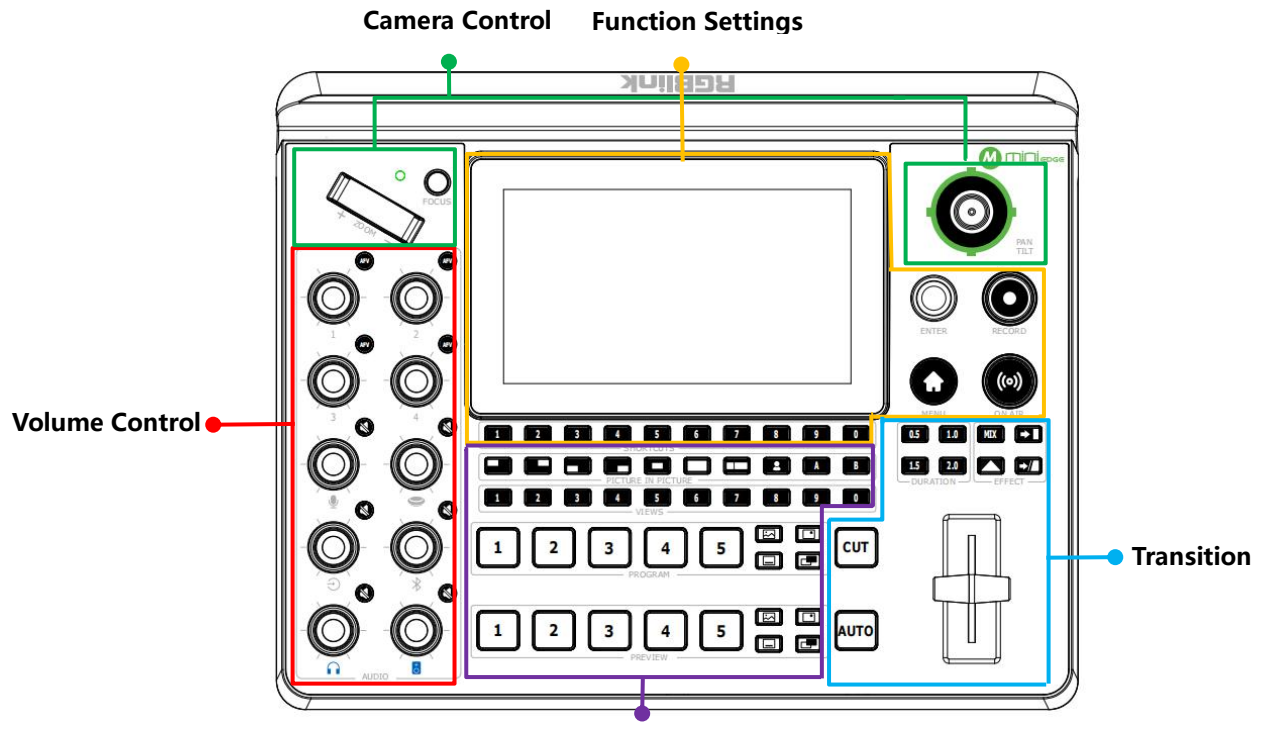

**Layer Settings**

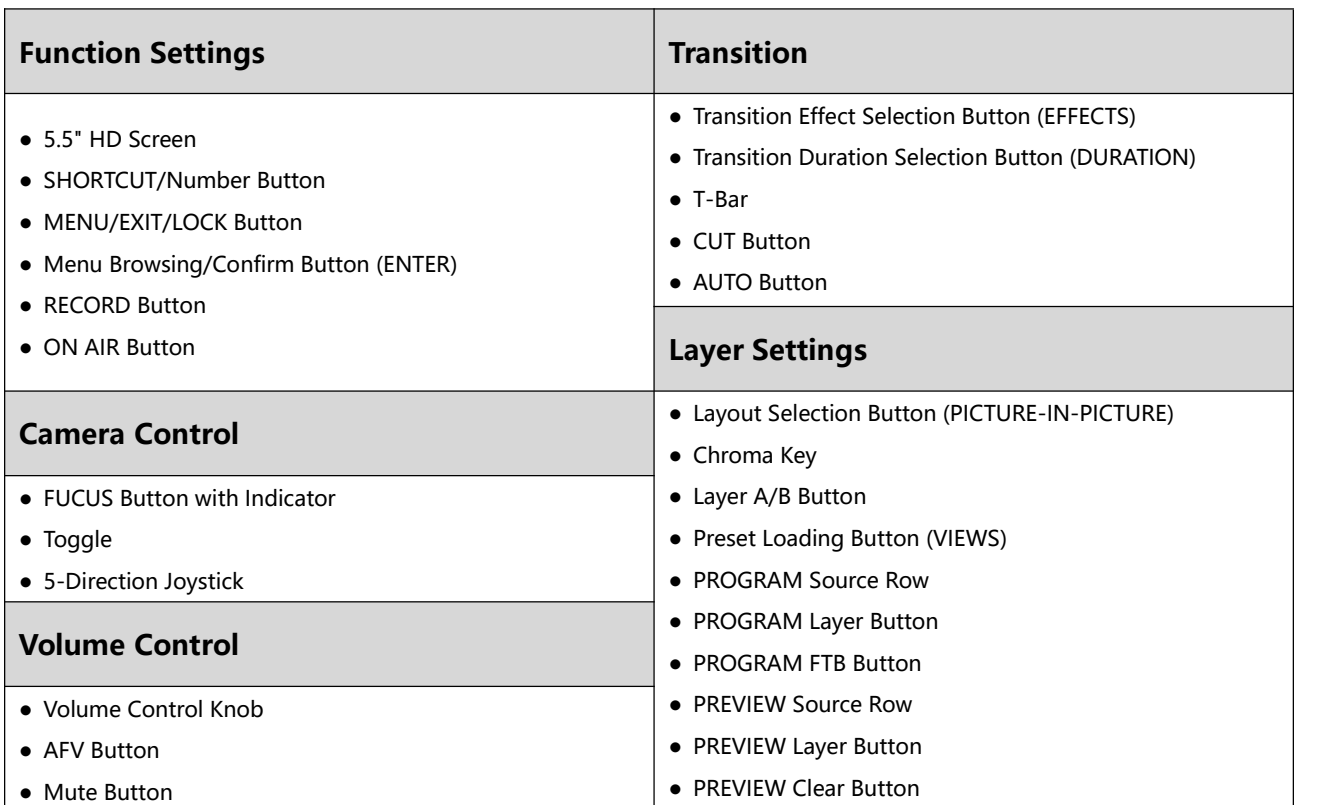

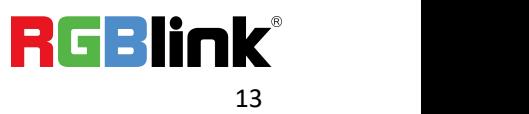

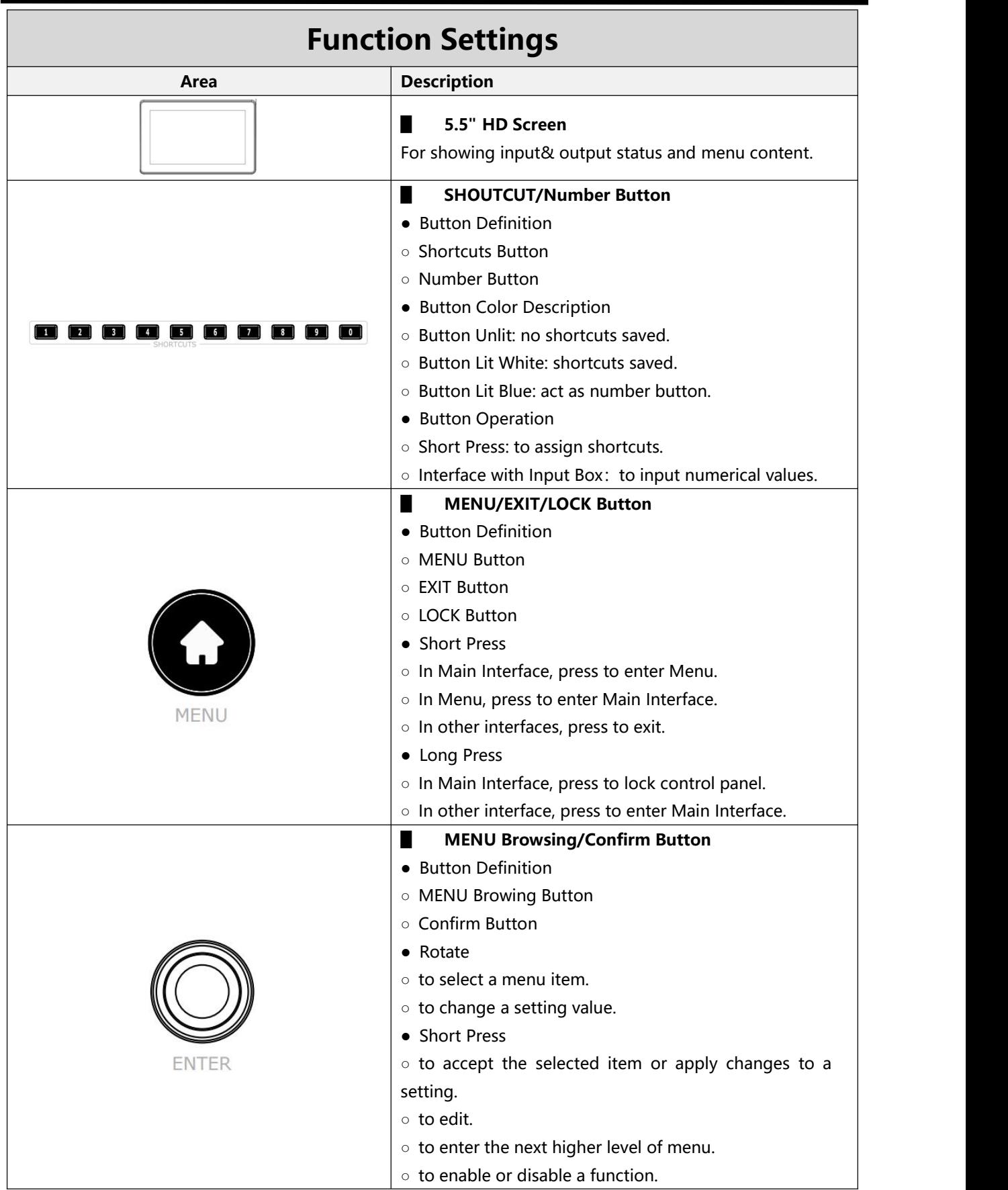

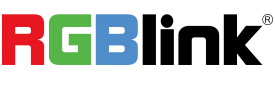

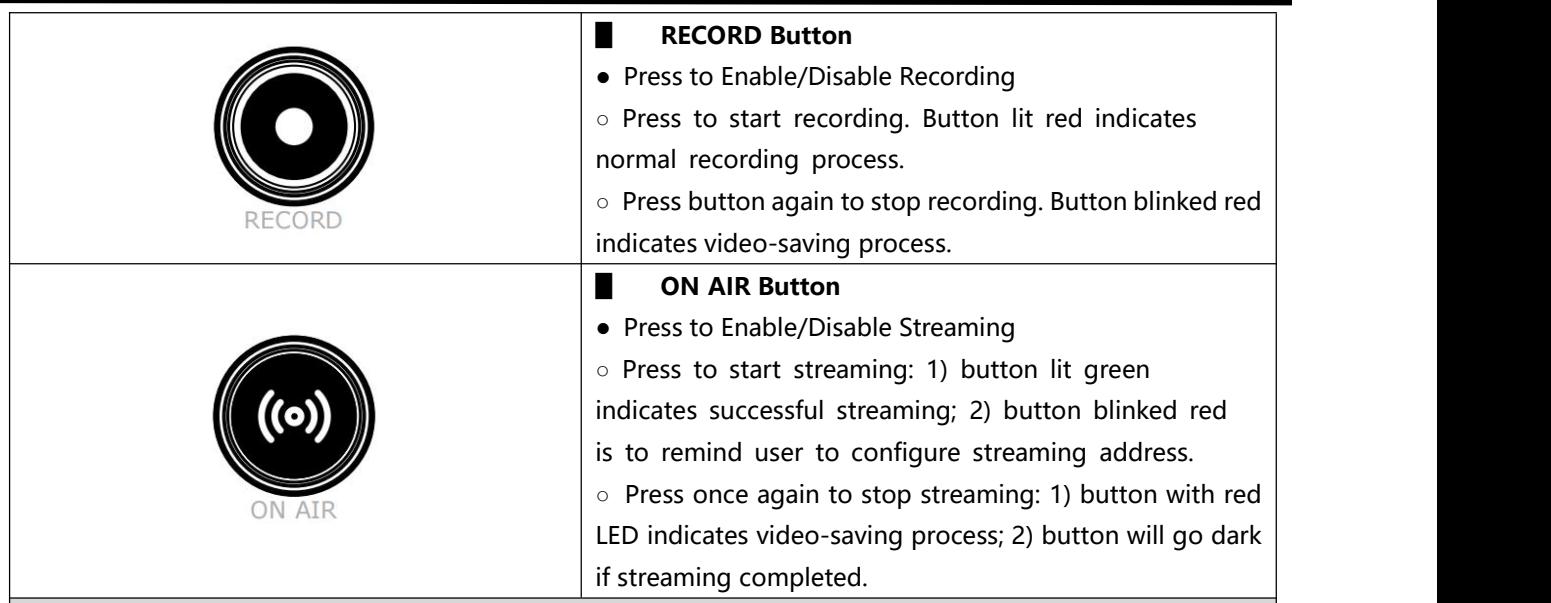

#### **Camera Control**

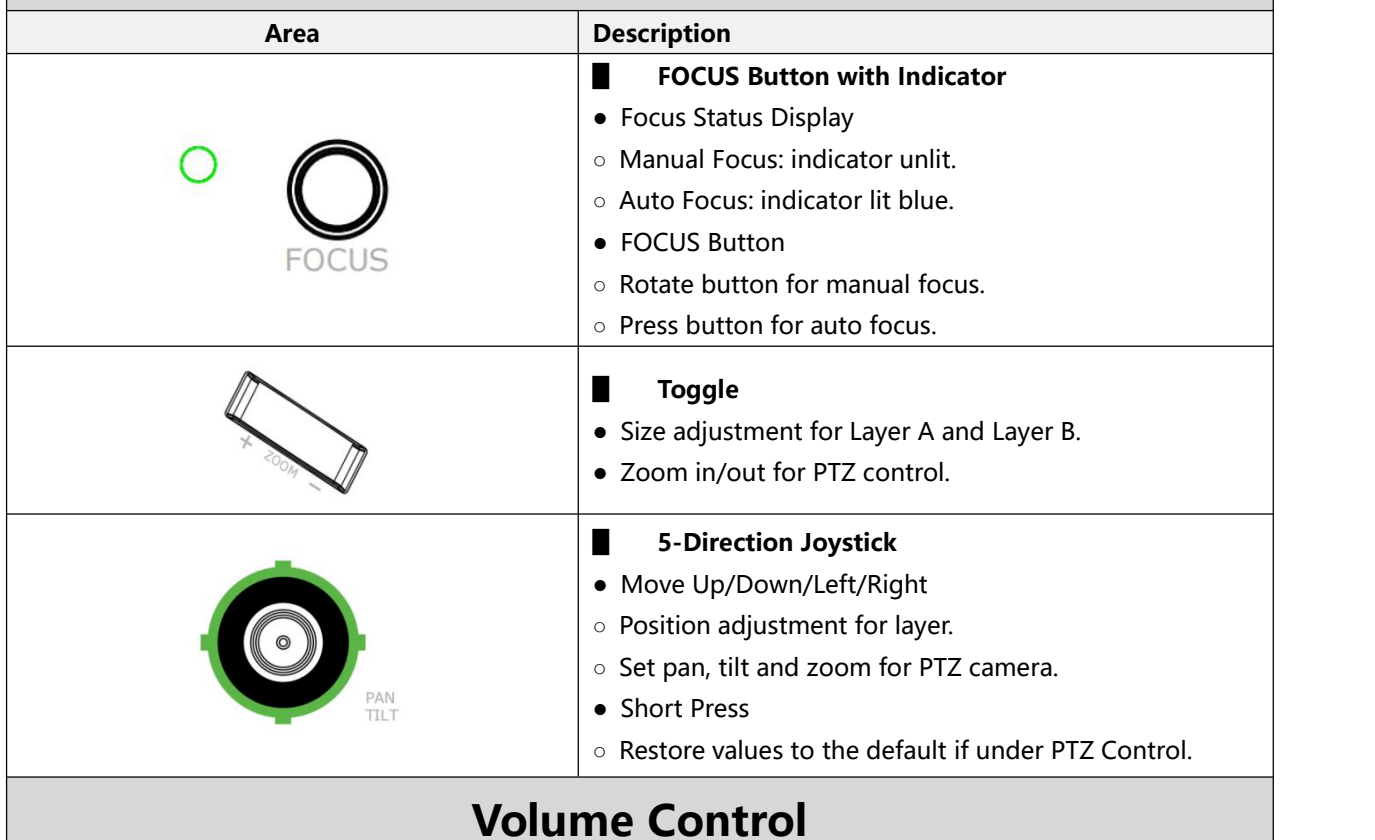

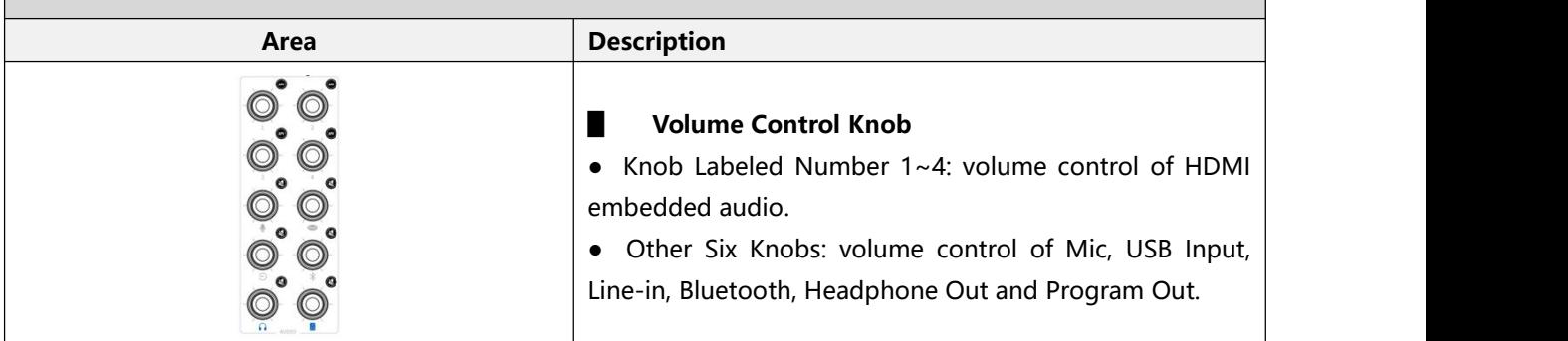

© Xiamen RGBlink Science & Technology Co., Ltd.<br>Ph: +86 592 5771197 | support@rgblink.com | www.rgblink.com |  $\blacksquare$ 

© Xiamen RGBlink Science & Technology Co., Ltd.

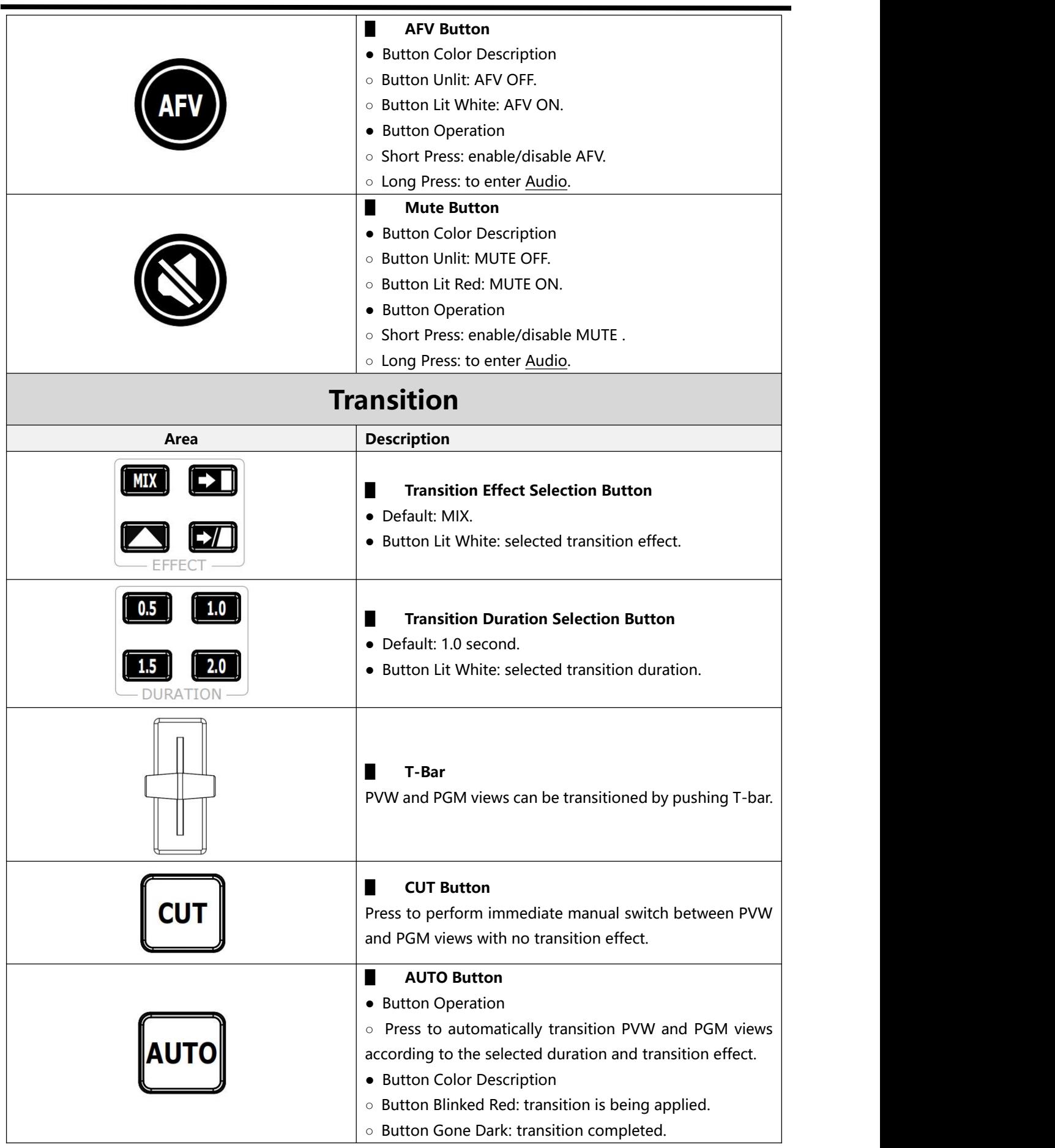

© Xiamen RGBlink Science & Technology Co., Ltd. © Xiamen RGBlink Science & Technology Co., Ltd.<br>Ph: +86 592 5771197 | support@rgblink.com | www.rgblink.com | \[

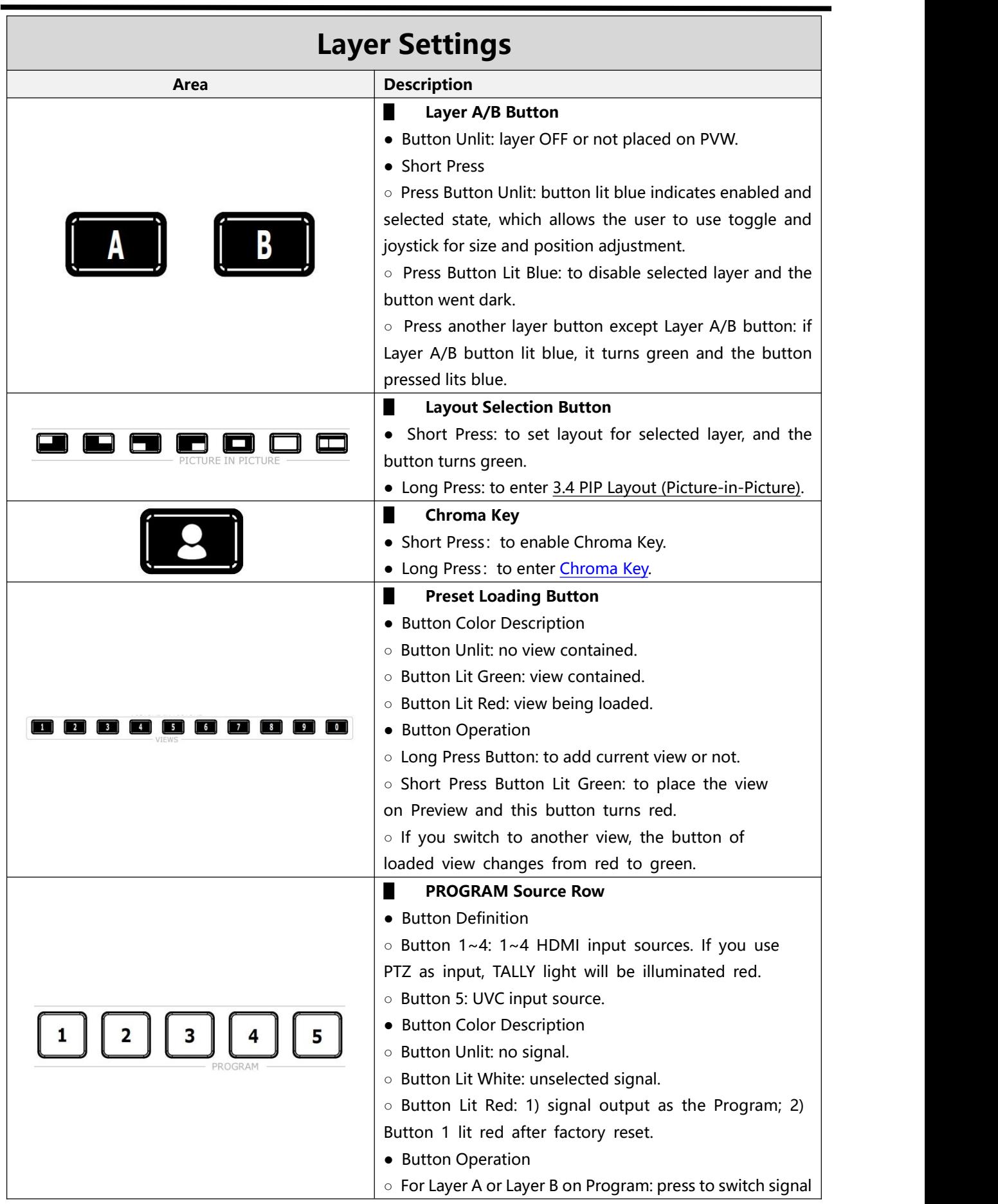

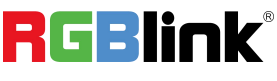

© Xiamen RGBlink Science & Technology Co., Ltd.<br>Ph: +86 592 5771197 | support@rgblink.com | www.rgblink.com | 17

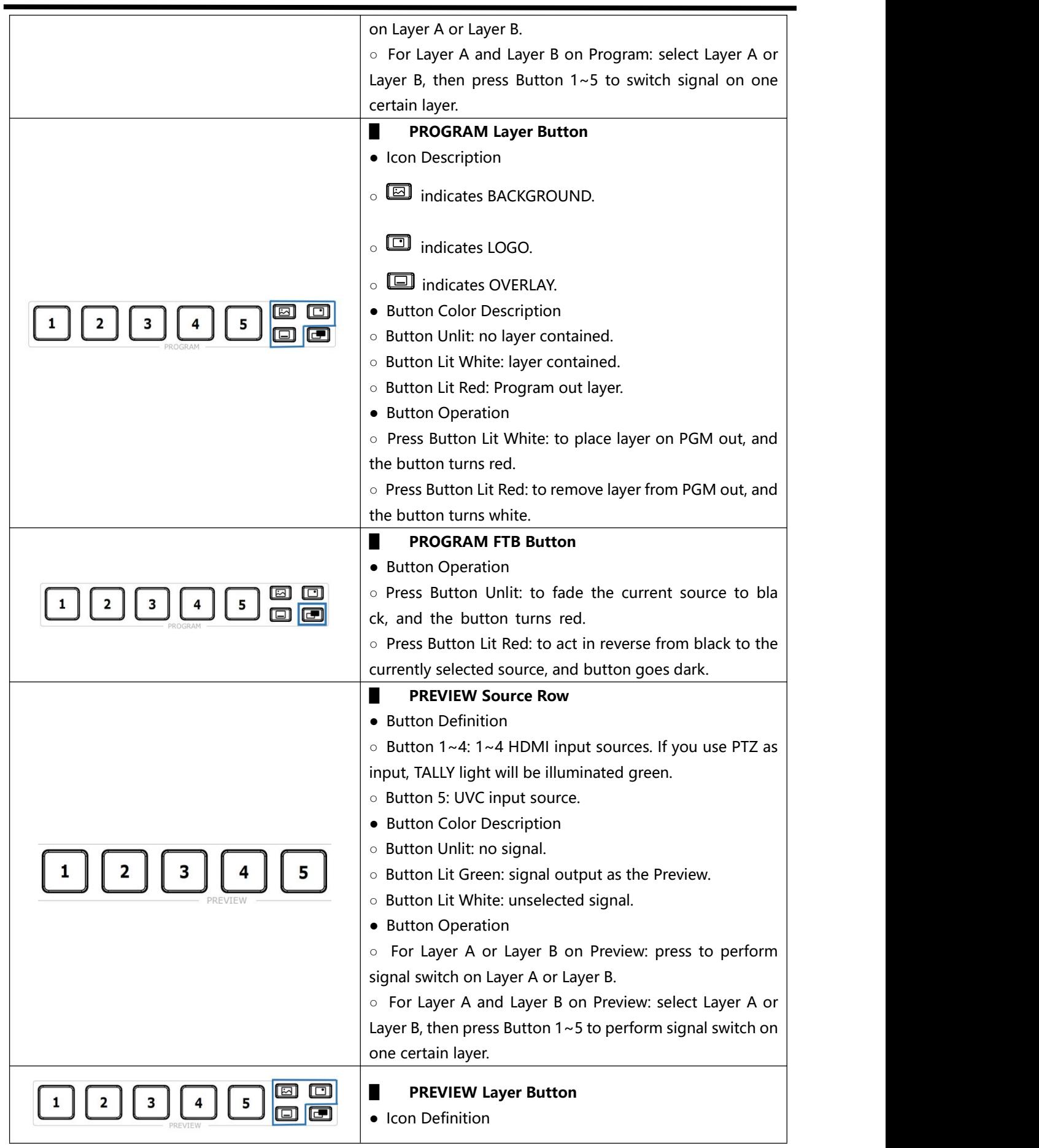

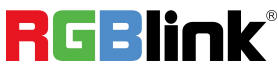

© Xiamen RGBlink Science & Technology Co., Ltd.<br>Ph: +86 592 5771197 | support@rgblink.com | www.rgblink.com | 19

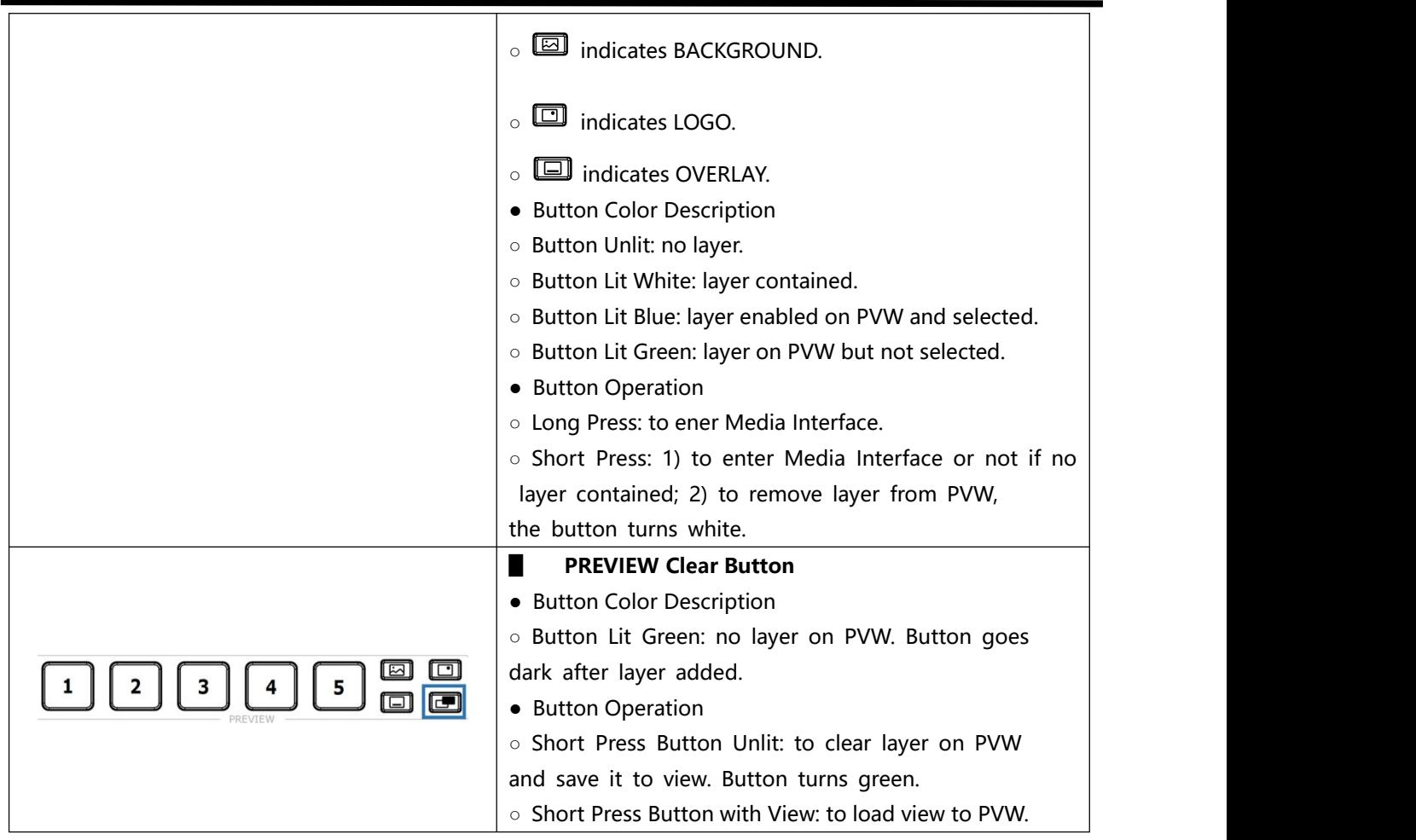

#### <span id="page-19-0"></span>**1.2.4 Dimension**

Following is the dimension of mini-edge for your reference: 280mm x 220mm x 67mm.

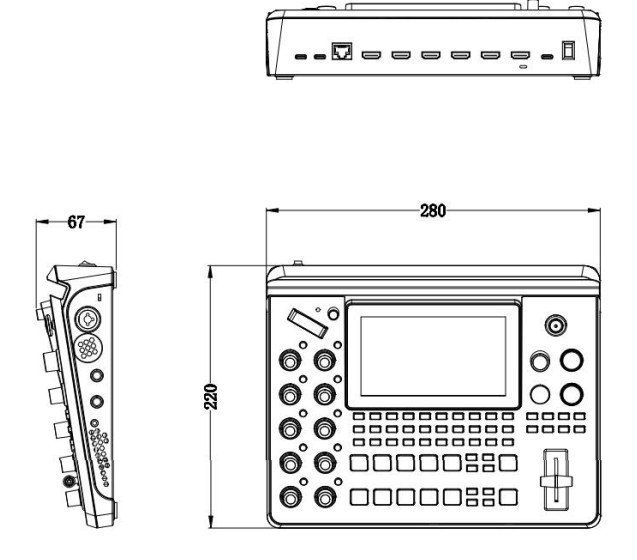

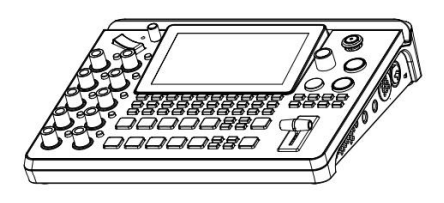

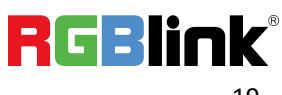

# <span id="page-20-0"></span>Chapter 2 Install Your Product

## <span id="page-20-1"></span>2.1 Connecting HDMI Input

Users can use any camera, computer or other HDMI device as the input source of the mini-edge. mini-edge supports up to 4sources of different formats and resolutions at the same time via 4 HDMI ports, and **4 HDMI inputs support up to 4K@60Hz**. If users are using interlaced signal, mini-edge supports de-interlace through HDMI 1 automatically.

Users can see the input views on the mini-edge screen when there is active signal plug in. Connect mini-edge to a monitor with HDMI output interface to see PVW views and output resolutions.

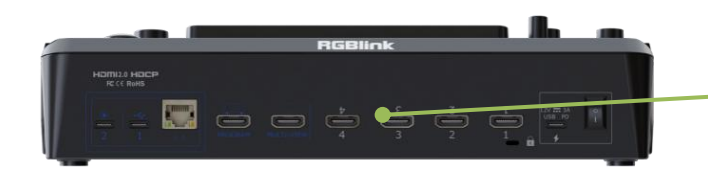

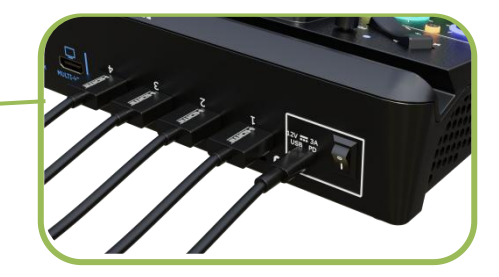

### **Warning:**

The HDMI cable is not included in the mini-edge package and needs to be purchased separately. Some camcorders use a mini HDMI port, you need to buy a mini HDMI-HDMI cable separately when you use these camcorders.

## <span id="page-20-2"></span>2.2 Connecting HDMI Output

Users can use HDMI cables to connect MULTI-VIEW and PROGRAM output interfaces to a monitor

with an HDMI input interface so as to check PVW and PGM views in real time.

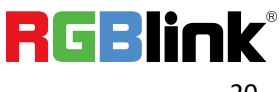

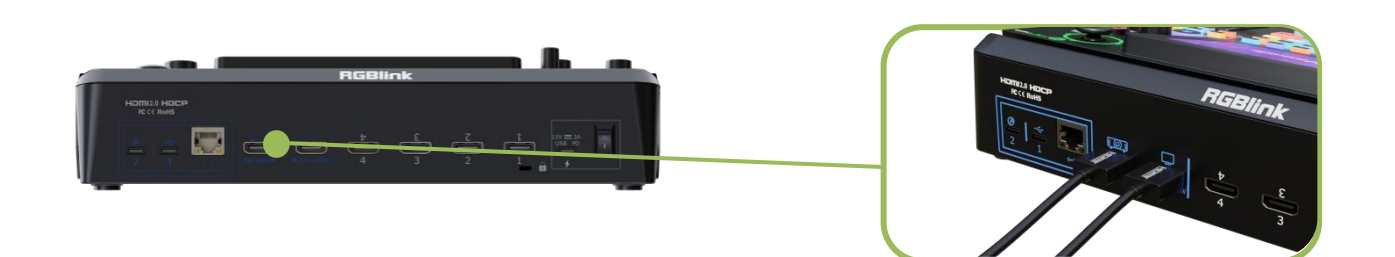

The default output of MULTI-VIEW port is multi-screen Preview view, so user can see the audio and video conditions of all input signal sources, check current status of each function of mini-edge and see the Preview view.

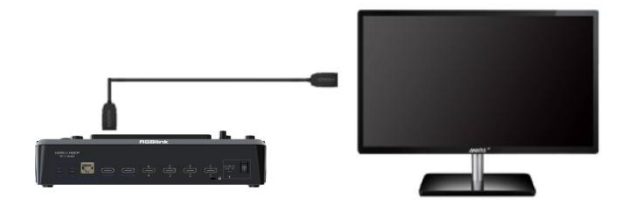

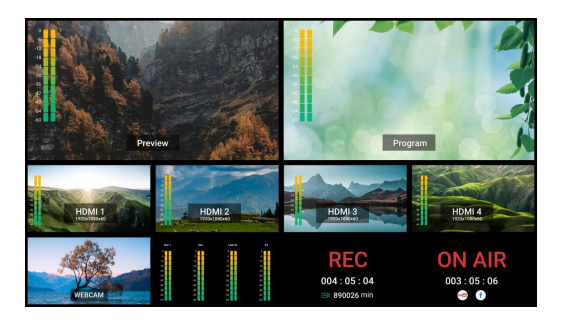

Users can switch screen mode and select HDMI output resolution on【OUTPUT】.

**MULTI-VIEW** supports output in multi-view, HDMI 1~4 signal source or program.

**PROGRAM** supports output in multi-view, program or test pattern.

# <span id="page-21-0"></span>2.3 Connecting Microphone and External Monitoring Devices

On the right panel of mini-edge, there are **four audio jacks in total**.

mini-edge features **TWO high-quality audio input jacks** on the right panel. The microphone

input adopts Neutrik jack with 48V phantom power supported. The other one adopts Line-in

6.35mm TRS jack, which can be directly connect to the mobile phone, computer and console.

mini-edge comes with **TWO audio output jacks** on the right panel. One adopts 3.5mm mini-jack,

which can be directly connect to the headphone for audio monitoring. The other line PGM output

jack adopts 6.35mm TRS jack, which is for connecting speakers.

For laptops or mobile phones with no audio output ports, mini-edge provides a **built-in Bluetooth module**. Users can connect to devices with Bluetooth function to input high-quality audio signals in real time. (More details please refer to [Bluetooth](#page-81-0))

In addition, the **four HDMI input ports all support embedded audio**. Turn on AFV Button on the

front panel, the audio follows video to perform a soft gradual transition when video is switched.

There are 8 audio inputs in total, which can be controlled via operation board to achieve audio mixing and monitoring. (More details please refer to [Audio\)](#page-71-1)

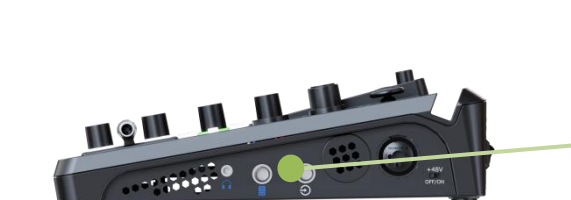

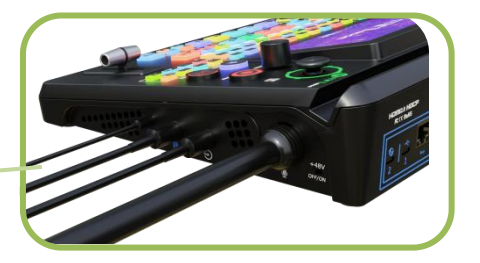

### **Warning:**

1. Noise may occur during plugging, unplugging and audio tuning. When connecting audio output port (main output and monitor port) to the speaker, if the speaker is powered on, it may be damaged during unplugging process. Therefore, please power on speaker after connection, and power off it first before unplugging.

2. MIC supports access to wireless microphone with a 3.5mm female to 6.5mm male single-track adapter. LINE supports access to wireless microphone with a 3.5mm female to 6.5mm male dual-track adapter.

3. Balanced signals can only be input through MIC 1 or MIC2; stereo signals can only be input through LINE IN.

### <span id="page-22-0"></span>2.4 Connecting USB for Streaming and Recording

The USB 3.0 port **labeled number 2** is for video capture, which allows users to capture videos to

computer and the captured video content can be streamed to Facebook, YouTube, Zoom, Twitter

and other streaming media platforms via a third-party Video Media Player software like OBS.

Insert a U disk to the other USB 3.0 port **labeled number 1** by USB 3.0 cable to perform recording.

mini-edge supports recording streaming media content to an external USB storage device, such

as U disk or SSD. The SSD storage can reach up to 2T, and the USB storage can support up to 64G.

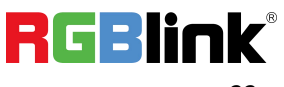

#### The supported format is exFAT.

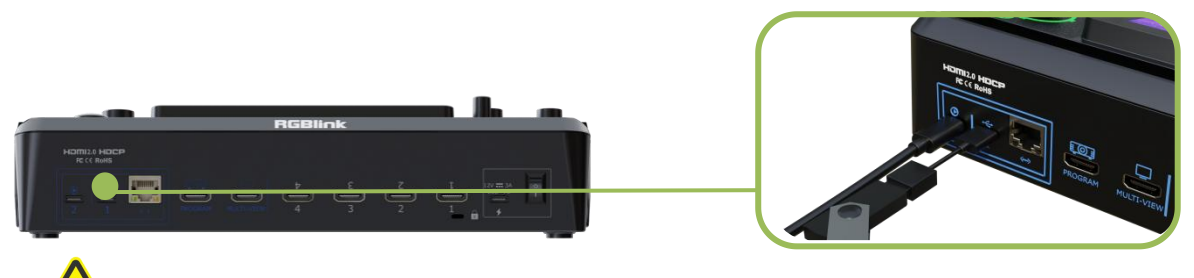

### **Warning:**

- 1. For U disk, please use one with USB 3.0 port.
- 2. For SSD, please check if it needs extra power supply.
- 3. OTG cable only for file transfer cannot be used for streaming.
- 4. For dual-channel streaming, or use UVC output/recording simultaneously, the touch screen may get sluggish.
- 5. USB-C ports adopts USB 3.1 data transmission protocol.

### <span id="page-23-0"></span>2.5 Connecting Router

Connect router and mini-edge with CAT6 cable.

Push MENU Button to gain access to **MENU.** Use ENTER Knob to select **SETTING** >

**NETWORK** >**Turn OFF DHCP** > use Number Button to **set IP address**. When connecting

mini-edge and the router, the IP address of mini-edge must be in the same LAN as the router.

Connect router and mini-edge with CAT6 cable.

If the router has DHCP enabled and has set up a specific network segment, and mini-edge also

has DHCP enabled, there is no need to set IP address by yourself. When mini-edge is connected to

a router with DHCP enabled, it automatically obtains an IP address within the network segment

set by the router to ensure communication with other devices.

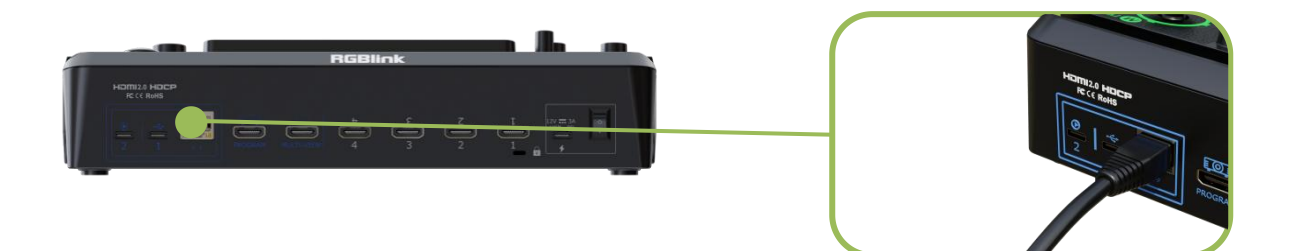

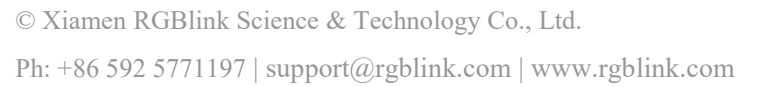

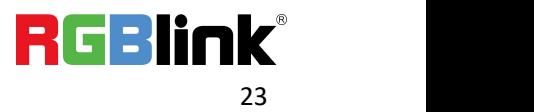

## <span id="page-24-0"></span>2.6 Plugging in Power

RGBlink mini-edge is packaged with a PD power adapter(power cable included) , check the power

supply standard used in your country or region before power connection.

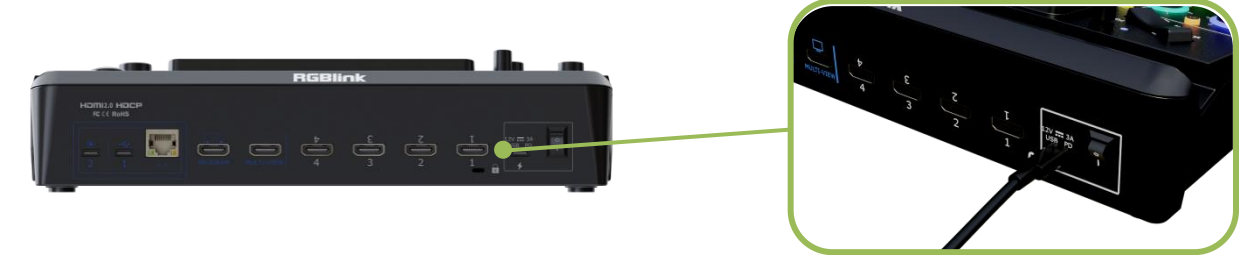

Connect mini-edge to power plug by the link cable

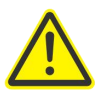

#### **Warning:**

The Power Supply included with mini-edge is the recommended power supply to use with the device. Power supply should meet the following requirements:

- 1. Support PD "Fast Charge" capability.
- 2. Interfaces are the same as the adapter provided.
- 3. The power supply is rated for a minimum of 36W.

### <span id="page-24-1"></span>2.7 Turning on Your mini-edge

After mini-edge is connected to power supply, push the DIP Switch on the rear panel, the device

will show mini-edge logo and then enter to the main interface.

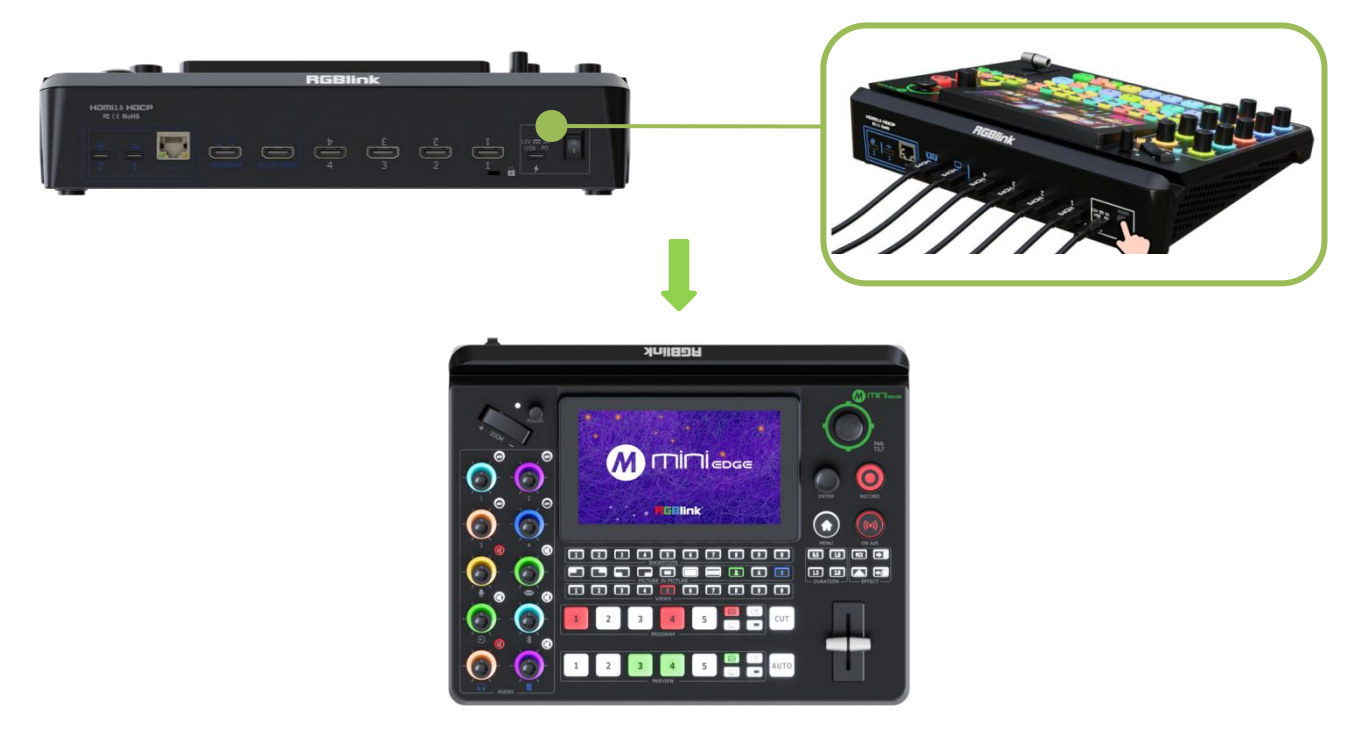

© Xiamen RGBlink Science & Technology Co., Ltd. Ph: +86 592 5771197 | support@rgblink.com | www.rgblink.com

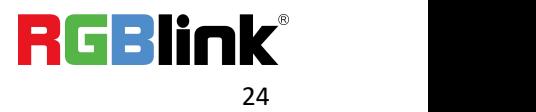

# <span id="page-25-0"></span>Chapter 3 Use Your Product

After the above steps are completed, users can use mini-edge to do the following.

### <span id="page-25-1"></span>3.1 Main Interface

As shown below, once powering on mini-edge, the 5.5 inch display will show mini-edge logo

and then come into Main Interface. Operator can refer to the description below.

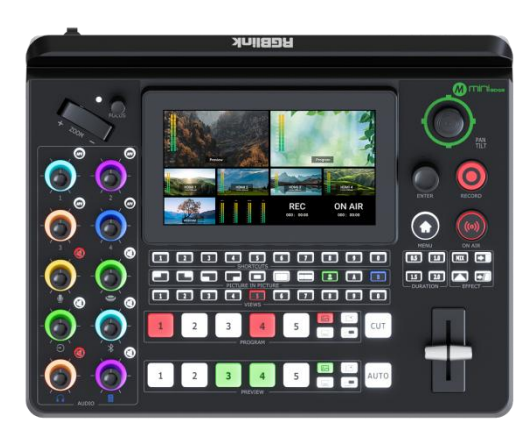

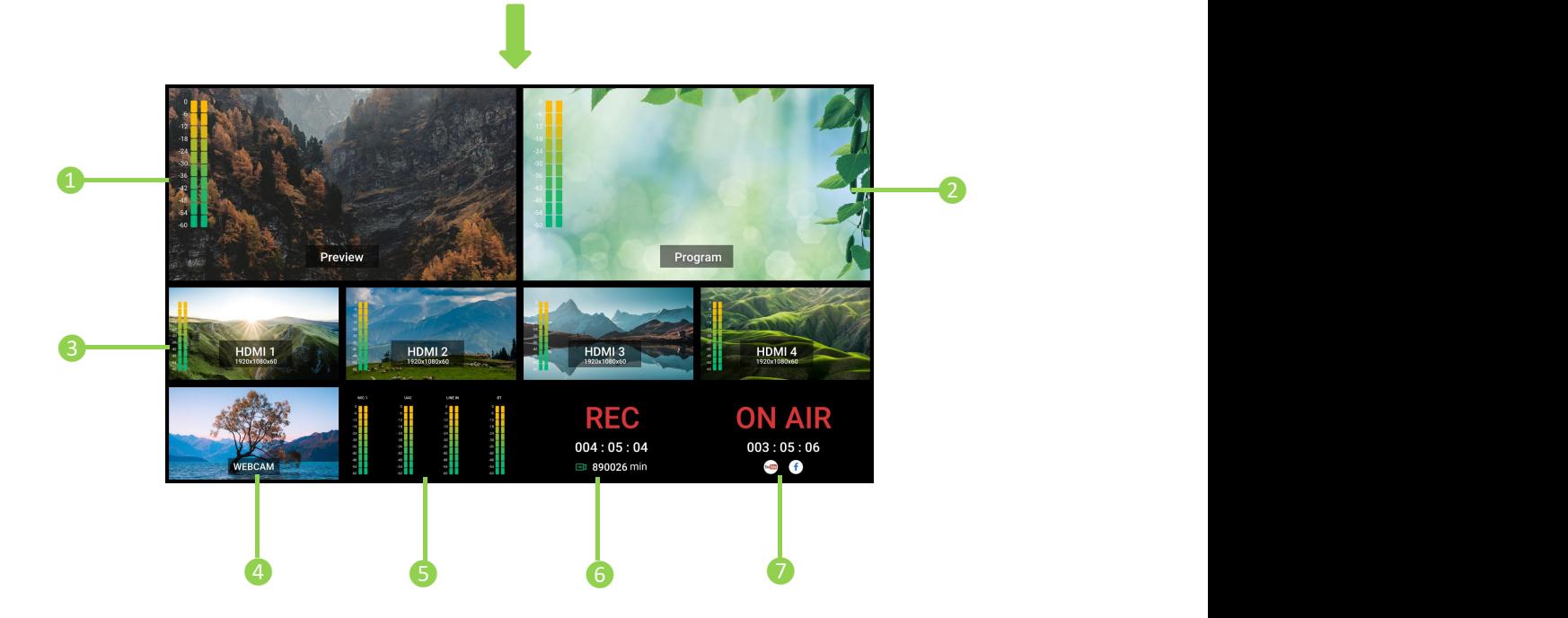

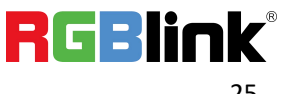

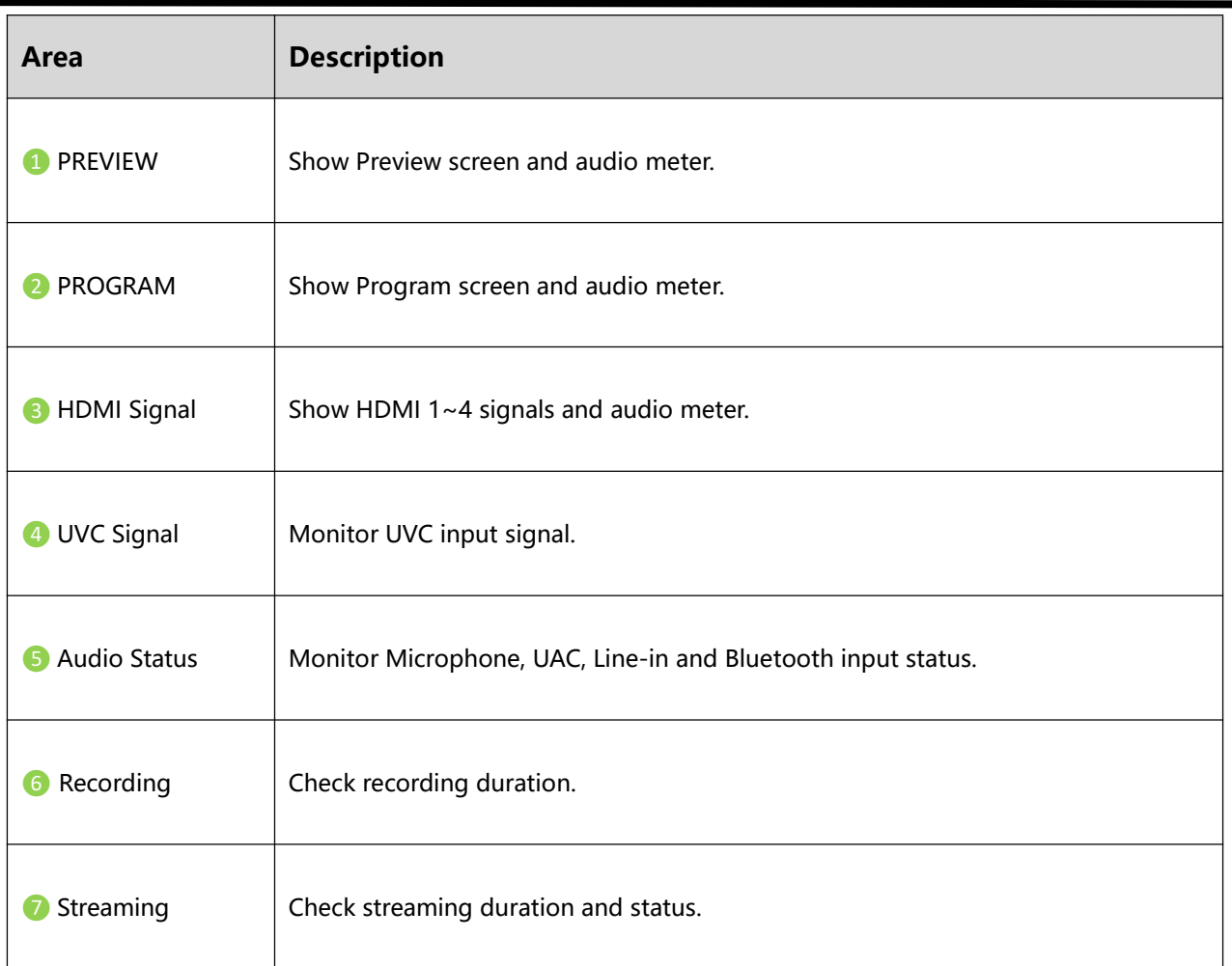

### <span id="page-26-0"></span>3.2 MENU

There is a 5.5" screen on operation board showing input& output status and menu content.

Push MENU Button in Main Interface and the LCD screen will quickly enter MENU.

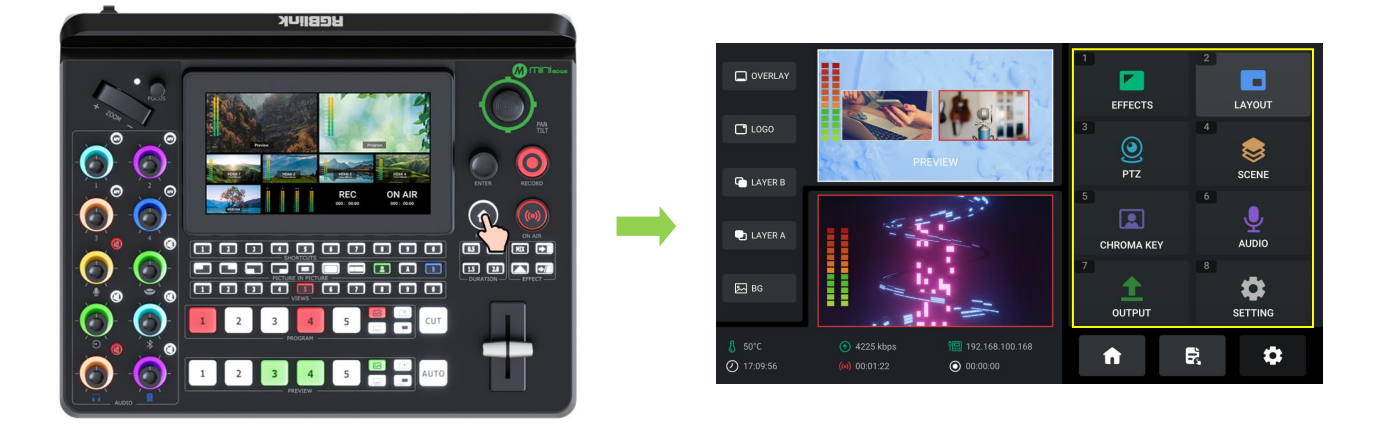

As shown in the figure above, the UI style on thescreen is similar to current smart phone

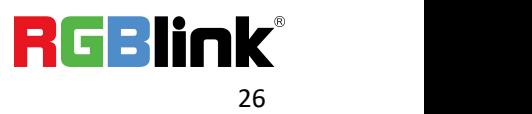

operating interface. The first-level menu is in icon. Users can rotate ENTER knob to move the cursor to certain function and then push the knob once again to quickly enter the corresponding function management interface.

Eight functions in total are available in MENU, including **EFFECTS**, **LAYOUT**, **PTZ**, **SCENE**, **CHROMA KEY**, **AUDIO**, **OUTPUT** and **SETTING**.

### <span id="page-27-0"></span>3.3 Standby Interface

Rotate ENTER knob to move the cursor to  $\overline{R}$  icon, push the knob once again to enter Standby Interface.

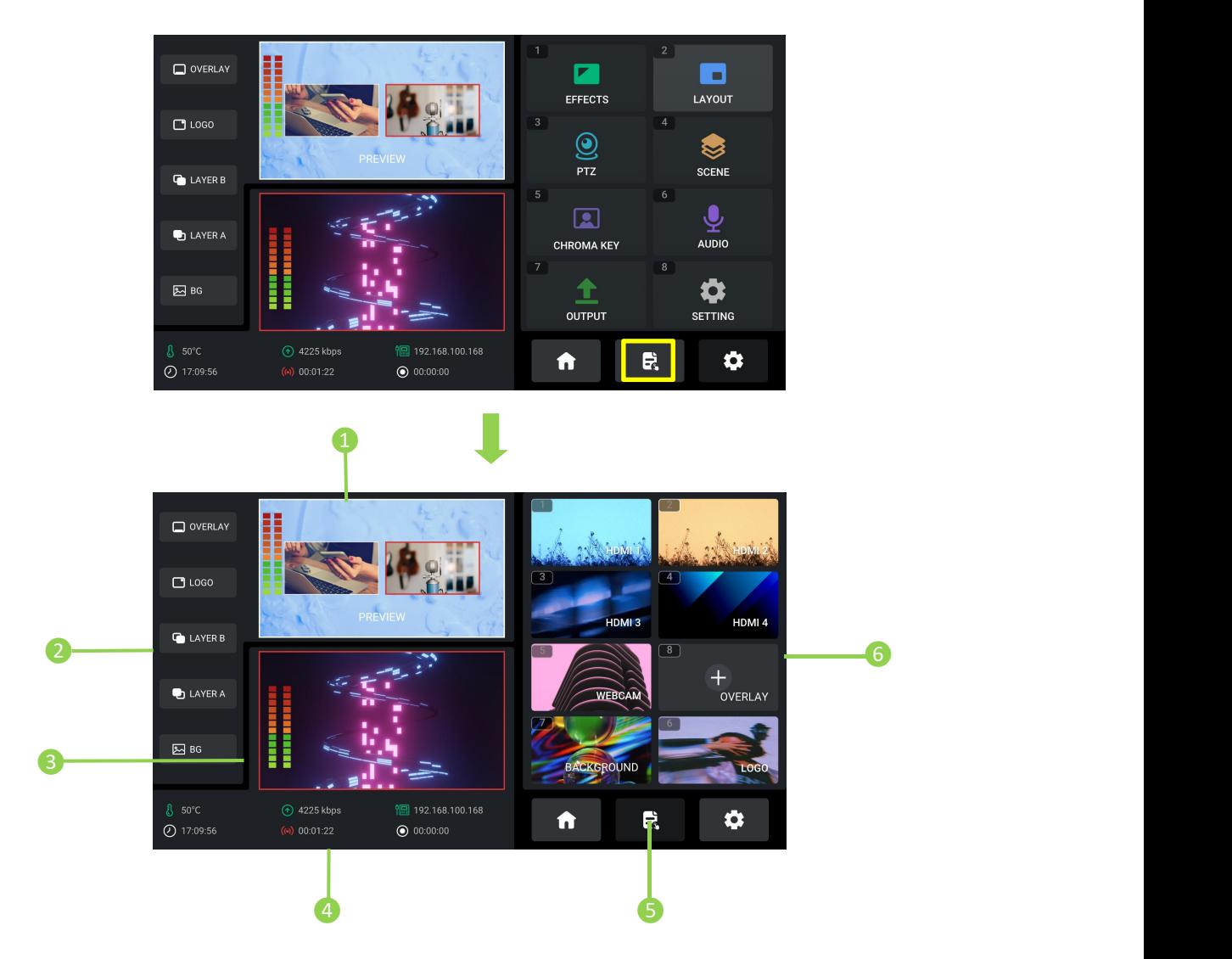

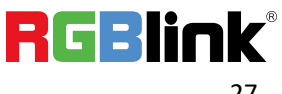

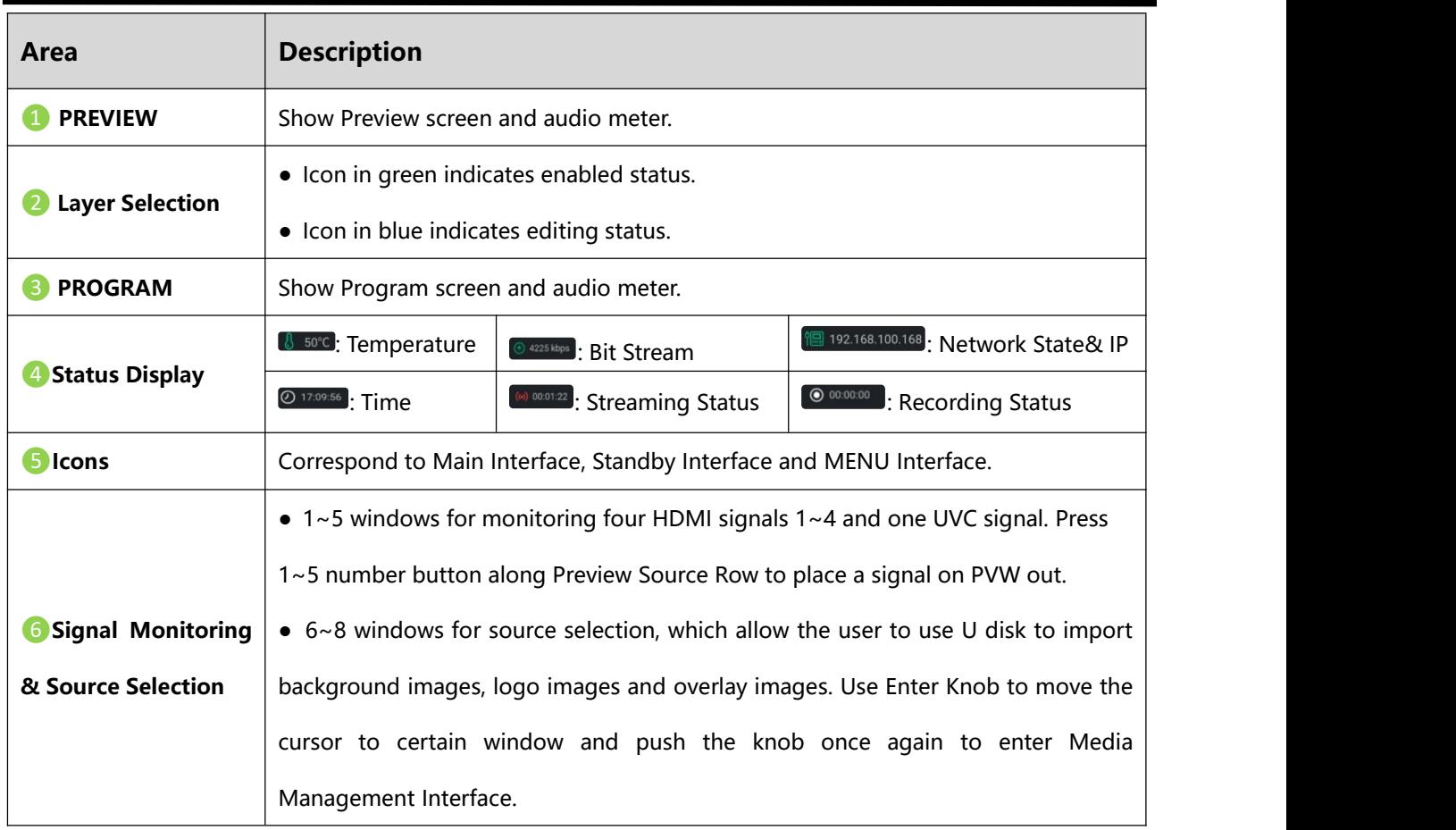

### <span id="page-28-0"></span>3.4 PIP Layout (Picture-in-Picture)

mini-edge defaults to single-screen switching. If you need to use PIP, push MENU Button to enter MENU, use ENTER knob to move the cursor to LAYOUT icon, then press ENTER knob once again to gain access to the PIP layout setting interface.

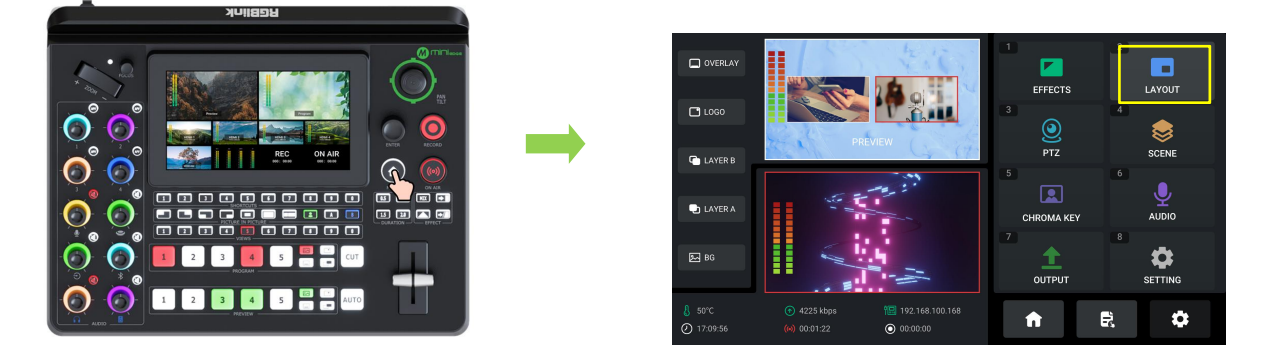

PIP layout allows multiple windows to be displayed simultaneously on a single screen, offering users a perfect platform to check multiple video contents at the same time. The PGM Program is

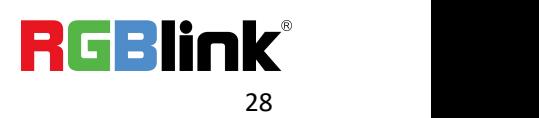

display on the full screen, and at same time the PIP video source will be displayed in the PGM window as an inset window.

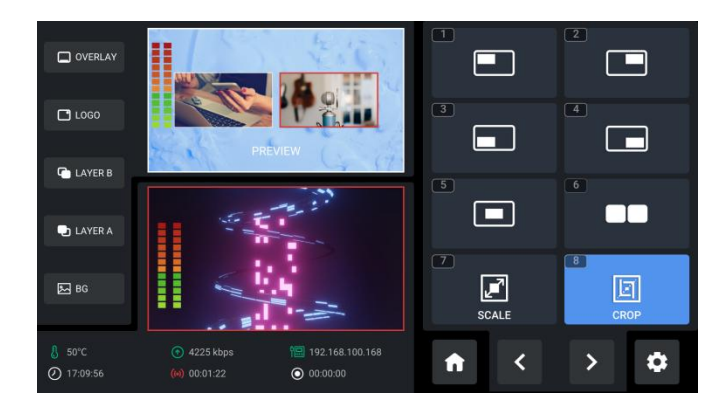

Rotate ENTER knob to move the cursor to SCALE or CROP icon, press ENTER knob again to do

more specific parameter settings for layer cropping and scaling.

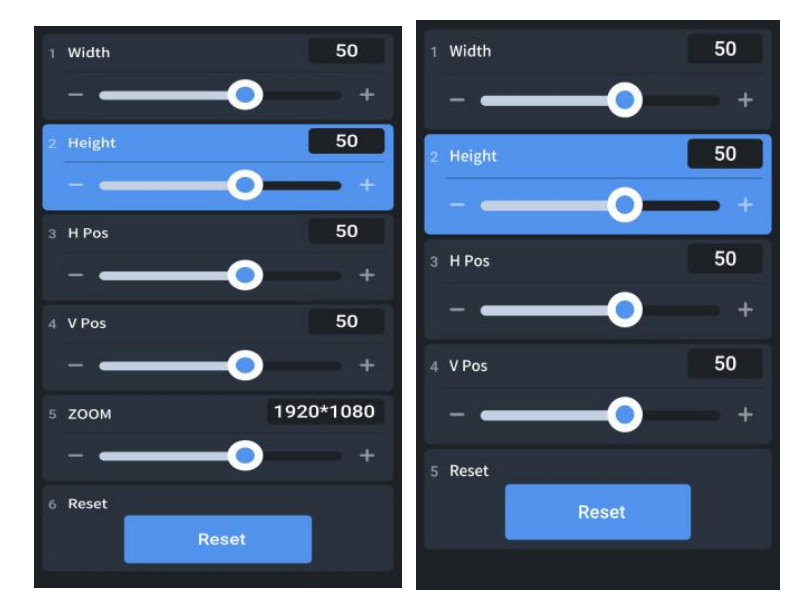

Rotate ENTER knob to choose item and then do settings by rotating ENTER knob.

In **Layer Scaling** interface, users can adjust Width, Height, Horizontal Position, Vertical Position

and set Zoom ratio.<br>In Layer Cropping interface, Width, Height, Horizontal Position and Vertical Position can be set.

**Reset** at the bottom is for restoring settings to the default values.

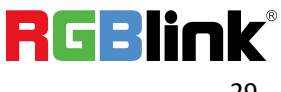

### <span id="page-30-0"></span>3.5 Adding Layers

mini-edge allows users to import layers, such as BACKGROUND, LOGO, OVERLAY, etc.

#### <span id="page-30-1"></span>**3.5.1 Layer Storage Path**

Use a U disk to import layers, such as BACKGROUND, LOGO, OVERLAY, etc.

Before importing layers, please create folders for layer storage in the U disk.

#### **Create Folders Automatically:**

1. Insert a U disk into USB interface labeled number 1, reboot mini-edge or enter

BACKGROUND/LOGO/OVERLAY interface.

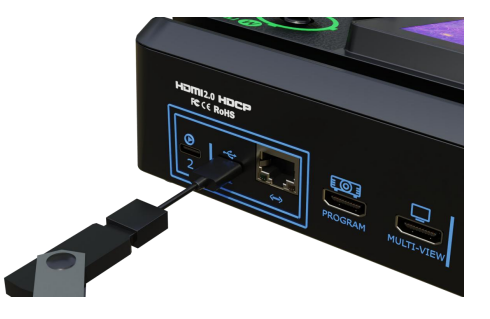

2. Wait for mini-edge to recognize available files. Figure below shows no files available in U disk.

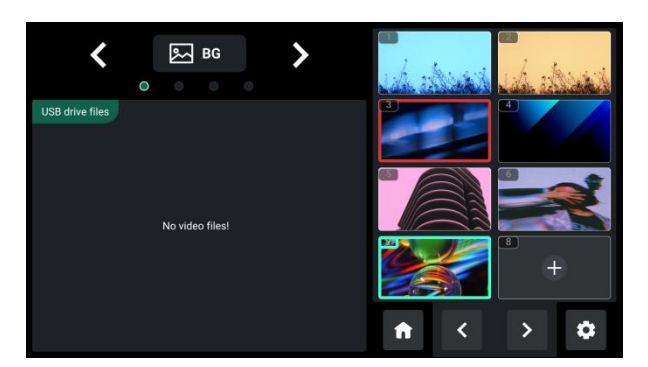

3. If there are no available files, the USB flash drive will automatically create a folder named mini-edge, with **audio and image folders** included. The **image folder** includes three sub-folders:

background, logo and overlay.

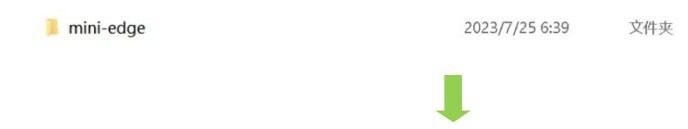

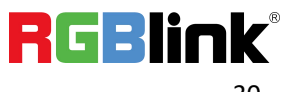

© Xiamen RGBlink Science & Technology Co., Ltd.

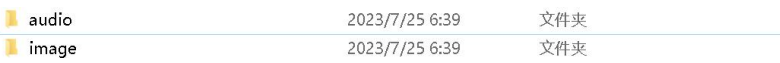

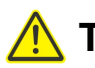

**Tips:** Layers should meet the following requirements:

**1. BACKGROUND:** 1) no space and symbols in picture name; 2) jpg, png format (32-bit depth) or bmp (24-bit depth), resolution within 1920x1080, subject to the actual output resolution; 3) picture size should be consistent with the resolution; 4) cropping and scaling not supported.

**2. LOGO:** 1) no space and symbols in picture name; 2) png format (32-bit depth), resolution within

1920x1080, subject to the actual output resolution.

**3. OVERLAY:** 1) no space and symbols in picture name; 2) png format (32-bit depth), resolution within

1920x1080, subject to the actual output resolution.

- **4. Audio:**in mp3 format.
- 4. Store materials in corresponding folder.

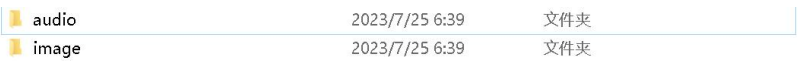

#### **Create Folders Manually:**

- 1. Create a folder name mini-edge by yourself;
- 2. Create **audio and image folders** respectively in mini-edge folder;
- 3. Create three sub-folders in image: background, logo and overlay.
- 4. Store materials in corresponding folder.

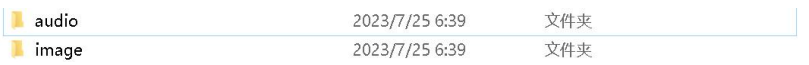

### **Tips:**

Go to RGBlink website ( <https://rgblink-web.azurewebsites.net/productsinfo.aspx?id=252>) > mini-edge > download mini-edge material pack.

### <span id="page-31-0"></span>**3.5.2 Adding Background**

1. Insert a U disk into the USB port labeled number 1 to import background sources.

© Xiamen RGBlink Science & Technology Co., Ltd.

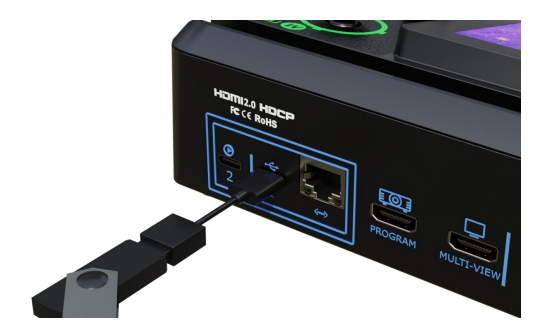

2. The user can gain access to Background Interface through the following methods:

Use ENTER knob to move the cursor to BKG icon in Sour Selection Area, press ENTER knob once

again to enter. Or long press BKG Button **and along the PREVIEW Outputs Row.** 

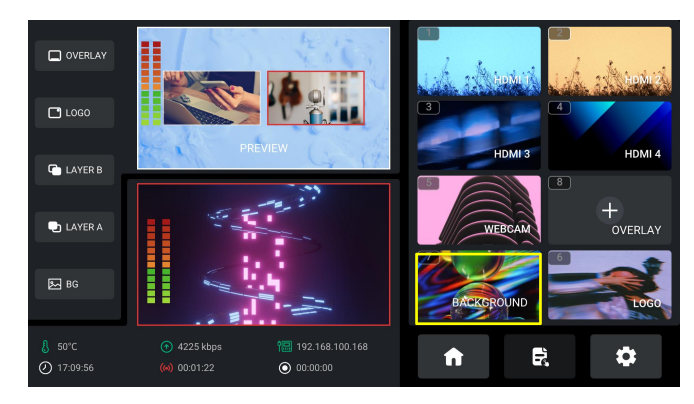

3. Background Interface is shown as below: window with a **green** border indicates the cursor

position, while window with a **red** border indicate that the backgound image has been placed on

PVW window.

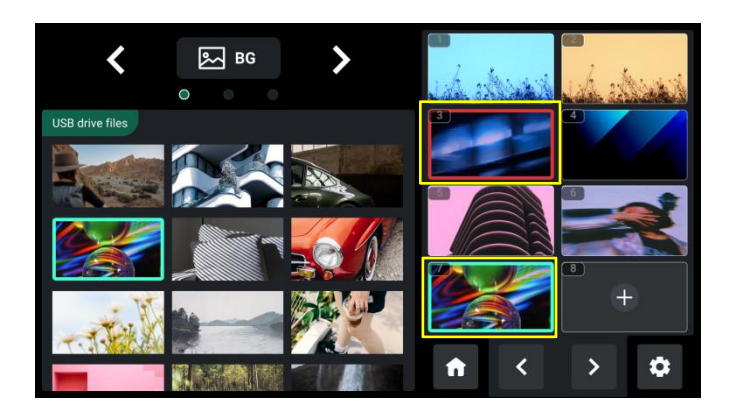

**To add Background Source, Please follow the steps outlined as follows.**

1) "+"indicates window with no source saved. If the user wants to add backgroud image to

Window 7, rotate ENTER knob to move the cursor to Window 7, press ENTER knob once again.

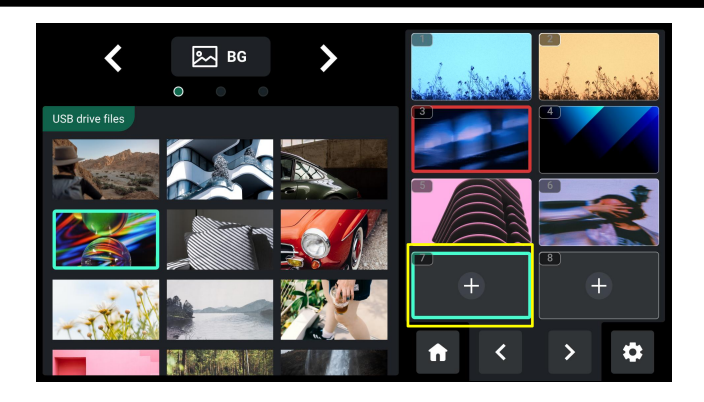

2) Then the cursor will automatically jump to USB files on the left side. Rotate the ENTER knob to select the saved background images in the U disk, and then press the knob once again to add the image to Window 7.

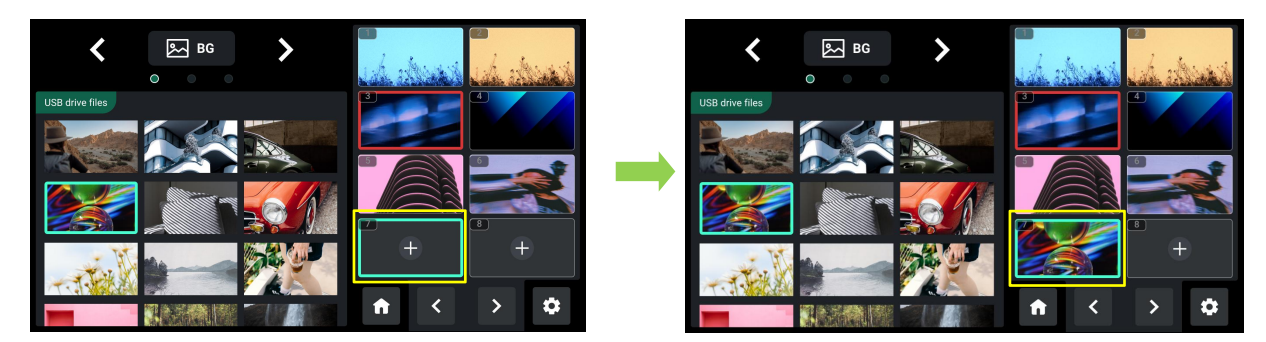

3) The added background image will be placed on PVW window.

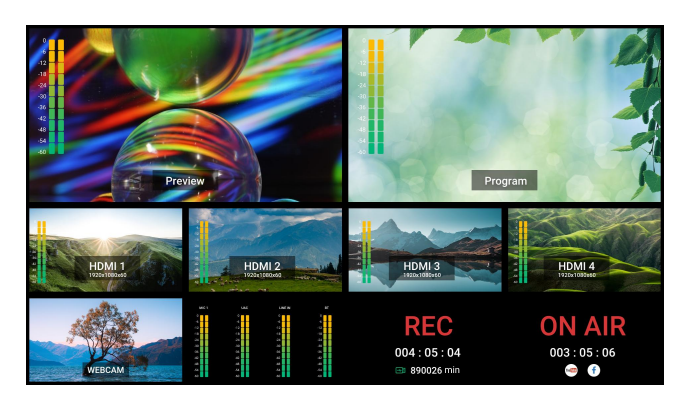

4) If the BKG button along the Program Source Row illuminates white, press the button to place a

background layer on Program screen and the button will be illuminated red.

Press button illuminated red to remove, and the button indicator changes to white.

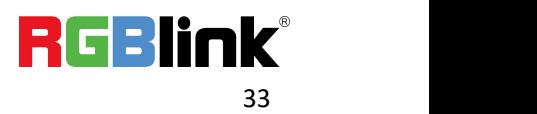

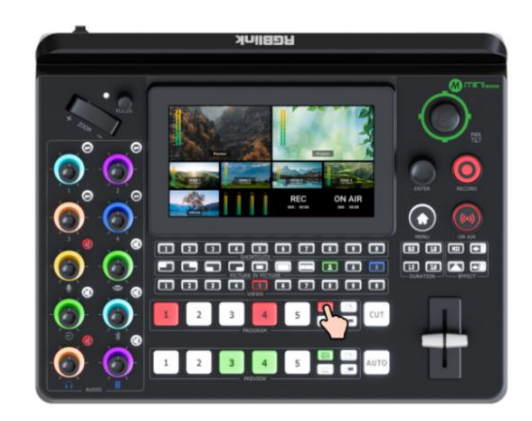

#### **To delete Background Source, Please follow the steps outlined as follows.**

1) To delete background source saved in Window 7, rotate ENTER knob to move the cursor to

Window 7, then long press ENTER knob.

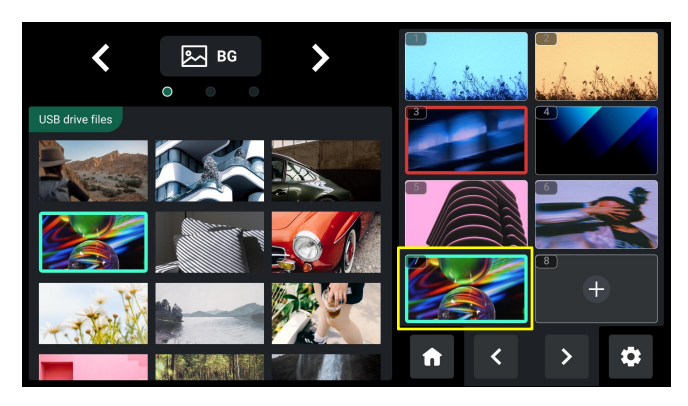

2) Rotate ENTER knob to move the cursor to Delete, press the knob and then choose Confirm for

deletion.

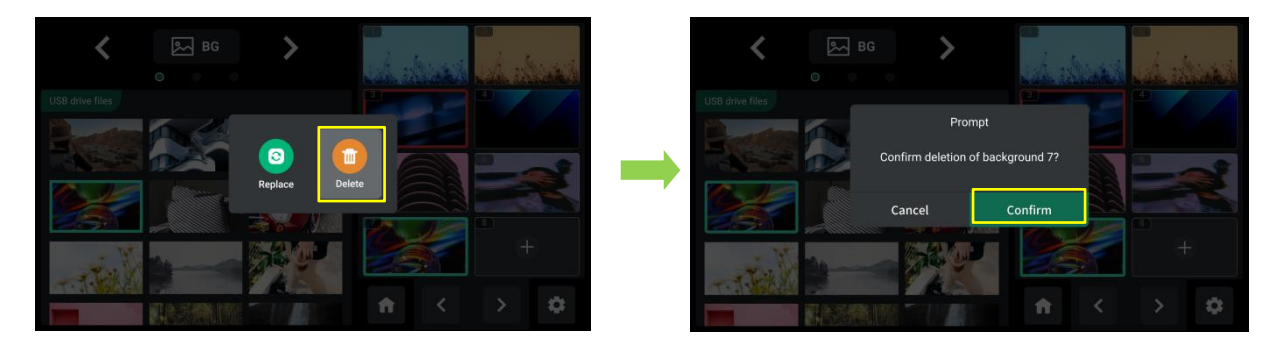

#### **To replace Background Source, Please follow the steps outlined as follows.**

1) To replace background source saved in Window 7, rotate ENTER knob to move the cursor to

Window 7, then long press ENTER knob.

**RGBlink®** 

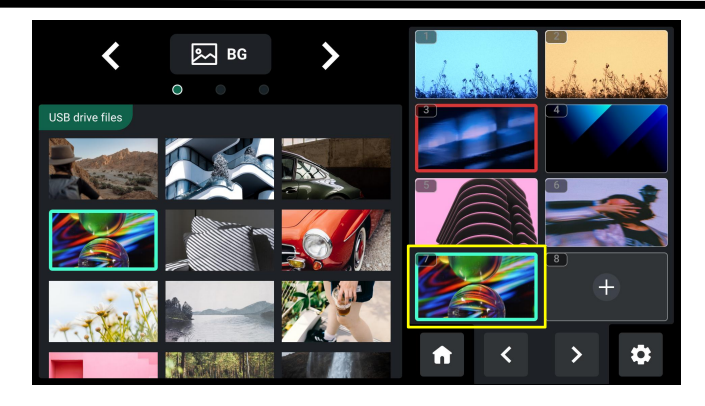

2) Rotate ENTER knob to move the cursor to Replace, then press the knob once again.

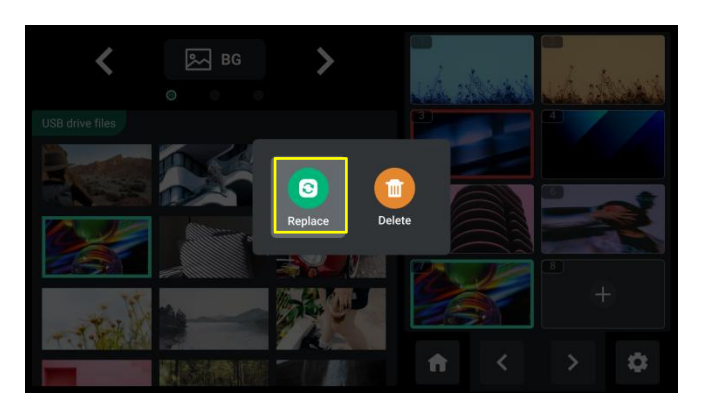

3) Then the cursor will automatically jump to USB files on the left side. Rotate the ENTER knob to

select one background source in the U disk, and then press the knob once again to replace.

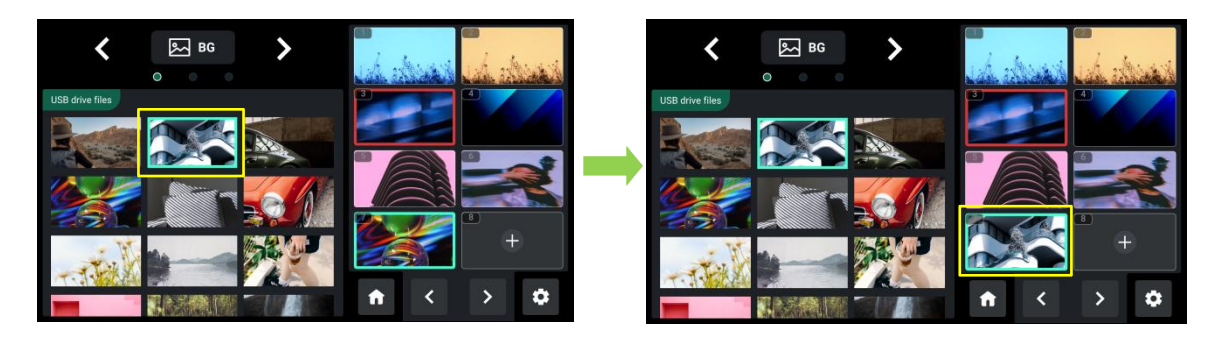

### <span id="page-35-0"></span>**3.5.3 Adding Layer A**

1. Push Layer A Button on the front panel to edit Layer A. This operation simultaneously enables

Layer A.

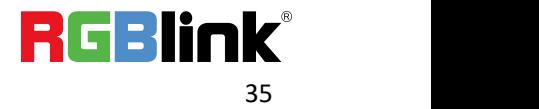
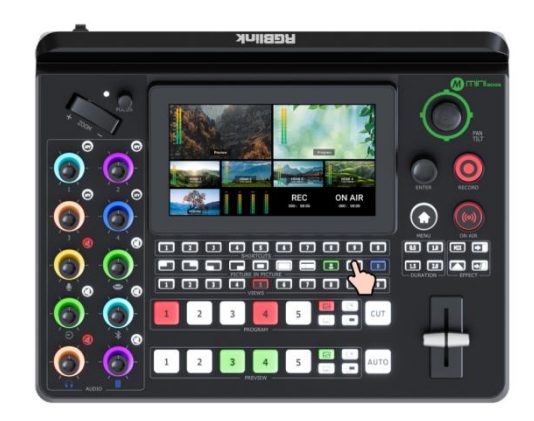

2. Preview Source row is for selecting the signal source for preview. Program Source row is for selecting the signal source for program.

Press 1~5 number buttons along the Preview Source row to select an input source for previewing and the selected PVW button will be illuminated Green.

Press  $1~5$  number buttons along the Program Source row to add it to the PGM view and the selected PGM button will be illuminated Red.

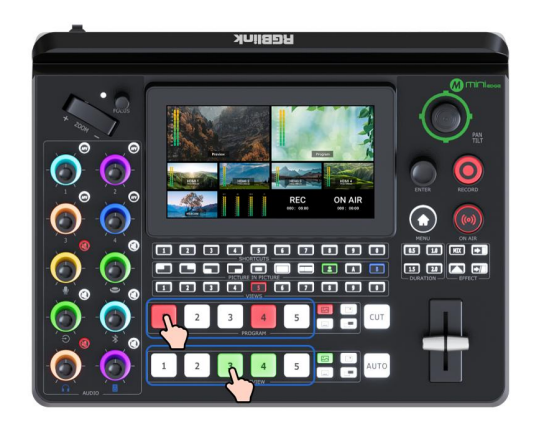

3. In the Main Interface, the user can use the toggle for layer zoom-in and zoom-out on PVW window and the joystick to set the position for more detailed adjustment.

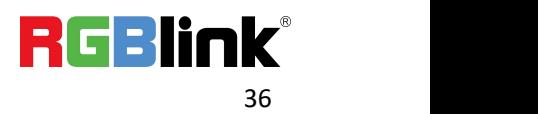

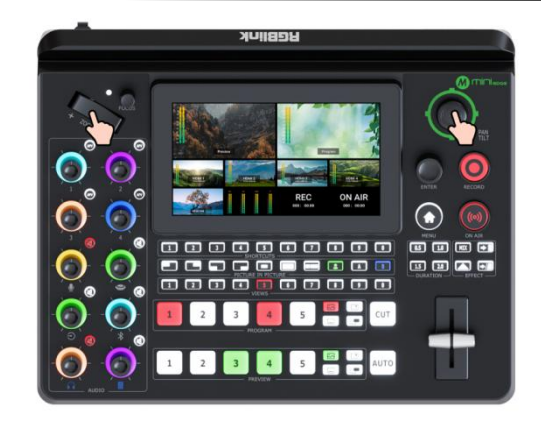

4. The user can gain access to Layout Interface through the following methods: Press layout button on the control panel.

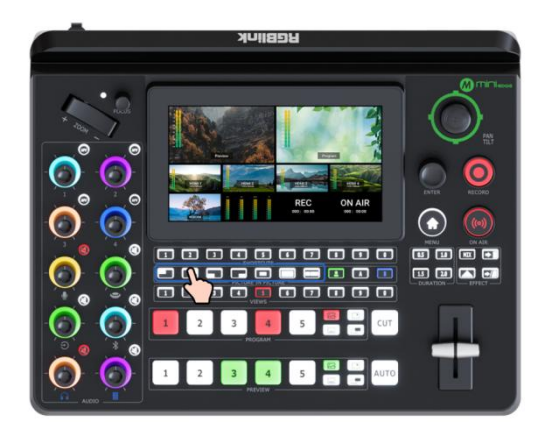

Or you can push MENU button to enter menu interface. Use ENTER knob to move the cursor to

LAYOUT icon, press ENTER knob once again to enter.

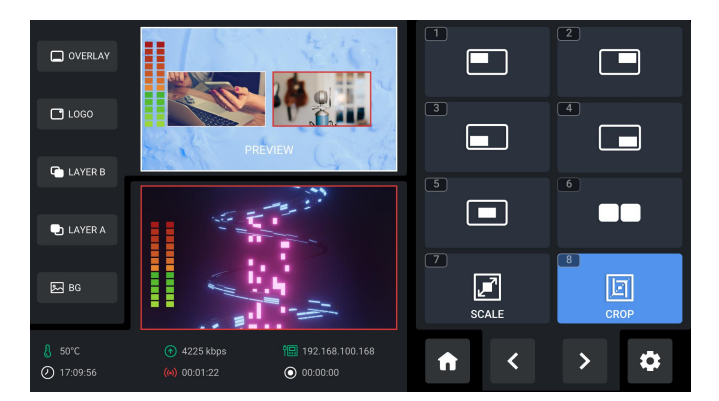

Select required layout for Layer A and place it on the background.

5. mini-edge supports layer scaling and cropping. Rotate the ENTER knob to the SCALE or CROP

and press the knob once again to enter the parameter setting interface.

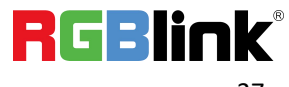

© Xiamen RGBlink Science & Technology Co., Ltd.

Ph: +86 592 5771197 | support@rgblink.com | www.rgblink.com

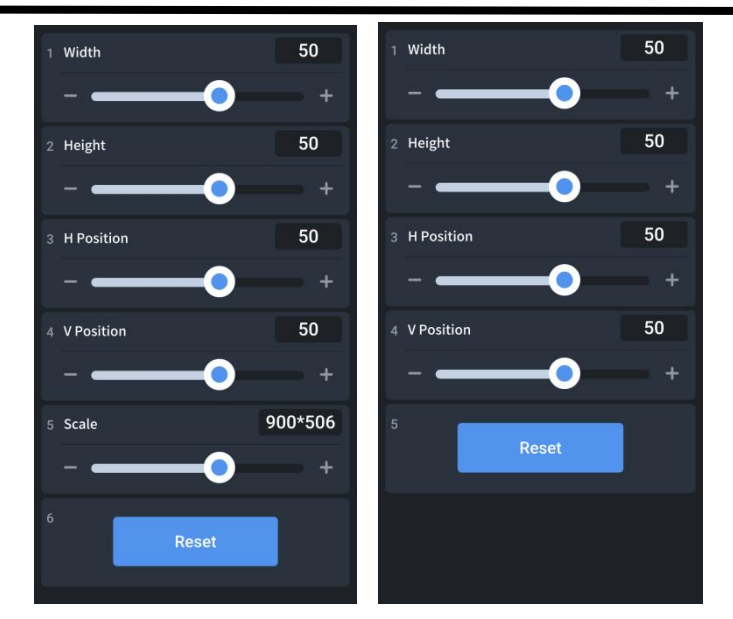

### **3.5.4 Adding Layer B**

1. Push Layer B Button on the front panel to edit Layer B. This operation simultaneously enables

Layer B.

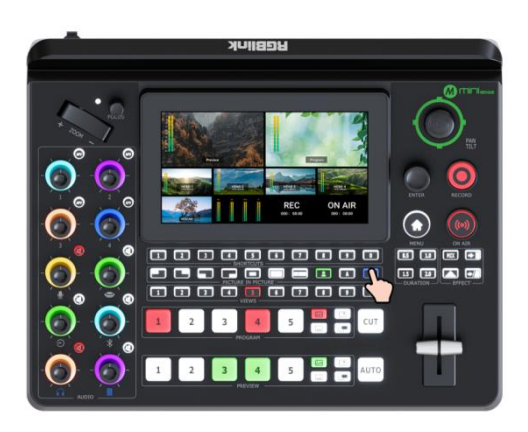

2. Press 1~5 number buttons along the Preview Source row to select an input source for previewing and the selected PVW button will be illuminated Green.

Press  $1~5$  number buttons along the Program Source row to add it to the PGM view and the selected PGM button will be illuminated Red.

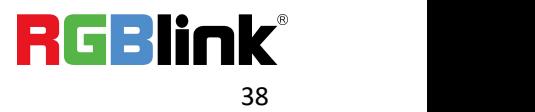

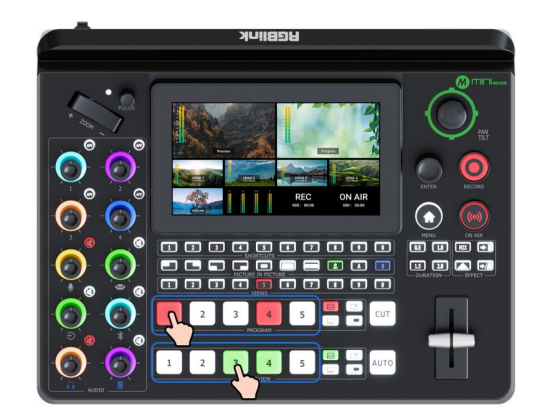

3. Layout Selection, Size & Position Adjustment, Layer Cropping & Scaling, please refer to operations in [Adding](#page-35-0) Layer A.

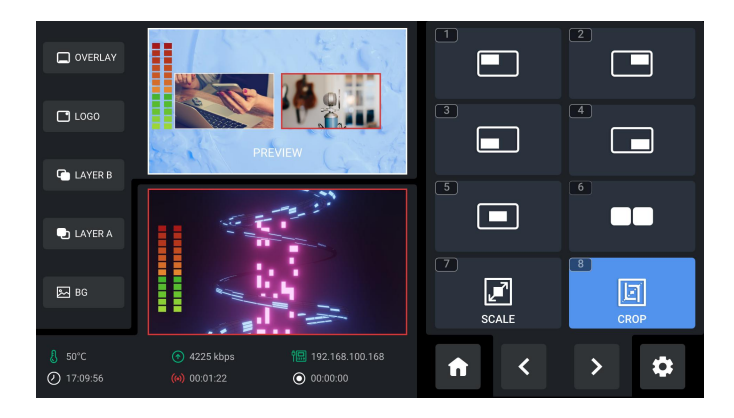

## **3.5.5 Adding LOGO**

1. Insert a U disk into the USB port labeled number 1 to import LOGO sources.

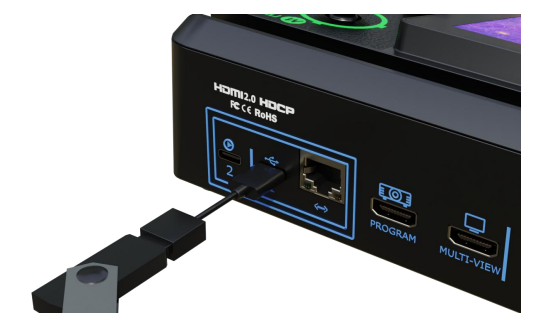

2. The user can gain access to LOGO Interface through the following methods:

Use ENTER knob to move the cursor to LOGO icon in Sour Selection Area, press ENTER knob once

again to enter. Or long press LOGO Button **along the PREVIEW Outputs Row.** 

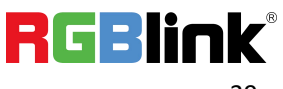

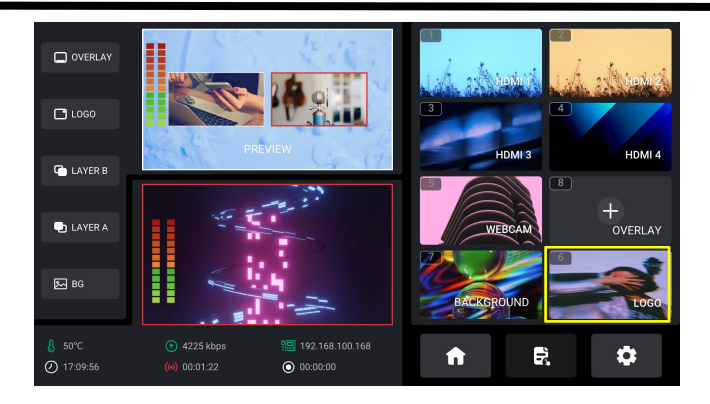

3. LOGO Interface is shown as below: window with a **green** border indicates the cursor position,

while window with a **red** border indicate that the LOGO image has been placed on PVW window.

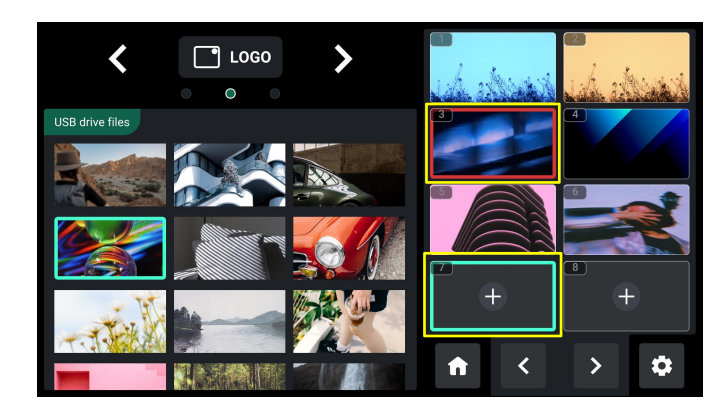

**To add LOGO Source, Please follow the steps outlined as follows.**

- 1) "+" indicates window with no source saved. If the user wants to add LOGO image to Window
- 7, rotate ENTER knob to move the cursor to Window 7, press ENTER knob once again.

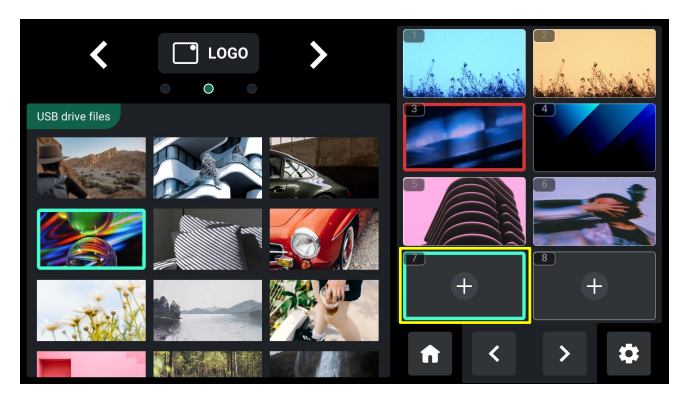

2) Then the cursor will automatically jump to USB files on the left side. Rotate the ENTER knob to

select the saved LOGO images in the U disk, and then press the knob once again to add the image

to Window 7.

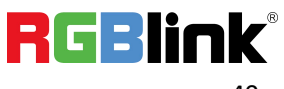

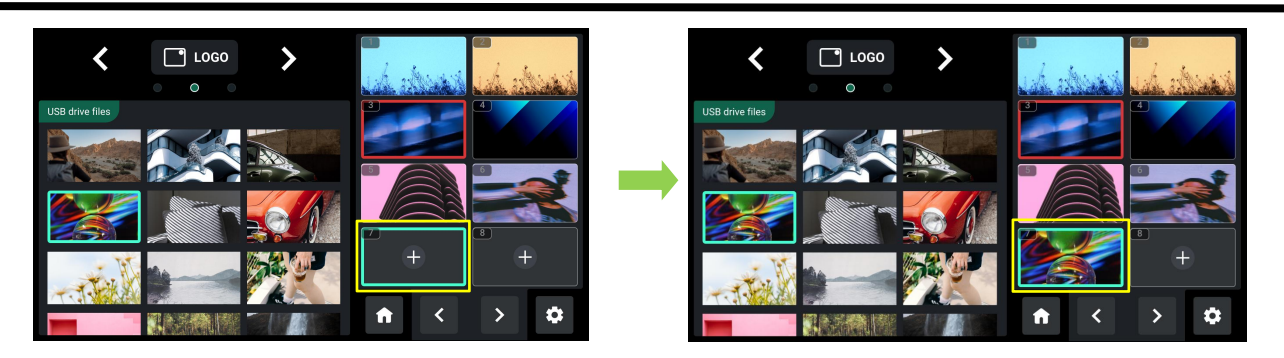

3) The added LOGO image will be placed on PVW window.

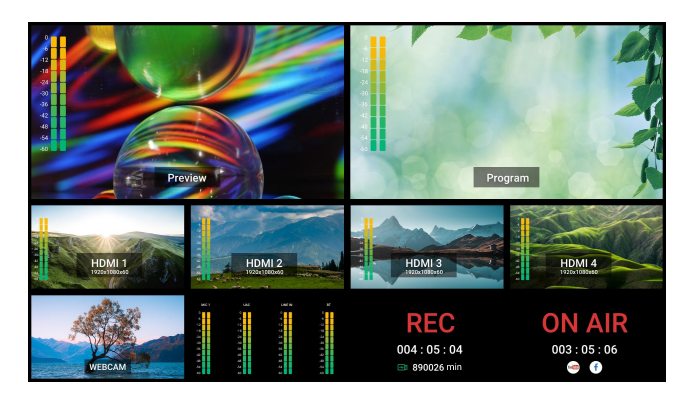

4) If the LOGO button along the Program Source Row illuminates white, press the button to place

a LOGO layer on Program screen and the button will be illuminated red.

Press button illuminated red to remove, and the button indicator changes to white.

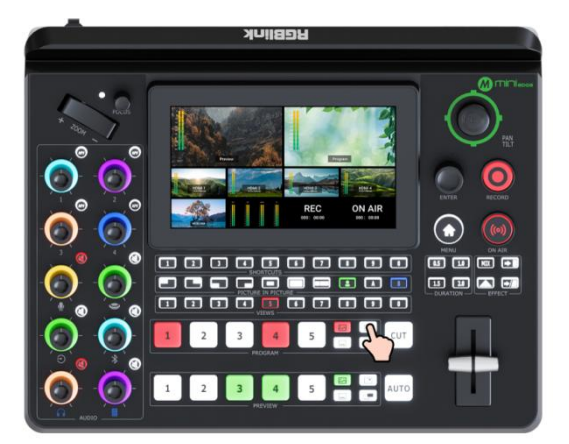

5) The user can set layout, use the toggle for layer zoom-in and zoom-out and the joystick to set the position.

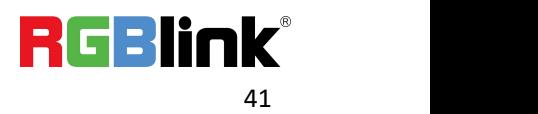

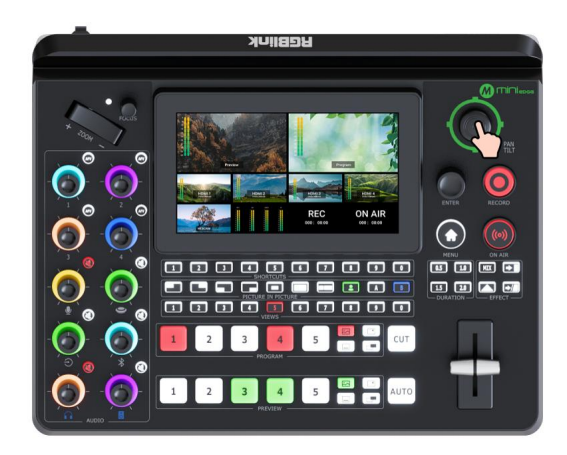

**To delete LOGO Source, Please follow the steps outlined as follows.**

1) To delete LOGO source saved in Window 7, rotate ENTER knob to move the cursor to Window 7,

then long press ENTER knob.

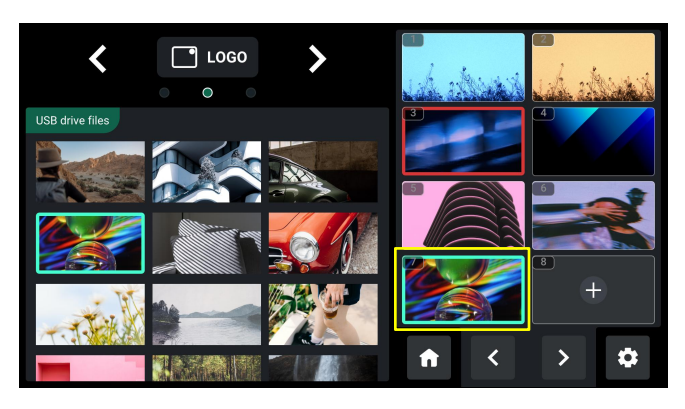

2) Rotate ENTER knob to move the cursor to Delete, press the knob and then choose Confirm for

deletion.

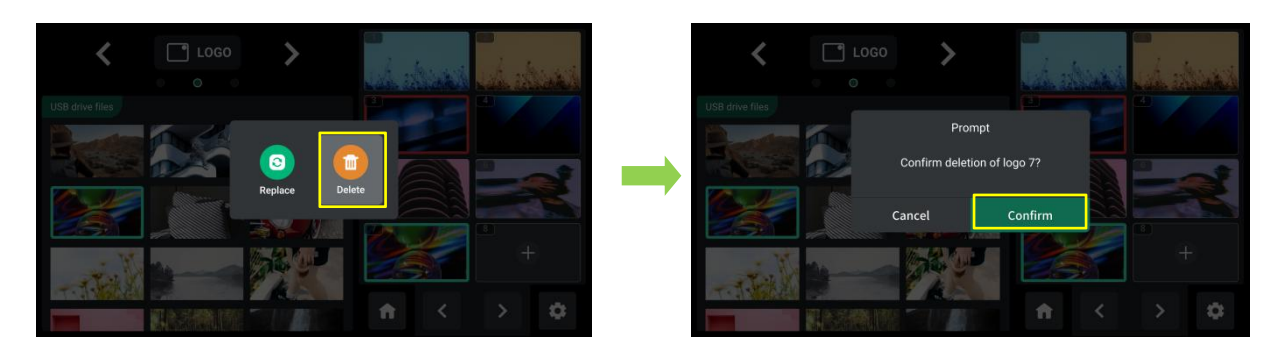

**To replace LOGO Source, Please follow the steps outlined as follows.**

- 1) To replace LOGO source saved in Window 7, rotate ENTER knob to move the cursor to Window
- 7, then long press ENTER knob.

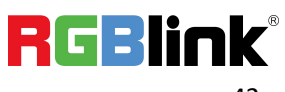

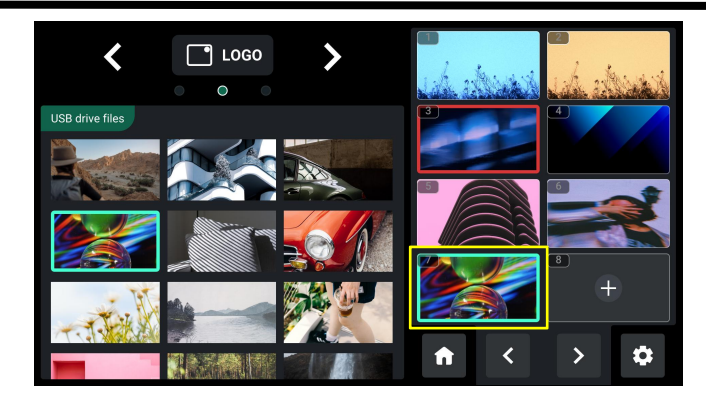

2) Rotate ENTER knob to move the cursor to Replace, then press the knob once again.

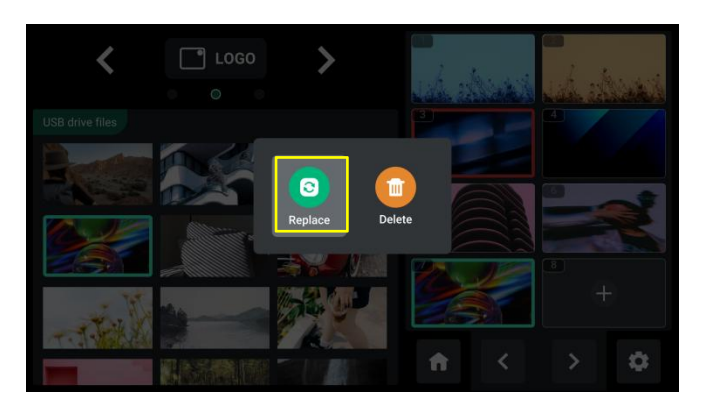

3) Then the cursor will automatically jump to USB files on the left side. Rotate the ENTER knob to

select one background source in the U disk, and then press the knob once again to replace.

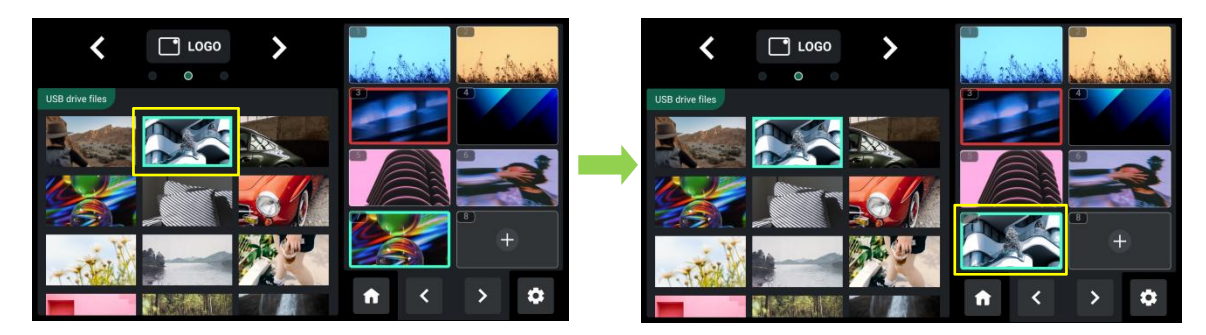

## **3.5.6 Adding Overlay**

1. Insert a U disk into the USB port labeled number 1 to import overlay sources.

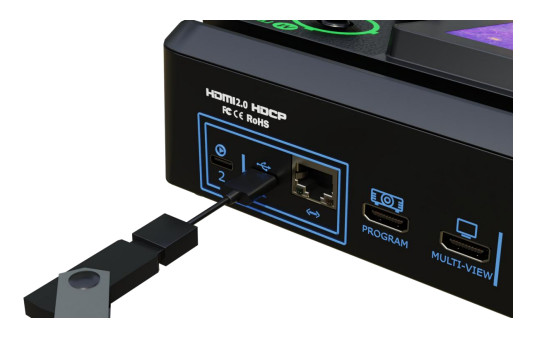

© Xiamen RGBlink Science & Technology Co., Ltd. Ph: +86 592 5771197 | support@rgblink.com | www.rgblink.com

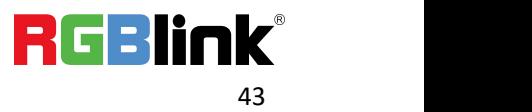

2. The user can gain access to Background Interface through the following methods:

Use ENTER knob to move the cursor to OVERLAY icon in Sour Selection Area, press ENTER knob

once again to enter. Or long press OVERLAY Button **[CO**] along the PREVIEW Outputs Row.

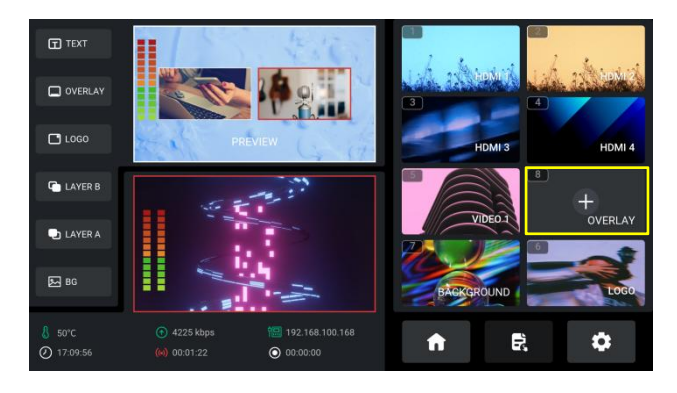

3. Overlay Interface is shown as below: window with a green border indicates the cursor position, while window with a red border indicate that the backgound image has been places on PVW

window.

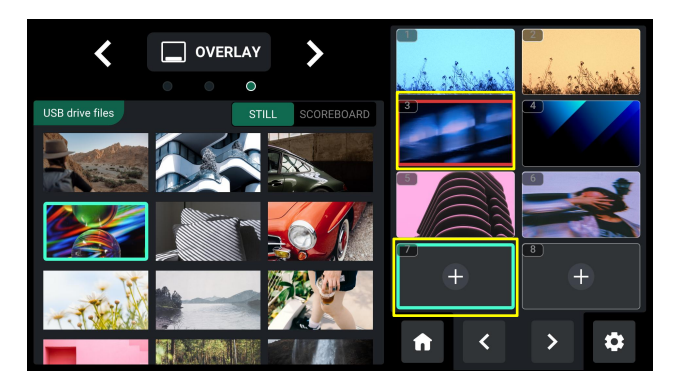

#### **To add Overlay Source, Please follow the steps outlined as follows.**

- 1) "+"indicates window with no source saved.If the user wants to add overlay image to Window
- 7, rotate ENTER knob to move the cursor to Window 7, press ENTER knob once again.

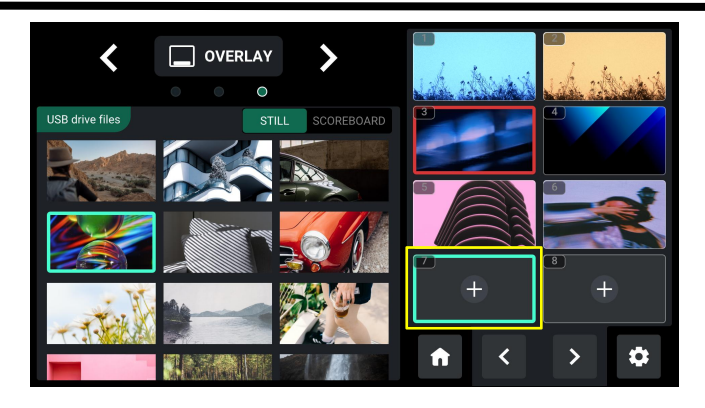

2) Then the cursor will automatically jump to USB files on the left side. Rotate the ENTER knob to select the saved overlay images in the U disk, and then press the knob once again to add the image to Window 7.

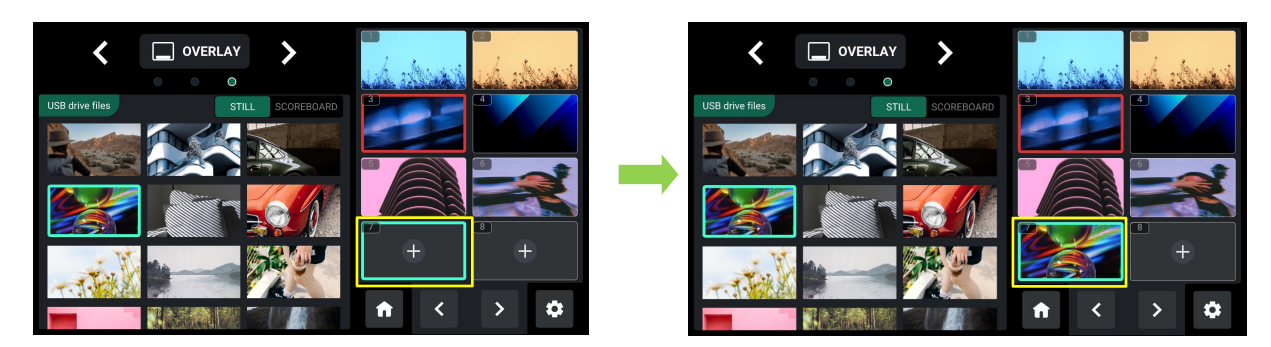

3) The added background image will be placed on PVW window.

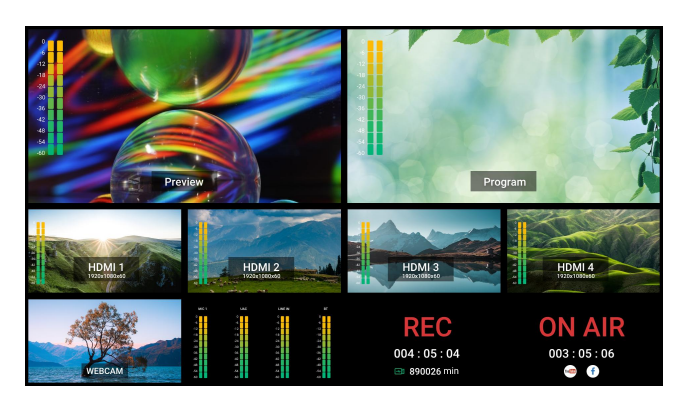

4) If the OVERLAY button along the Program Source Row illuminates white, press the button to

place a background layer on Program screen and the button will be illuminated red.

Press button illuminated red to remove, and the button indicator changes to white.

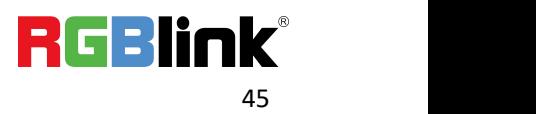

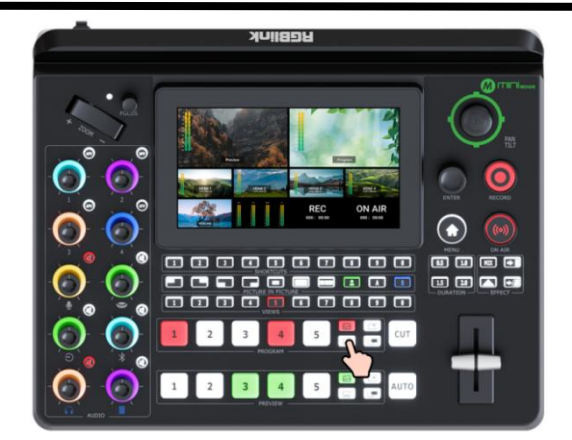

5) Same as operations in Adding Layer A and Adding Layer B, choose required layout in LAYOUT

interface and use the Joystick to quickly adjust horizontal and vertical position of OVERLAY.

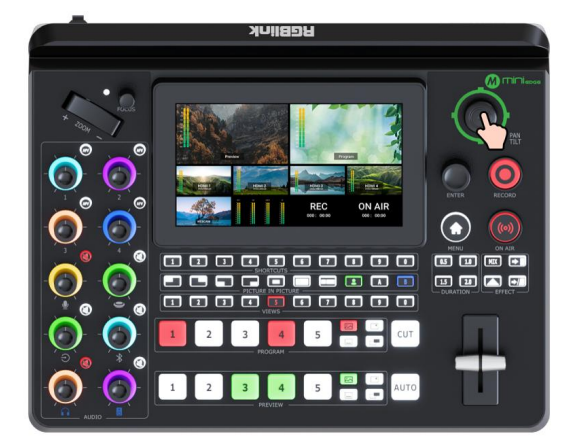

**To delete Overlay Source, Please follow the steps outlined as follows.**

- 1) To delete overlay source saved in Window 7, rotate ENTER knob to move the cursor to Window
- 7, then long press ENTER knob.

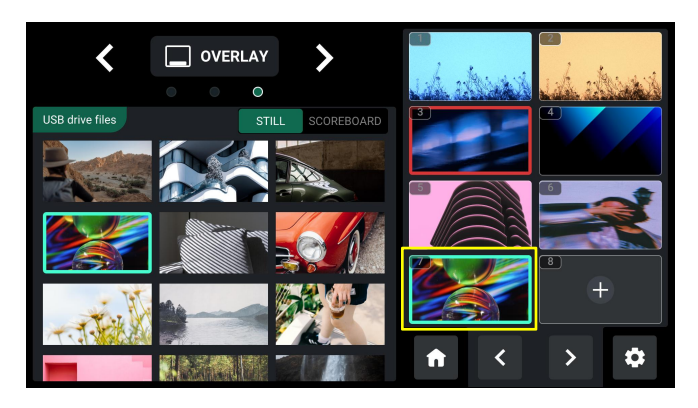

2) Rotate ENTER knob to move the cursor to Delete, press the knob and then choose Confirm for

deletion.

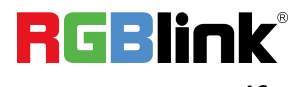

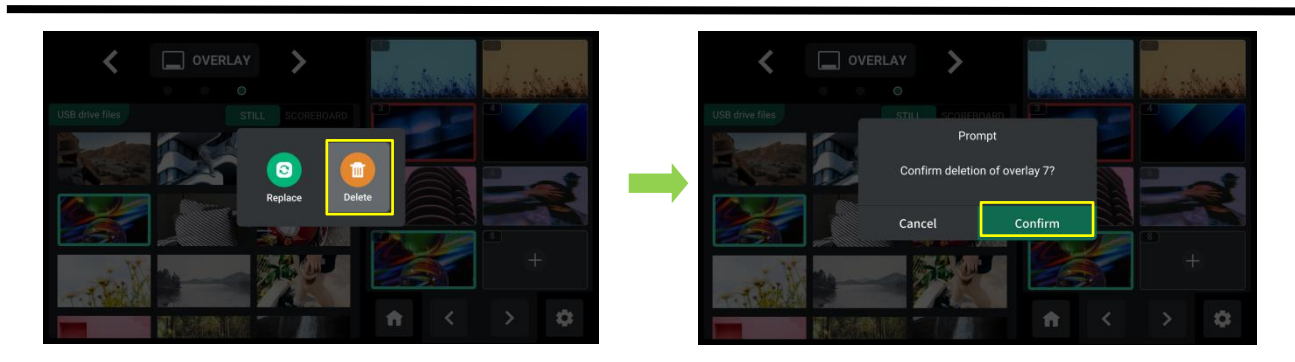

#### **To replace Overlay Source, Please follow the steps outlined as follows.**

1) To replace background source saved in Window 7, rotate ENTER knob to move the cursor to

Window 7, then long press ENTER knob.

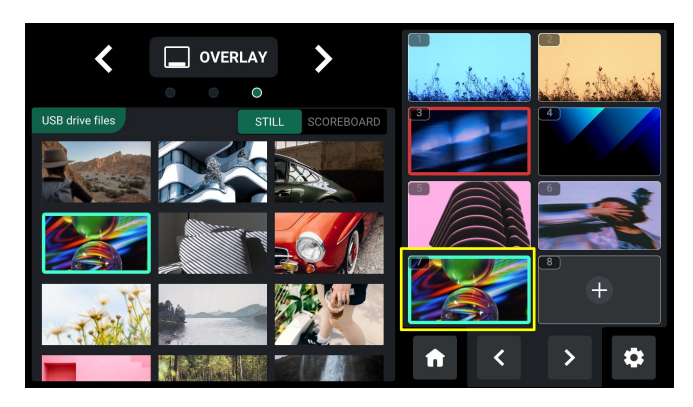

2) Rotate ENTER knob to move the cursor to Replace, then press the knob once again.

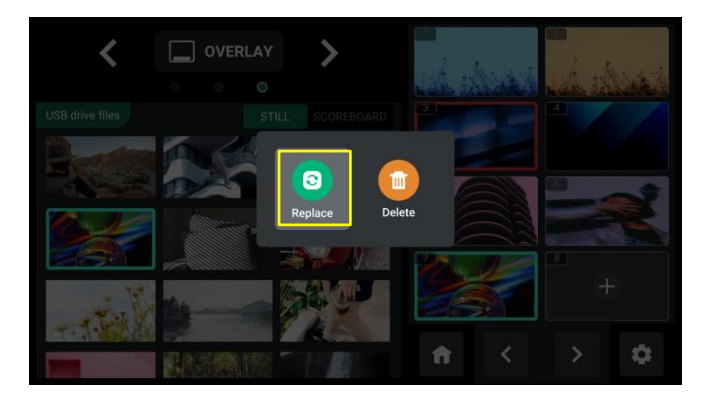

3) Then the cursor will automatically jump to USB files on the left side. Rotate the ENTER knob to

select one overlay source in the U disk, and then press the knob once again to replace.

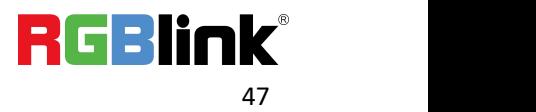

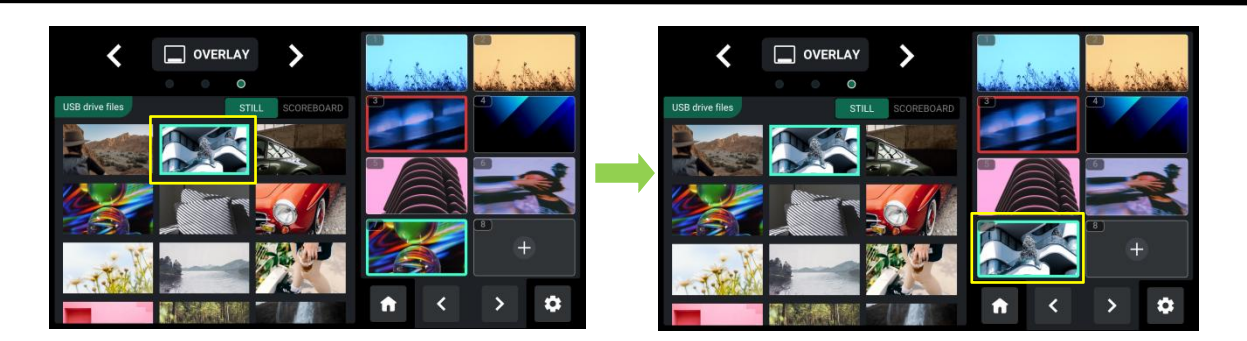

# <span id="page-48-0"></span>3.6 Chroma Key

mini-edge supports matting, that is, removing the pure color background and overlaying it on another signal to realize the application of virtual reality. Push MENU Button to enter Main Menu, rotate ENTER knob to move the cursor to 【CHROMA KEY】, press knob once again to enter the setting interface.

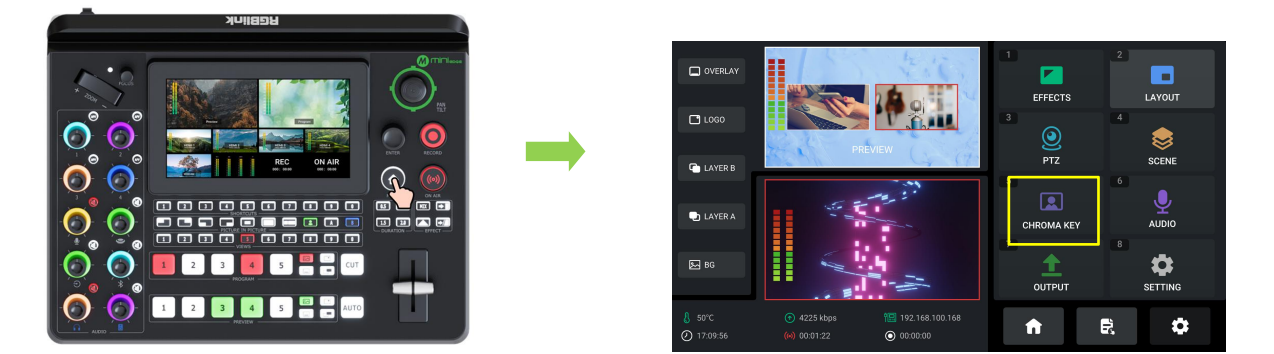

Chroma Key defaults to OFF. Press Chroma Key Button on the front panel to enable and perform matting on Layer B by default. Select the background color which is default in green to be removed and make adjustments according to application.

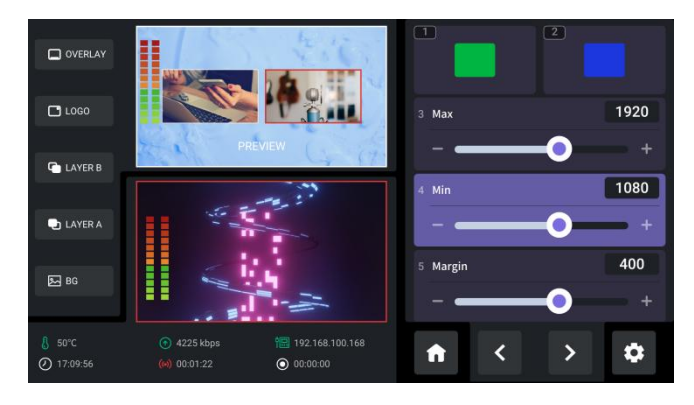

Check the background color required and then use ENTER knob to shift options between Max,

© Xiamen RGBlink Science & Technology Co., Ltd. Ph: +86 592 5771197 | support@rgblink.com | www.rgblink.com

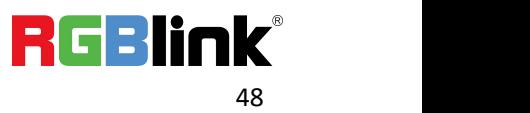

Min and Margin. Max defaults to 1232, Min defaults to 560, Margin defaults to 200.

# 3.7 Controlling PTZ Camera

mini-edge can control the camera's lens moving horizontally and vertically, focus and zoom via

**IP VISCA protocol** and save the position and zoom information for quick calling.

The PTZ preset of mini-edge not only saves the parameters of the PTZ, but also includes calling the camera, that is, when the preset of PTZ is loaded, the input is switched to the camera signal source at the same time.

Push MENU Button to enter Main Menu.

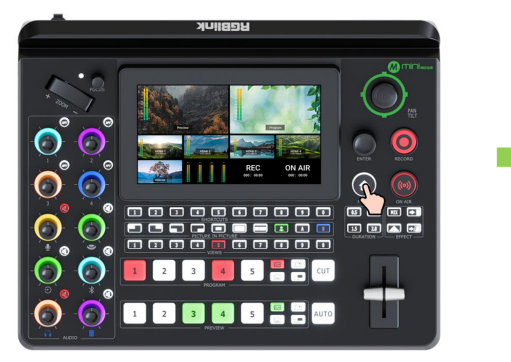

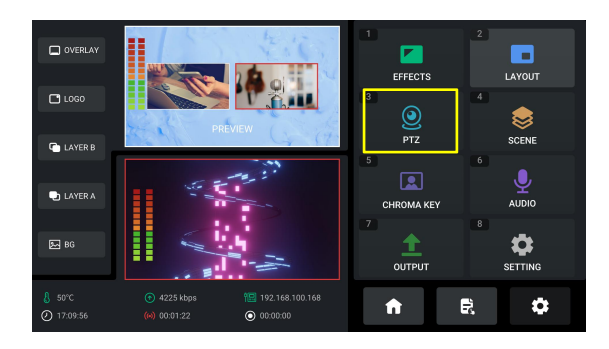

Rotate ENTER knob to move the cursor to 【PTZ】, press knob once again to enter the setting

interface.

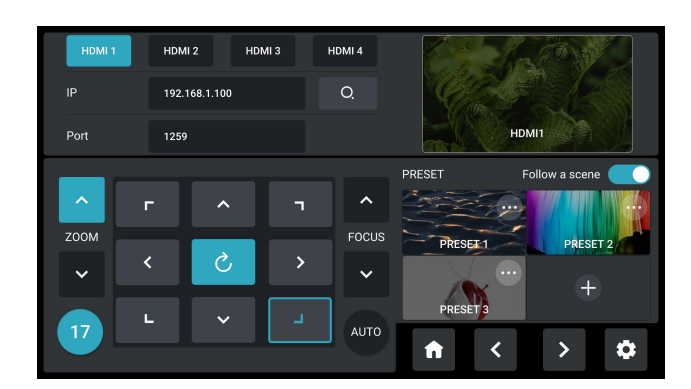

mini-edge supports **simultaneous control of up to four cameras**.

**Please check if the port number of the controlled camera is 1259** (It's recommended to use

RGBlink vue series PTZ camera). If the port number is not 1259, please enter the port number in

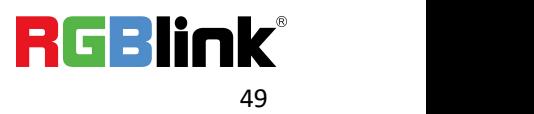

PTZ Control interface.

The following operations are explained with examples of using mini-edge to control ONE camera and simultaneously control FOUR cameras.

#### **Example 1: mini-edge controls ONE camera.**

1) Connect mini-edge and the camera directly via an Ethernet cable;

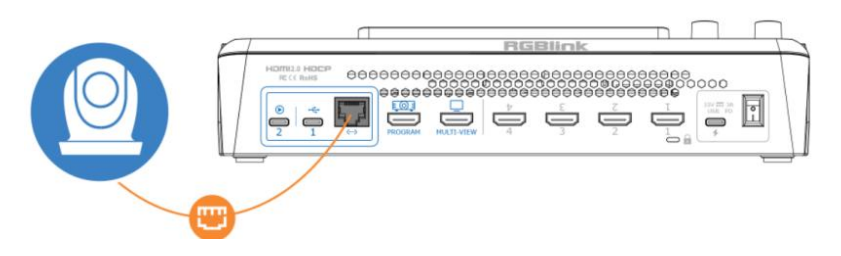

2) User Number Button on the control panel to enter IP address of the camera in the following interface and then rotate ENTER knob to choose "Enter" to save. **(Note: The IP address of mini-edge and camera controlled should be in the same LAN.)**

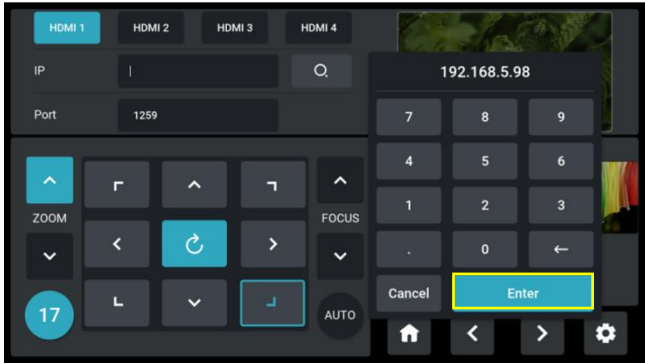

#### **Example 2: Use mini-edge and switch to control FOUR cameras.**

1) Use the **ping command** to analyze network connectivity, check if IP address of mini-edge and

the cameras are occupied, operations please refer to [FAQ.](#page-90-0)

2) Enter PTZ configuration interface below to set the camera's IP address, then choose "Enter" to

save. (Make sure IP address has not been occupies, and IP address of mini-edge and camera are in

the same LAN.)

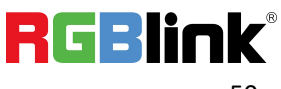

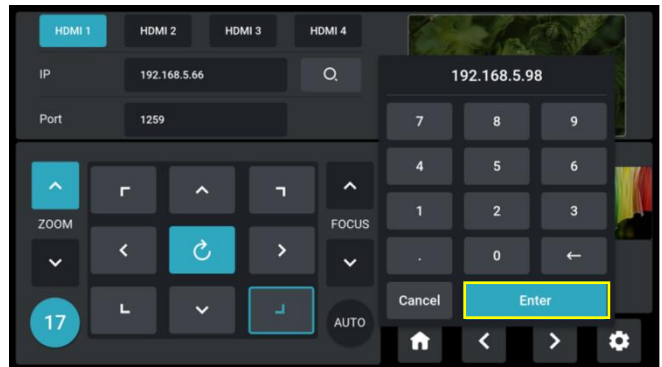

3) Connect camera and computer to the switch.

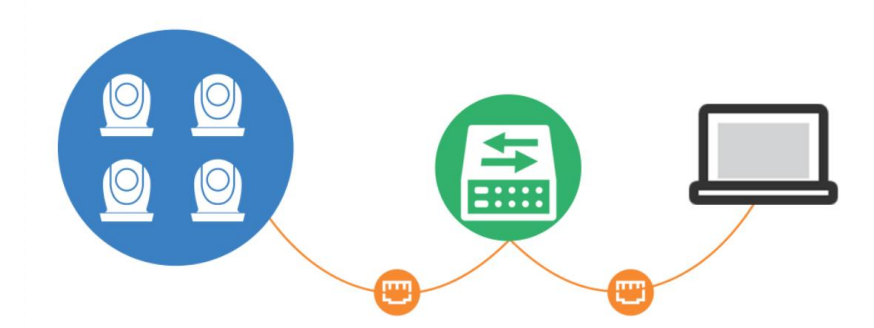

4) Connect mini-edge and camera to the switch via Ethernet cables (It is recommended to use

RGBlink CAT6 cable with order code as 940-0001-00-11-0). Then use mini-edge for PTZ control.

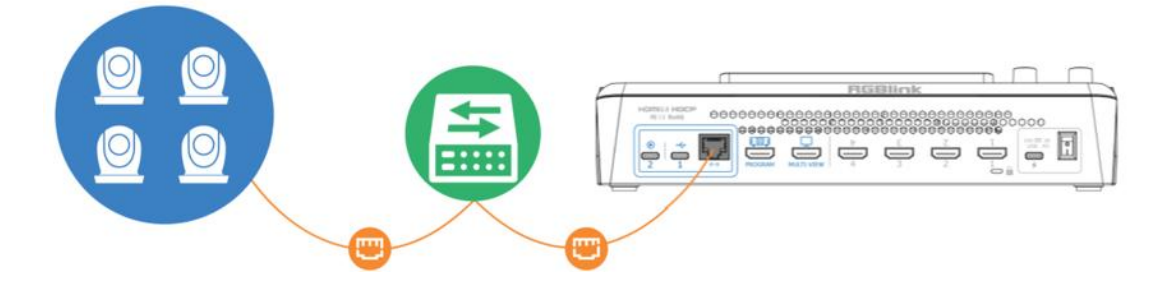

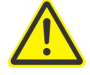

#### **Warning:**

1. The computer IP, mini-edge IP and the tested IP must be in the same LAN.

2. It is suggested to use ping command to check IP addresses of four cameras one by one to ensure normal communication.

3. ONLY VISCA via IP protocol is supported. Protocols including NDI PTZ/CGI/HTTP/Pelco-D/Pelco-P are not supported.

5) User ENTER knob to select HDMI 1/HDMI 2/HDMI 3/HDMI 4 to switch camera control

#### interface.

In addition to **Manual IP Setting**, mini-edge also supports **Automatic IP Identification**.

**RGBlink**®

© Xiamen RGBlink Science & Technology Co., Ltd.

Ph: +86 592 5771197 | support@rgblink.com | www.rgblink.com

1. If use network cable to directly connect camera to mini-edge, mini-edge can only control one

camera. The current IP address and IP address set before can be captured.

2. If devices are connected to same LAN, rotate ENTER knob to move the cursor to  $\bullet$  icon, press the knob once again, and mini-edge can capture current IP address and IP address set before of all cameras in the LAN. Select the IP address of the camera to be controlled in Search IP Interface.

Use Toggle on the front panel to adjust focus.

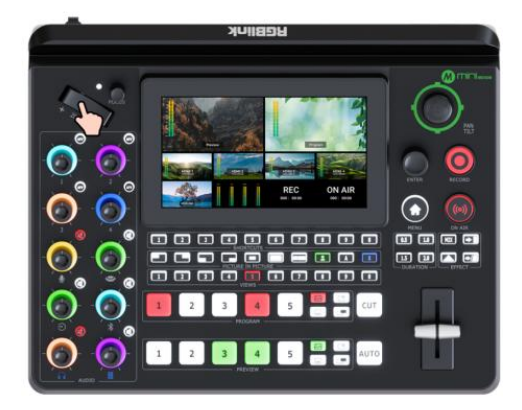

Automatic focus adjustment can be achieved by choosing **AUTO**.

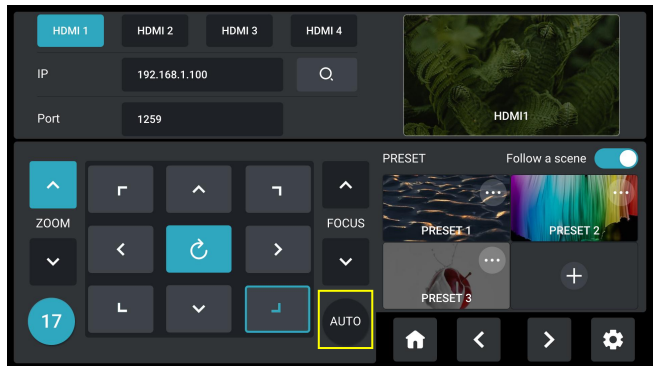

Use 5-direction Joystick to adjust position of camera.

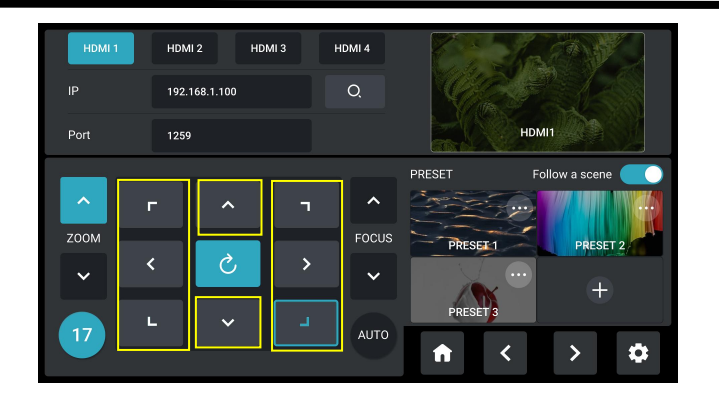

As shown in the figure below, the number displayed indicates the rotation speed of the camera.

Move the cursor to this icon and then rotate ENTER knob to adjust rotation speed as 17 (by

default), 14, 11, 8, 5 or 2.

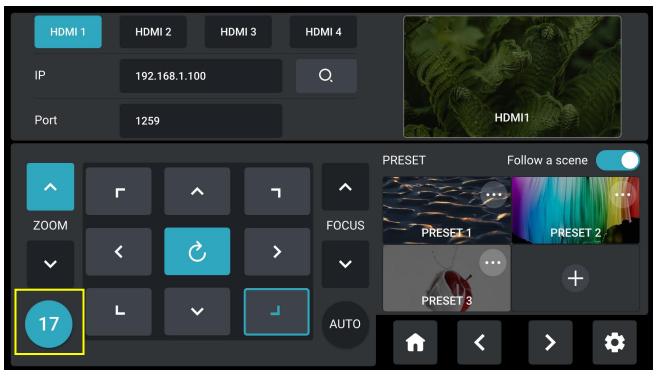

Choose  $\bullet$  icon to or press joystick to clear wrong settings so as to restore the set parameters to

HDMI<sub>2</sub> HDMI 4  $\overline{Q}$ 192.168.1.100 **UDMI1**  $1259$ PRESET Follow a sceni ₹  $\ddot{\phantom{0}}$ -<br>AUTO  $\overline{17}$  $\bullet$ ħ

the default values.

Users can create multiple views by setting different camera presets and adjusting parameters such

as zoom. Rotate ENTER knob to move the cursor to  $\begin{bmatrix} + \end{bmatrix}$ , press the knob once again, then choose

"Confirm" to capture a picture and add it to View.

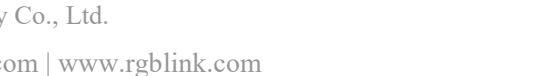

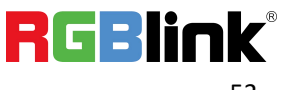

© Xiamen RGBlink Science & Technology Co., Ltd.

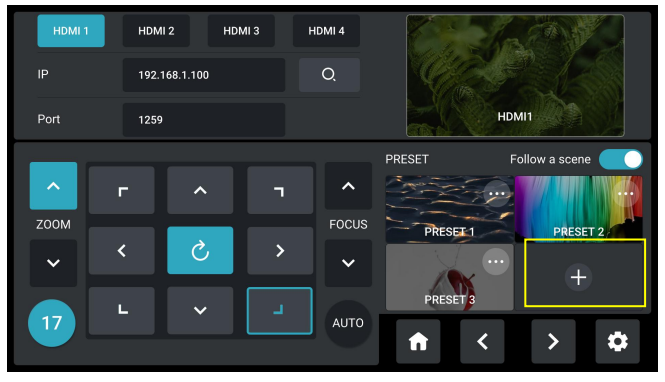

Rotata ENTER knob to select the preset with  $\ddot{m}$  to enter the following interface. The user can

load scenes, replace scenes, or delete scenes by selecting different icons.

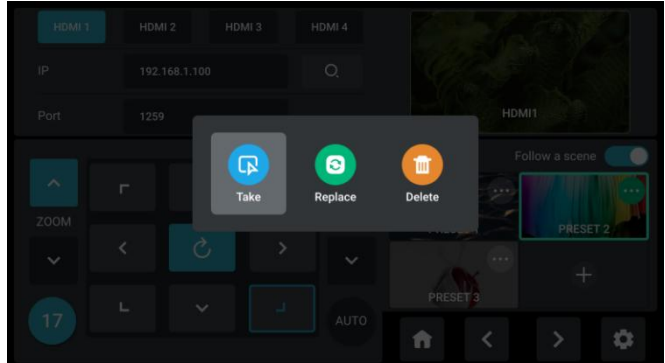

# 3.8 Saving and Loading Scenes

mini-edge **save presets to Scene in realtime**.If users want to quickly load current preset next time, just save it to corresponding scene. The Scene will save all the currently set parameters including Chroma Key, PTZ Presets and more. Therefore when user needs to load a preset, push corresponding Scene for quick calling.

After setting the effect, push MENU Button to enter MENU, rotate ENTER knob to move the cursor

to【SCENE】, press knob once again to enter the interface.

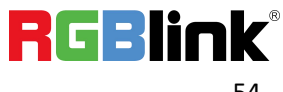

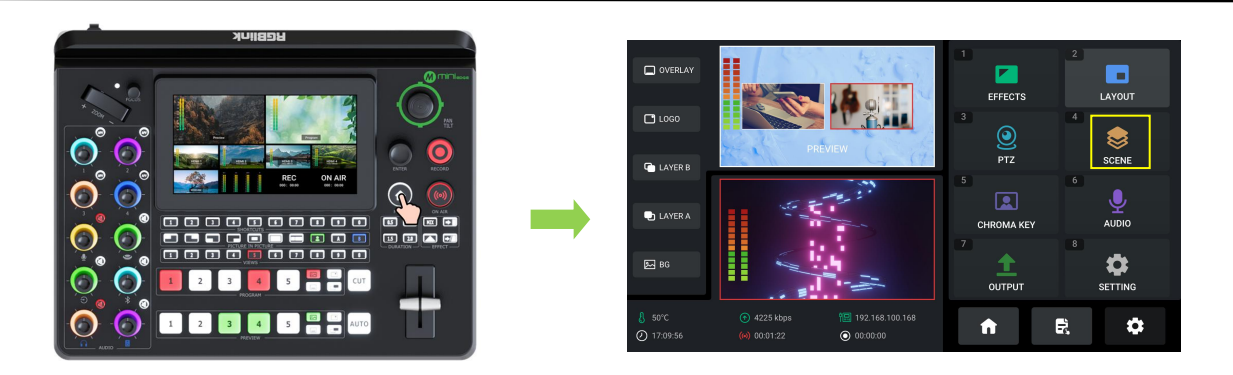

The preset saving interface is shown as below.

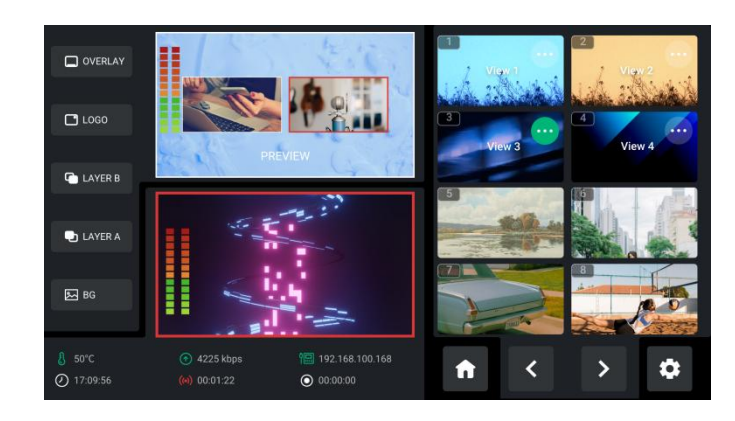

mini-edge allows user to save 10 presets in total to the corresponding View  $1~1$ -10. If the selected window does not contain a preset, press ENTER knob to choose whether to form a static picture of the Preview scene and save it.

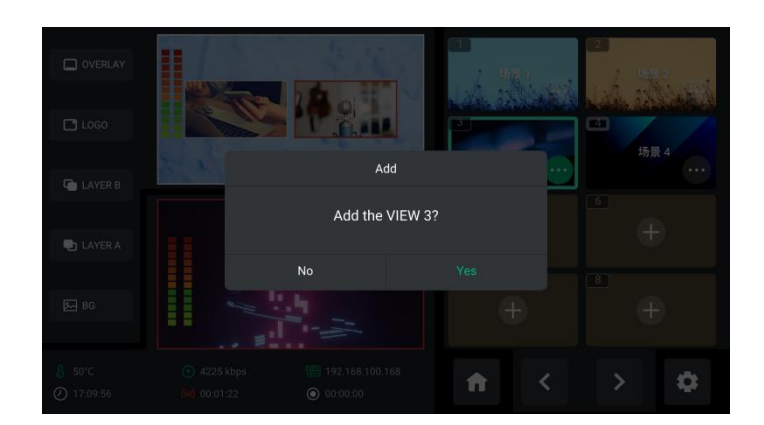

If the window has stored a preset, press ENTER knob to choose whether to load, replace or delete.

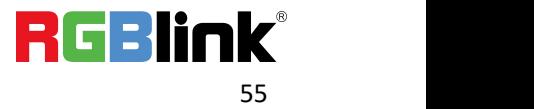

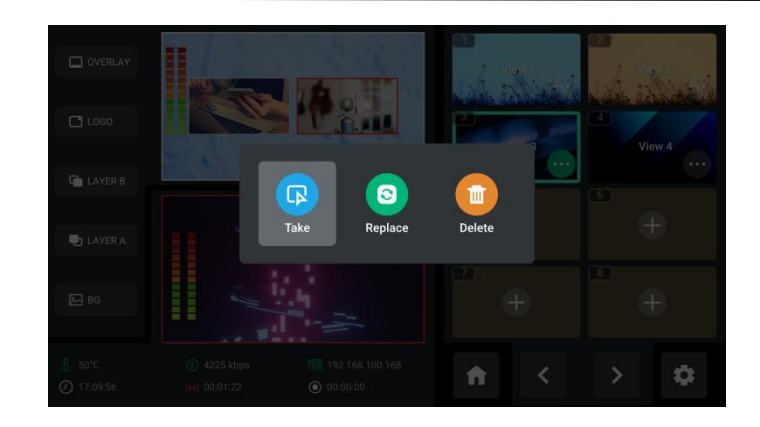

# 3.9 Video Output

Push MENU Button to enter MENU.

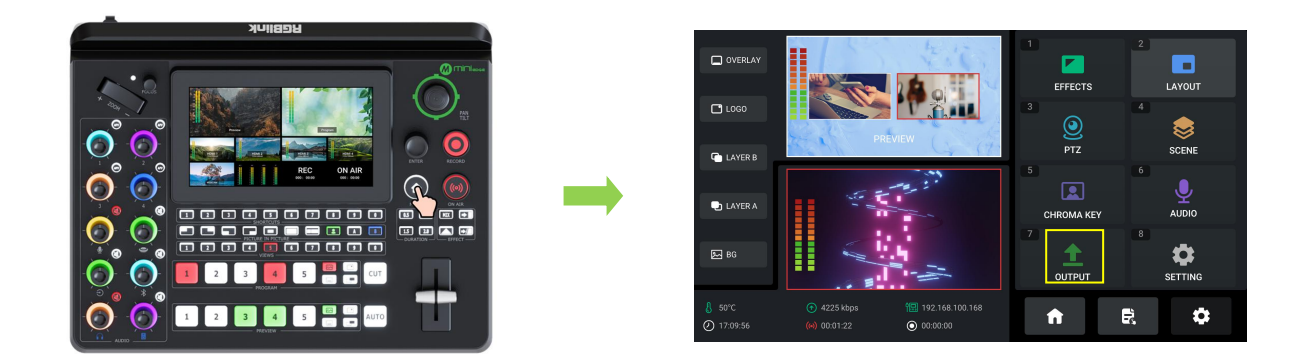

Rotate ENTER knob to move the cursor to 【OUTPUT】, press knob once again to enter the setting

interface.

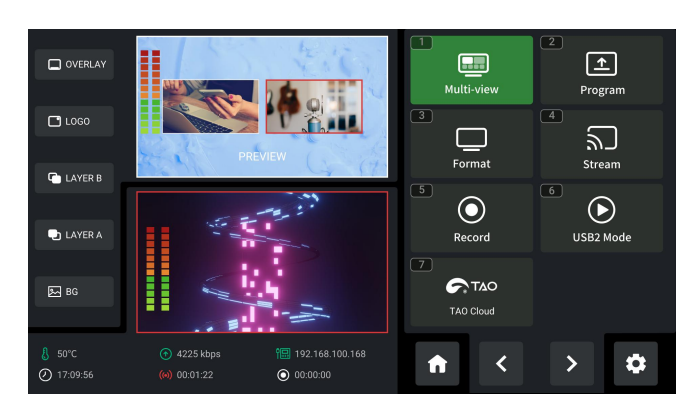

### **3.9.1 Multi-view**

Choose **Multi-view** to set parameters. Default to be Multi-view preview, which can be switched to

Program, Test Pattern or 1~4 HDMI inputs for various applications.

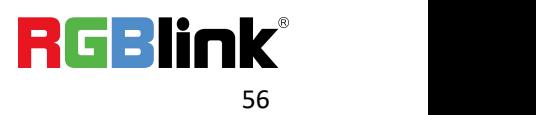

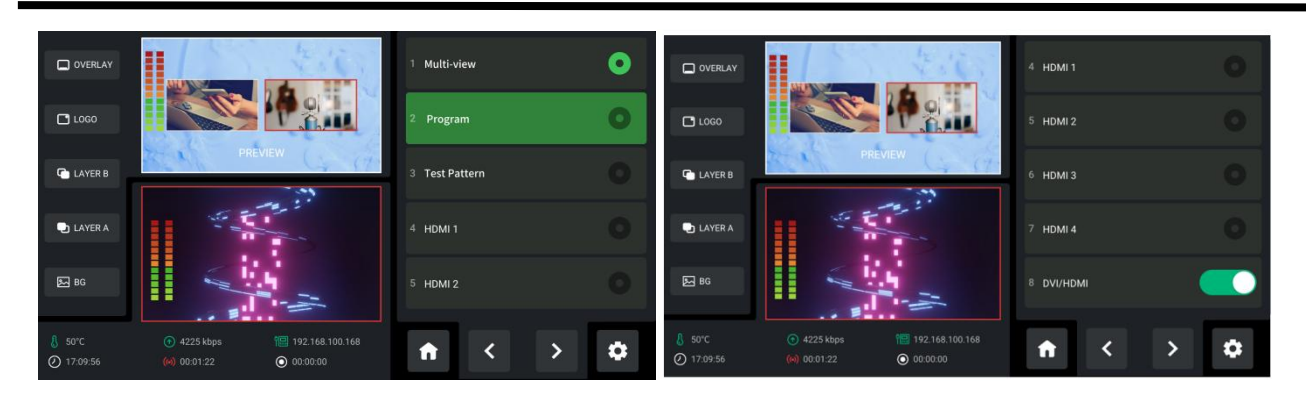

DVI/HDMI is turned on by default for connecting multiple display devices simultaneously. For example, DVI is generally used to adapt LED control cards (sending cards) and displays with DVI input interfaces, while HDMI is generally used to adapt displays with HDMI input interfaces. Turn on DVI/HDMI, mini-edge can adapt to different types of display devices.

### **3.9.2 Program**

Choose **Program** to set parameters.

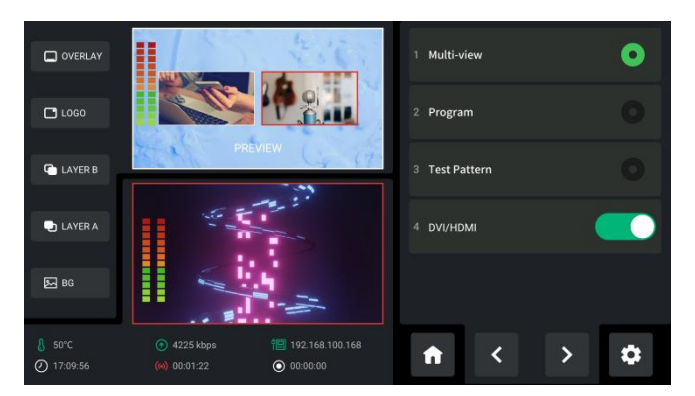

Default to be Program, which can be changed to multi-view Preview or Test Pattern.

## **3.9.3 Resolution**

Choose **Format** to choose output resolution.

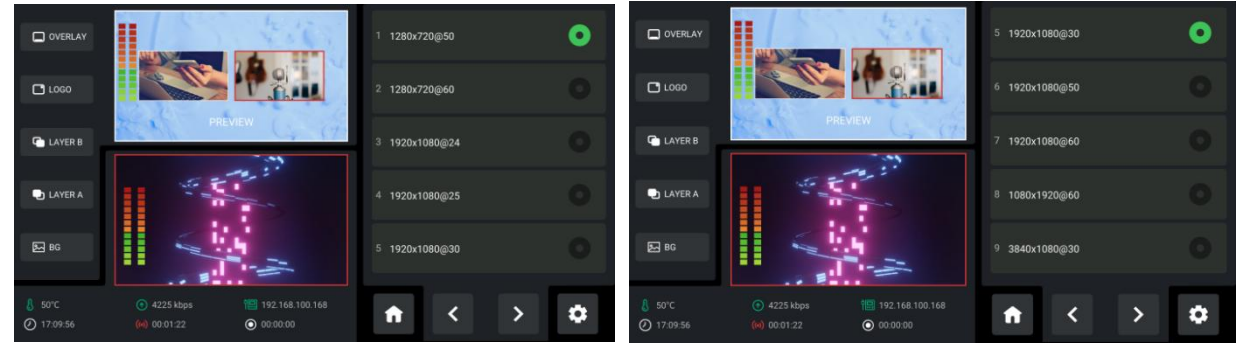

© Xiamen RGBlink Science & Technology Co., Ltd. Ph: +86 592 5771197 | support@rgblink.com | www.rgblink.com

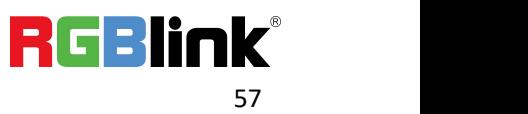

## **3.9.4 USB2 Mode**

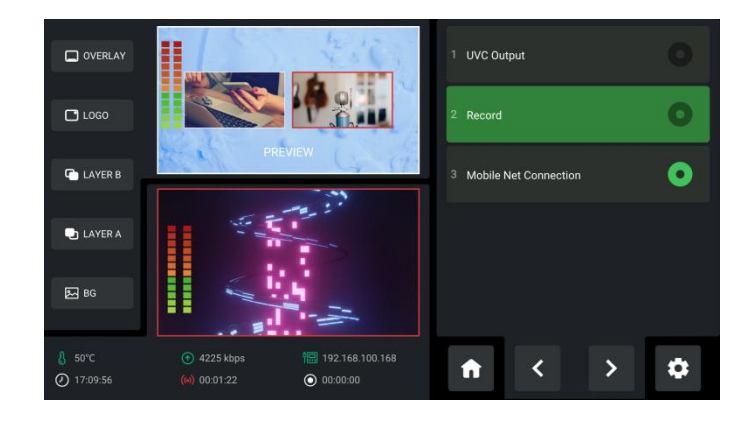

Choose USB2 Mode to set the function of USB-C interface labeled number 2.

● UVC Output: USB port can be recognized as USB webcam to connect computer or mobile

phone for streaming or video conference.

- Record: Insert U disk for [recording](#page-68-0).
- Mobile Net Connection: Use with standard data cable to share network with mobile phone.

(Refer to [Smartphone](#page-62-0) Tethering).

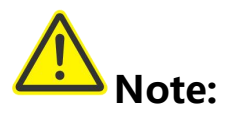

- 1. Make sure USB2 and USB1 interface are in different functions when setting USB2 mode.
- 2. To ensure a successful mode switch, please disconnect USB2 interface first.

### **3.9.5 TAO Cloud Device Access**

With TAO Cloud integrated directly into RGBlink device, such as mini-edge, you can do more

content production.

You can follow steps below to bind mini-edge to TAO Cloud.

Choose **TAO Cloud** to enter the following interface.

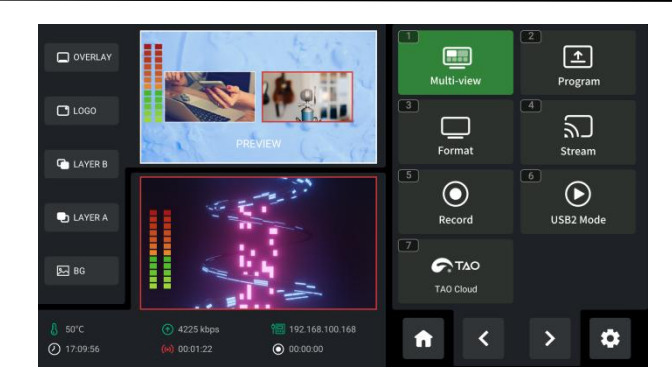

Follow the steps in the box to get verification code.

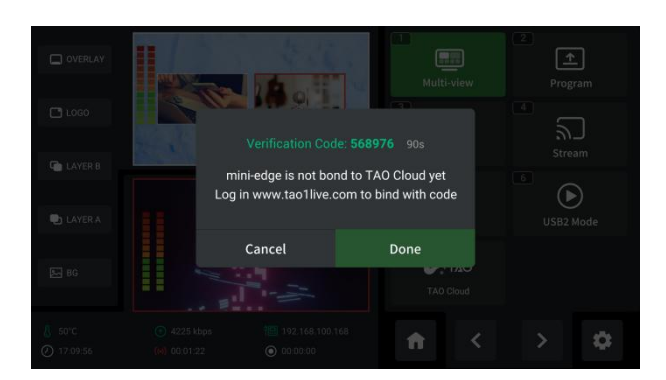

Enter TAO Cloud homepage. Click "All Appliances" > "Binding Devices" to enter interface as shown.

Enter device name (customizable) and verification code, then click "Bind" to confirm.

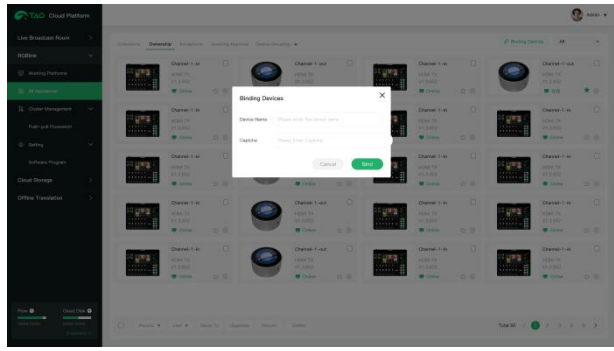

You can check binding status in All Appliances interface.

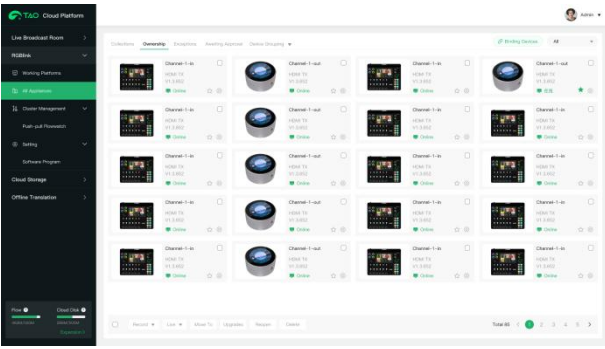

© Xiamen RGBlink Science & Technology Co., Ltd. Ph: +86 592 5771197 | support@rgblink.com | www.rgblink.com

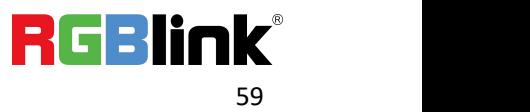

If you want to unbind, use the ENTER Button to select "TAO Cloud" once again and then select

"Rebind".

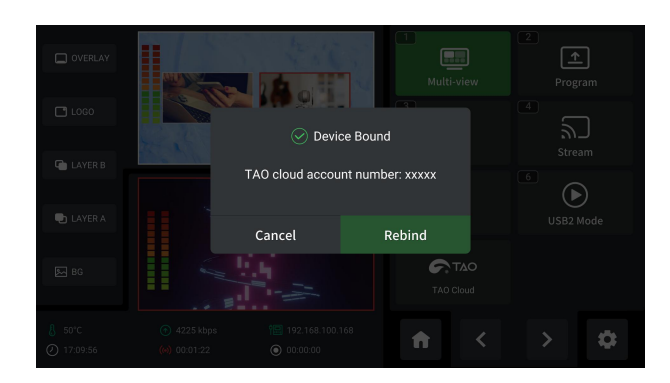

Then you can choose to rebind or perform other operations.

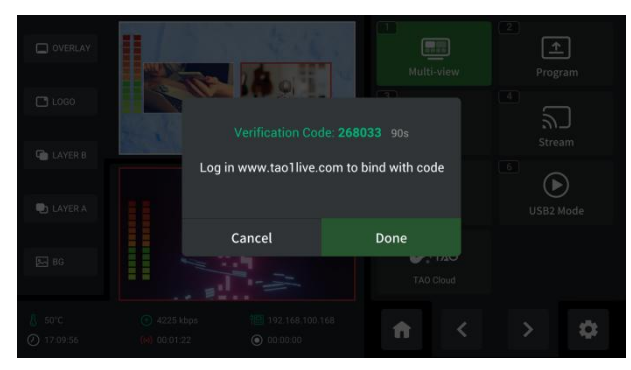

**Note:** If mini-edge has been connected to the internet, you can perform device

unbinding via a factory reset.

## 3.10 Streaming

Push MENU Button to enter MENU. Rotate ENTER knob to move the cursor to 【OUTPUT】, press

knob once again to enter the setting interface.

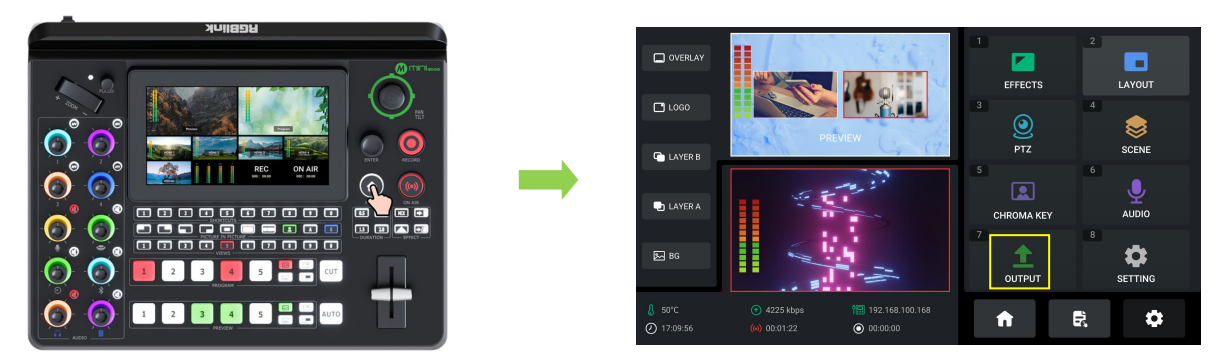

Rotate ENTER knob to move the cursor to 【Stream】, press knob once again to enter streaming

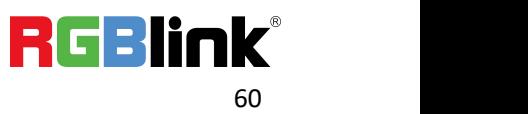

configuration interface.

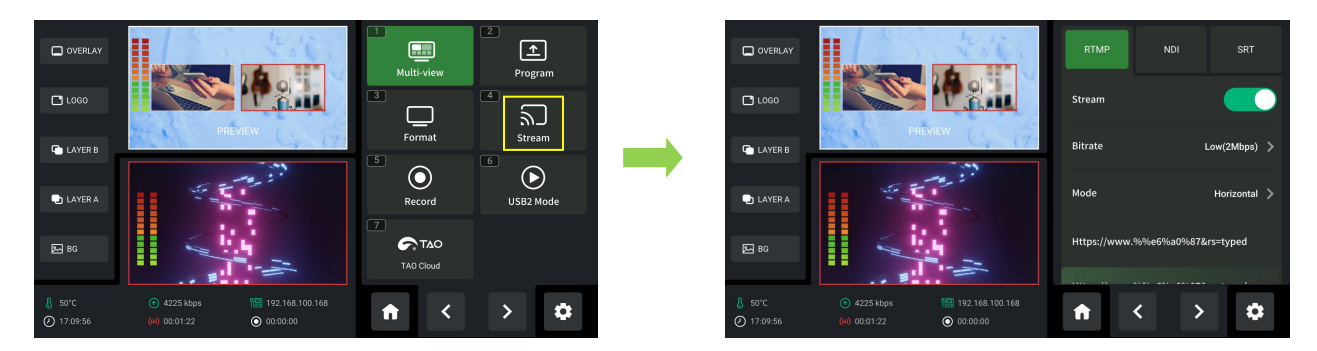

mini-edge suppors RTMP protocol with bitrate and output mode can be set.

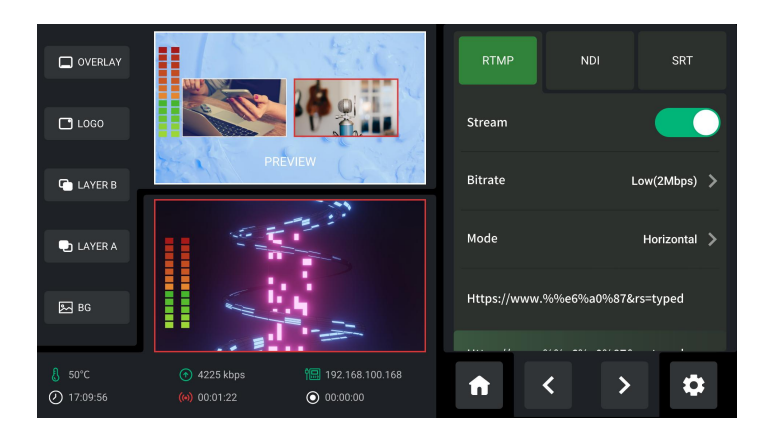

Rotate ENTER knob to move the cursor to streaming address, long press the knob for about 3

seconds for QR code. Scan the QR code and check the streaming status in real time.

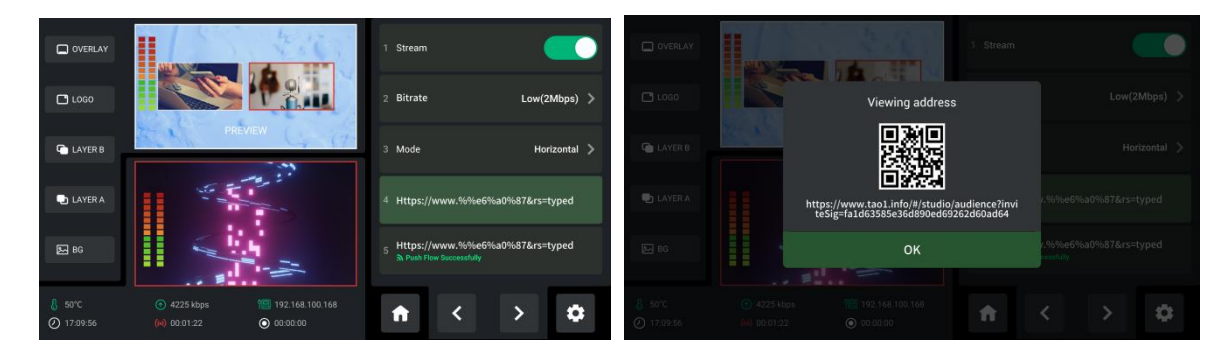

**Please check network communication before enabling streaming**.

You can provide network for mini-edge through **Direct Connection** or **Smartphone Tethering**.

### **3.10.1 Direct Connection**

mini-edge switcher' s Ethernet connector lets you stream directly. Connect mini-edge to the

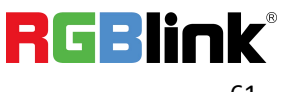

© Xiamen RGBlink Science & Technology Co., Ltd.

Ph: +86 592 5771197 | support@rgblink.com | www.rgblink.com

internet by plugging a network cable from the Ethernet port to an internet router or a network switch. It is recommended to use RGBlink CAT6 cable with order code as 940-0001-00-11-0.

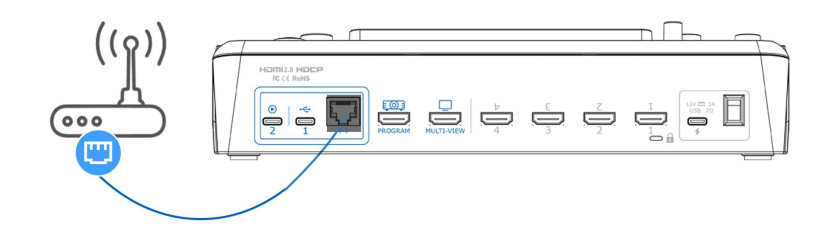

### <span id="page-62-0"></span>**3.10.2 Smartphone Tethering**

#### **1. For iOS system, please do as follows:**

1) Simply connect a standard power cord from your smartphone to the USB-C port labeled

number 1 on your mini-edge.

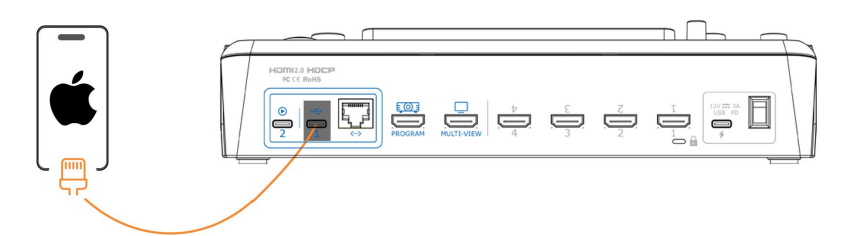

2) Then the 'Trust This Computer' alert message will appear on your device. Tap 'Trust' on your device and do as followings: Open 'Settings' > Select 'Personal Hotspot' > Enter 'WLAN Password' > Turn on 'Allow Others to Join'.

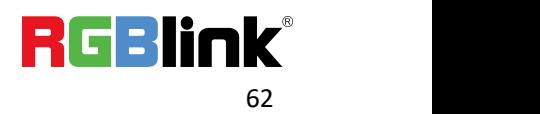

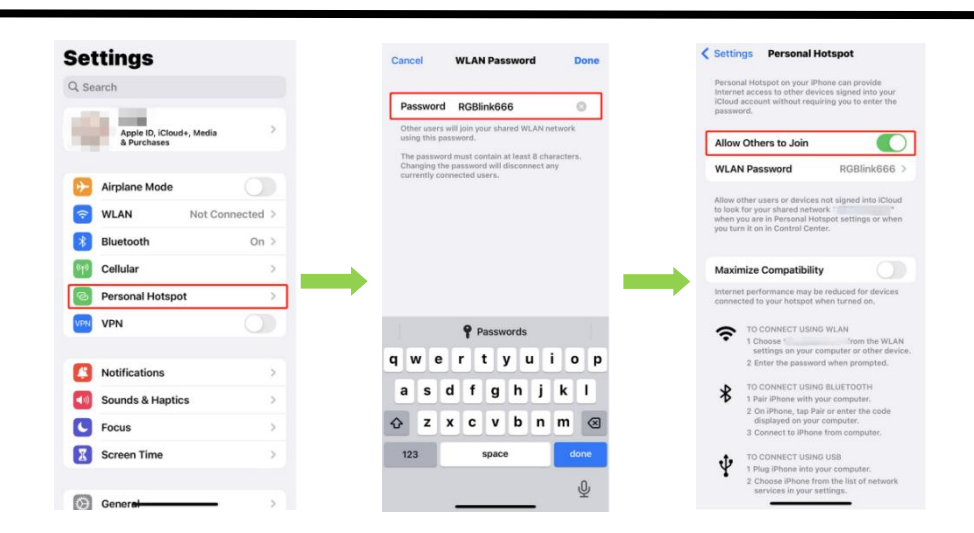

3) Push MENU button to enter Menu, rotate ENTER knob to move the cursor to【SETTING】, press knob once again to enter the setting interface. Use ENTER knob to select Network and then **Mobile** to stream by using the hotspot of mobile phone.

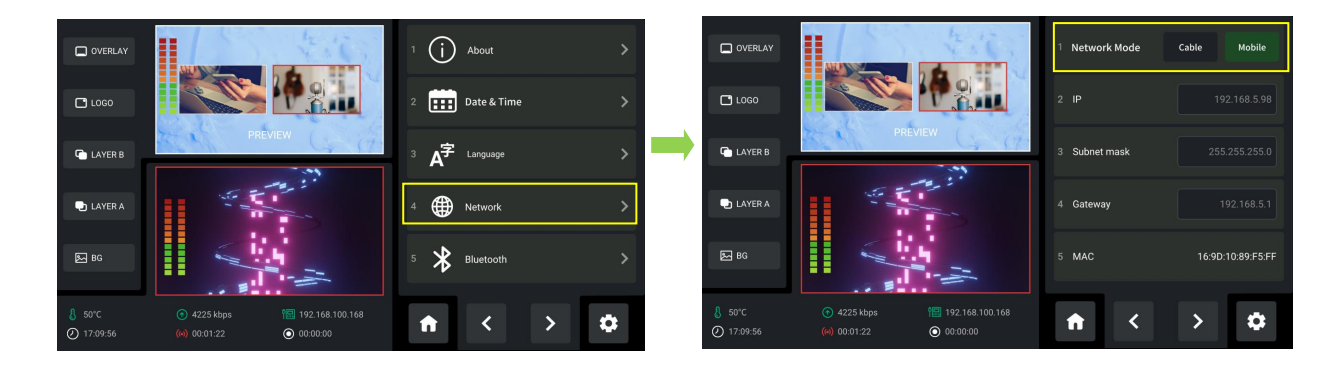

4) As shown in figures below, if the status changes from "Not Discoverable" to "Connection", it

means that the mini-edge and your mobile phone have achieved network sharing.

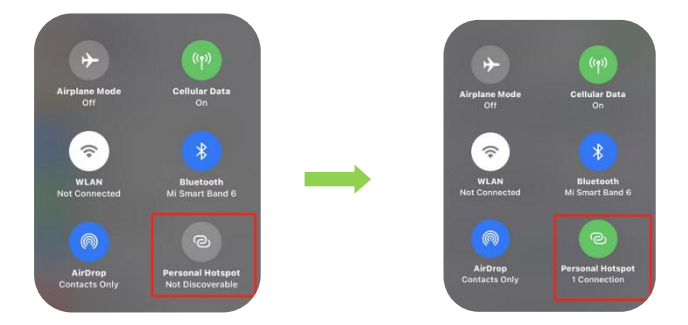

#### **2. For Android system, please do as follows:**

1) Open 'Settings' > 'Additional settings' > 'Developer options" > Turn on 'USB

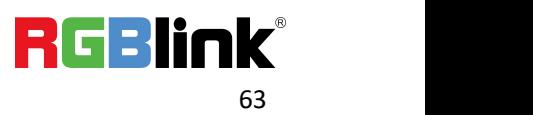

© Xiamen RGBlink Science & Technology Co., Ltd.

Ph: +86 592 5771197 | support@rgblink.com | www.rgblink.com

debugging'.

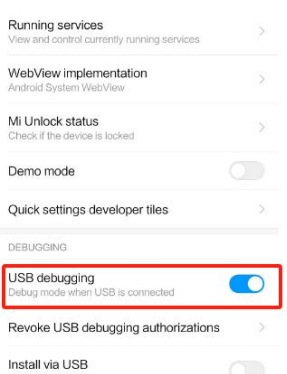

2) Simply connect a standard power cord from your smartphone to the USB-C port labeled

number 1 on your mini-edge.

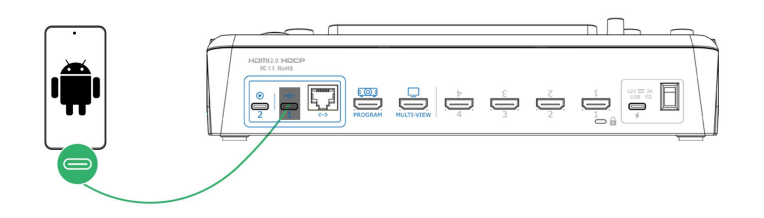

3) Open 'Settings' > Select 'Mobile Network' > 'Personal Hotspot' > 'Other Sharing

Mode' > Turn on 'Share Phone Network via USB'.

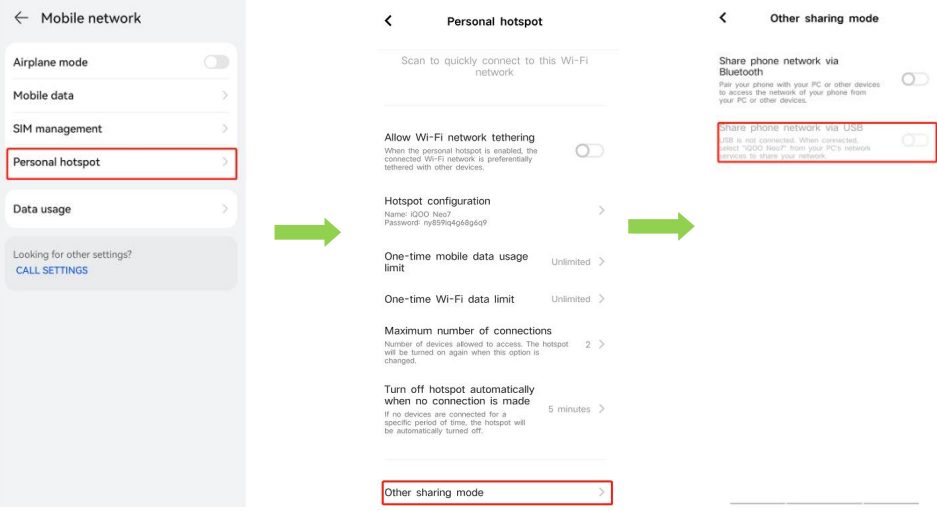

4) Push MENU button to enter Menu, rotate ENTER knob to move the cursor to [SETTING], press

knob once again to enter the setting interface. Use ENTER knob to select Network and then

**Mobile** to stream by using the hotspot of mobile phone.

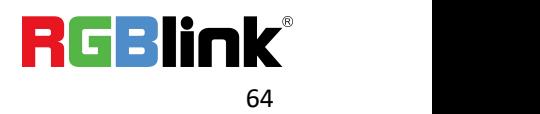

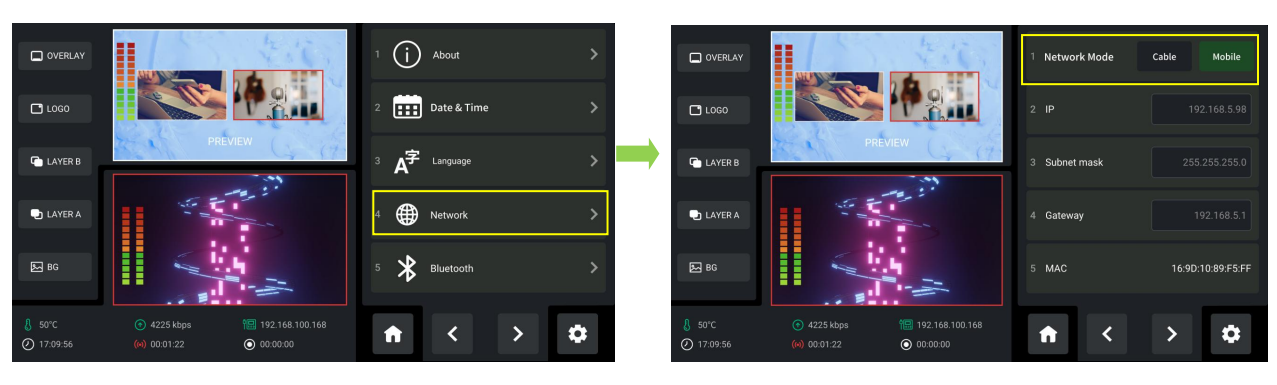

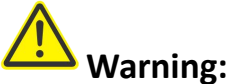

- 1. Select **Cable** when using local network for streaming.
- 2. Select **Mobile** when using Smartphone Tethering for streaming.

3. If failed to use network sharing, please operate Step 2 as follows: Connect USB-C interface of OTG cable to mini-edge, then use standard data cable to connect your phone to USB-A interface of OTG cable.

#### **3.10.3 YouTube Live**

In above operations, mini-edge has been connected to network. Then prepare a USB disk to

import streaming address and do as the steps below. This chapter takes YouTube Live as the

example.

- 1. Log into your YouTube account on your computer;
- 2. Click the camera icon in the top right corner to create a video.

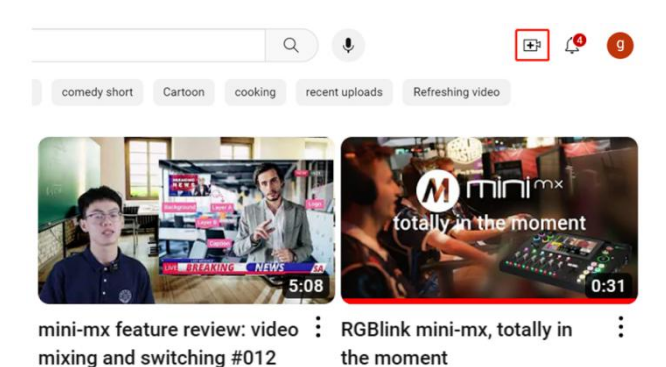

3. Select "go live".

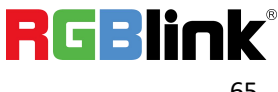

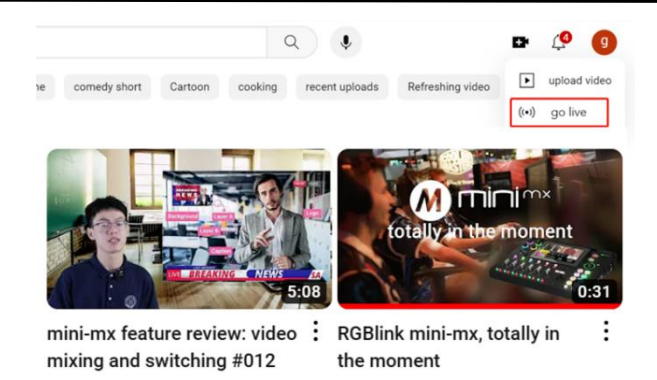

4. Type in a title and add a description in the dialogue box, click "create stream" and then copy

the Stream URL and Stream Key.

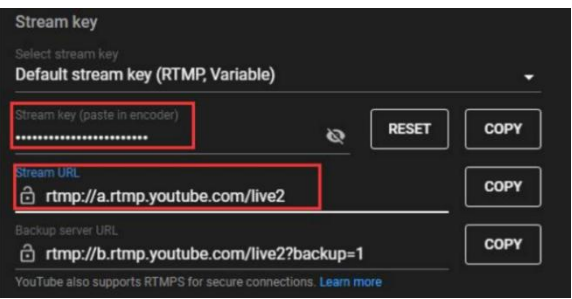

5. Press "Windows" key and "R" key to open "Run" dialog box. Type "notepad" and click the "OK" .

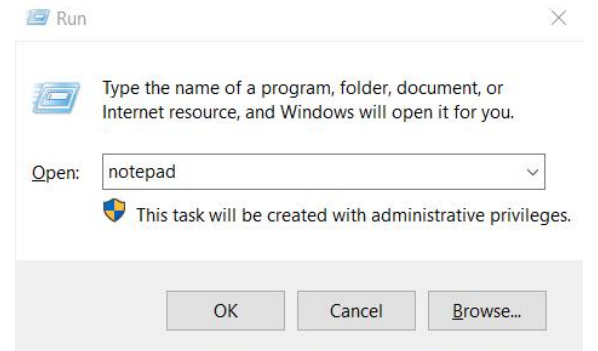

6. Paste the Stream URL and Stream Key in notepad and save file title as **rtmp.ini** (the format

must be : rtmp://YOUR STREAM URL/YOUR STREAM KEY). Then copy the file to USB disk.

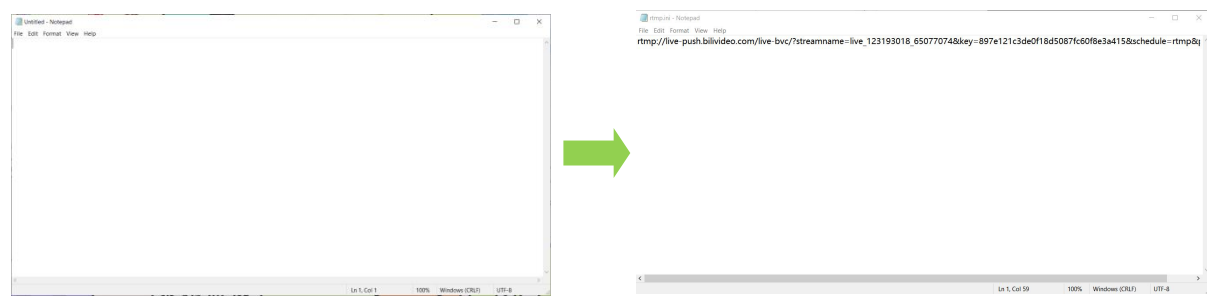

7. Connect the USB disk to mini-edge's USB port.

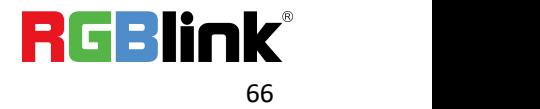

© Xiamen RGBlink Science & Technology Co., Ltd.

Ph: +86 592 5771197 | support@rgblink.com | www.rgblink.com

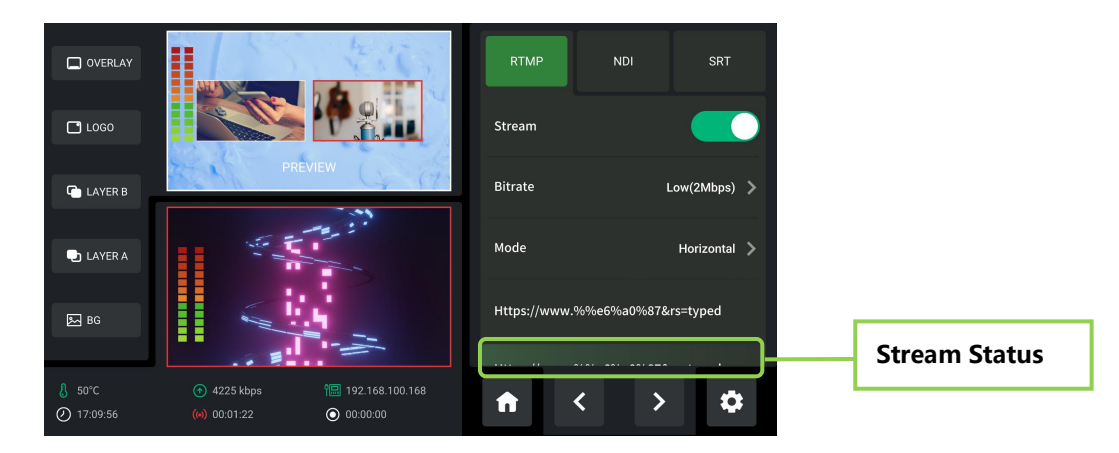

As shown in the figure below, users can view the imported streaming address and status.

**mini-edge supports streaming up to 2 platforms at the same time**. Push ON AIR Button on the front panel to start streaming.

Users can according to the actual situation to adjust the Code Rate and Mode of the live video as needed. For example, if the network speed is slow, the Code Rate can be switched to a lower level.

### **3.10.4 Controlling PTZ Camera During Live**

To control PTZ camera while performing live streaming, please make sure PTZ, mini-edge and network are in the same LAN, then turn on DHCP of mini-edge in Network Interface at the same time. ( Turning off DHCP will not affect live streaming if the IP address does not conflict) In Menu, rotate ENTER knob to move the cursor to 【SETTING】, then press knob once again. Use ENTER knob to select **Network** to configure IP address.

#### **IP Setting:**

Dynamic (IP configured by router) : Connecting mini-edge with a router with DHCP features. Turn on DHCP of mini-edge and the router, then mini-edge will capture an IP address automatically.

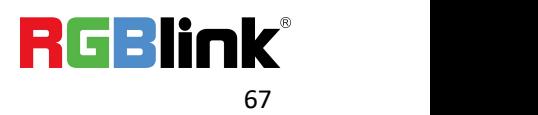

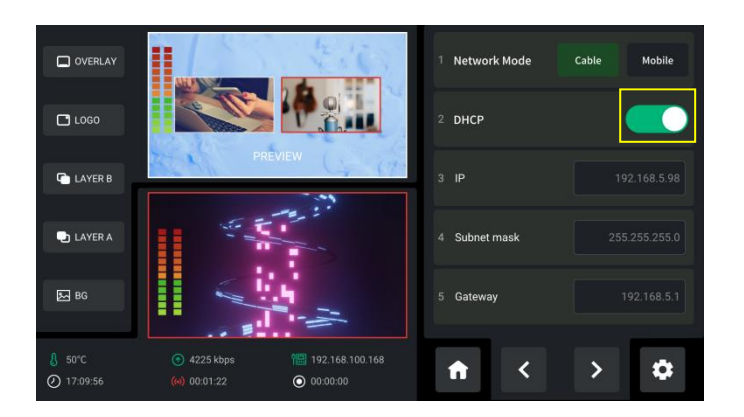

Static (set IP freely by yourself): Turn off DHCP to manually set IP address. Then choose "Enter" to confirm your setting.

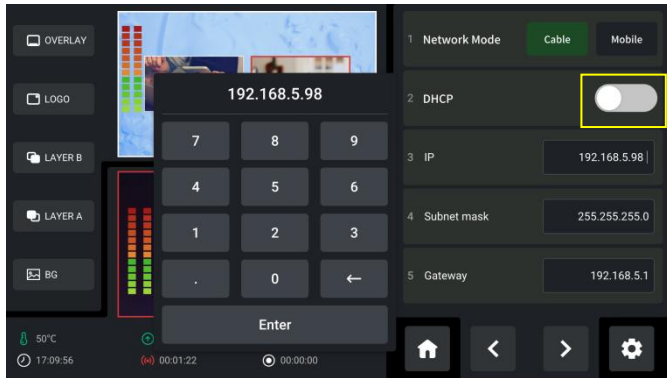

**Subnet mask:** Set the subnet mask. The default setting is 255.255.255.0.

**Gateway:** Set the Gateway according to the IP address and subnet mask. For example, if the IP address of mini-edge is 192.168.5.98 and the subnet mask is 255.255.255.0, please set the gateway to 192.168.5.1.

<span id="page-68-0"></span>**Note:** Please refer to [Controlling](#page-48-0) PTZ Camera for PTZ operations.

# 3.11 Recording

The mini-edge **supports recording streaming media content** to an external USB storage

through the USB 3.0 interface.

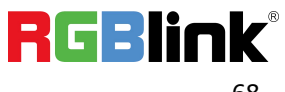

Ph: +86 592 5771197 | support@rgblink.com | www.rgblink.com

The supported format is exFAT. The recorded video will be sectioned after storage up to 4G with each section.

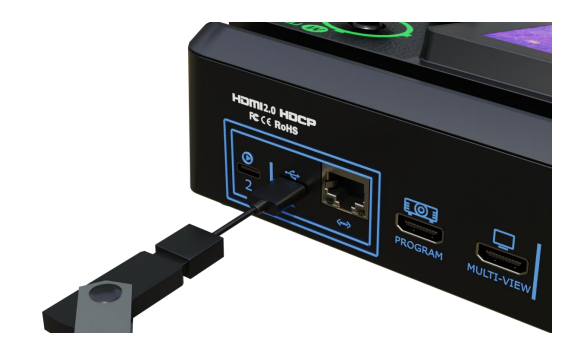

Insert a U disk to USB port labeled number 1. Before recording, format the U-disk first.

#### **You can directly format U-disk on your mini-edge**. The steps are as below:

Push MENU Button to enter MENU, rotate ENTER knob to move the cursor to 【OUTPUT】, press

knob once again to enter the setting interface.

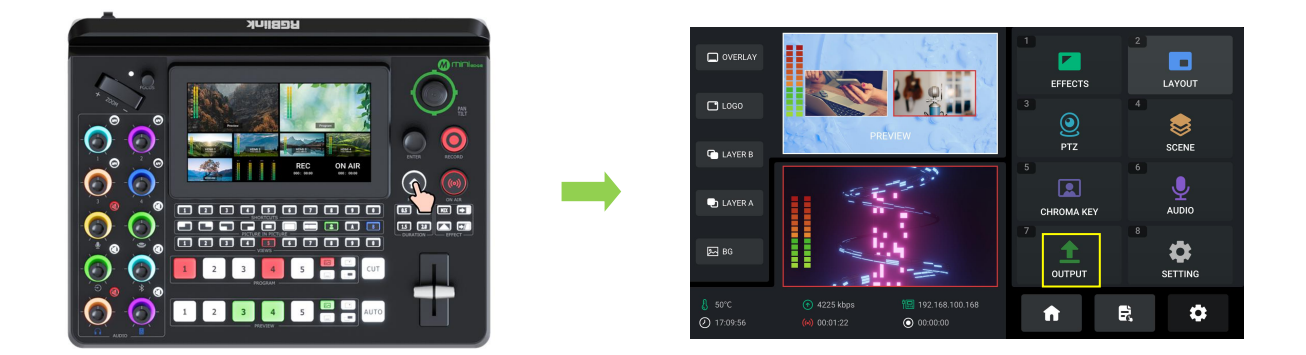

Rotate ENTER knob to move the cursor to 【Record】, press knob once again to enter recording configuration interface. If no USB disk is inserted, the interface displays as follows:

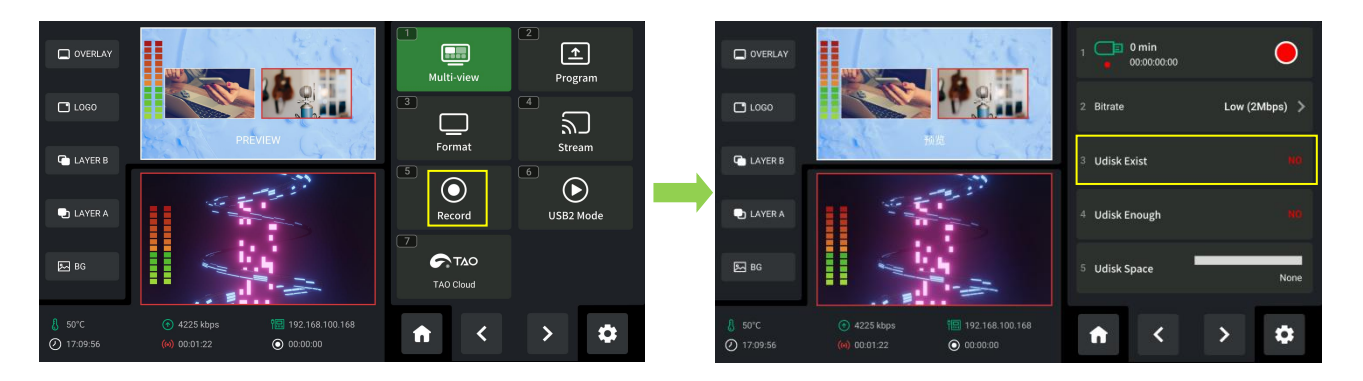

© Xiamen RGBlink Science & Technology Co., Ltd. Ph: +86 592 5771197 | support@rgblink.com | www.rgblink.com

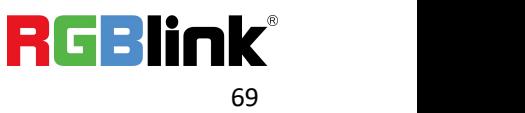

Insert one USB disk and do as follows: Set the file system to exFAT and the size of allocation unit to 128kb > Disk formatting > Confirm to format disk.

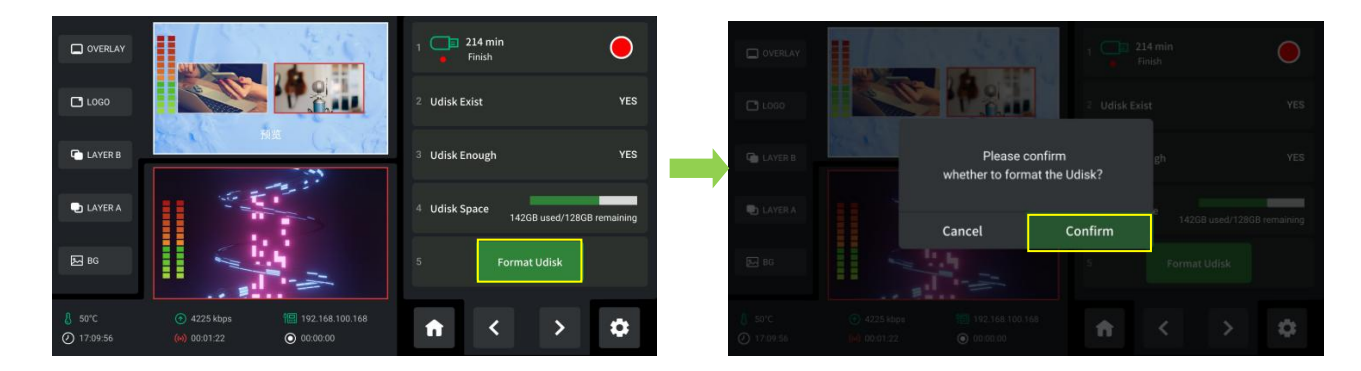

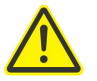

#### **Warning:**

If it he Recording in the recognized wise information cominized geptured unit to mature the power inided ge.

Press Record Button on the control panel to start or stop recording, and you can check recording duration and progress.

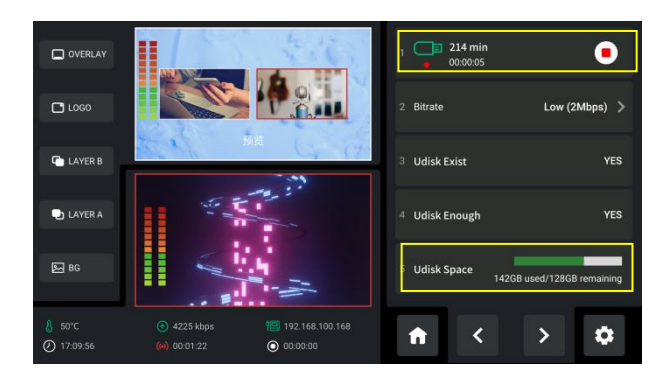

# 3.12 Switch Effect Setting

The user can simply push the Effect Button on the control panel to set transition effect. Or push MENU Button to enter MENU, then rotate ENTER knob to move the cursor to 【EFFECTS】, press knob once again for more options.

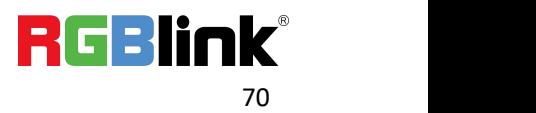

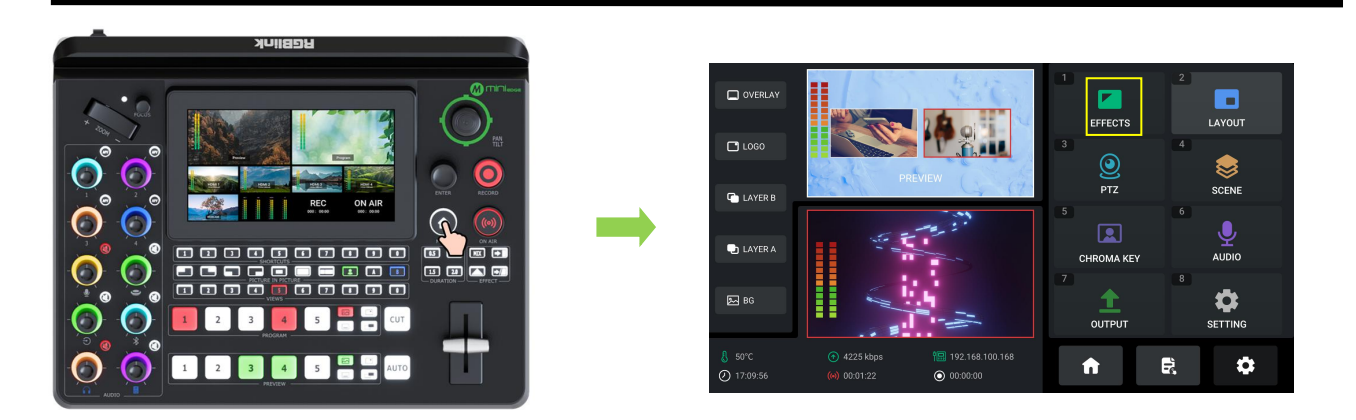

17 transition effects in total can be selected. Rotate ENTER knob to move the cursor to one effect

you need, press knob once again to confirm.

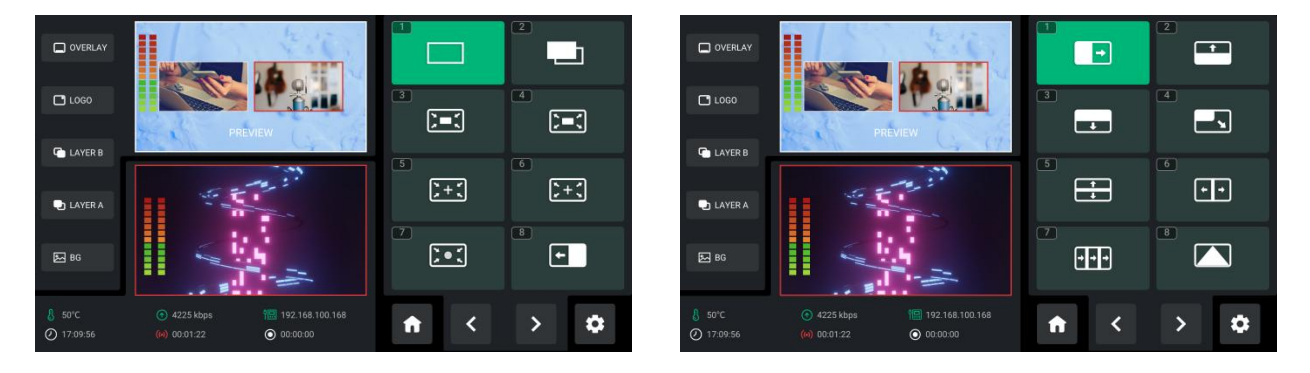

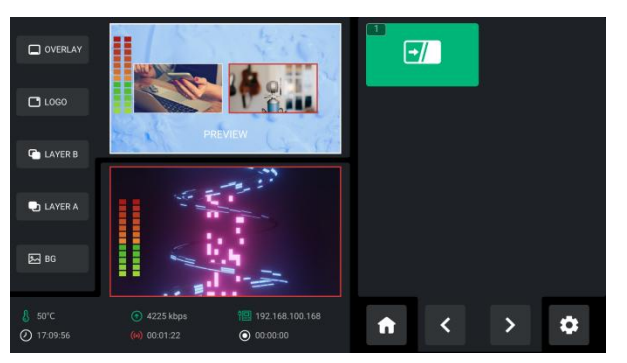

ou can refer to the following table and illustration.

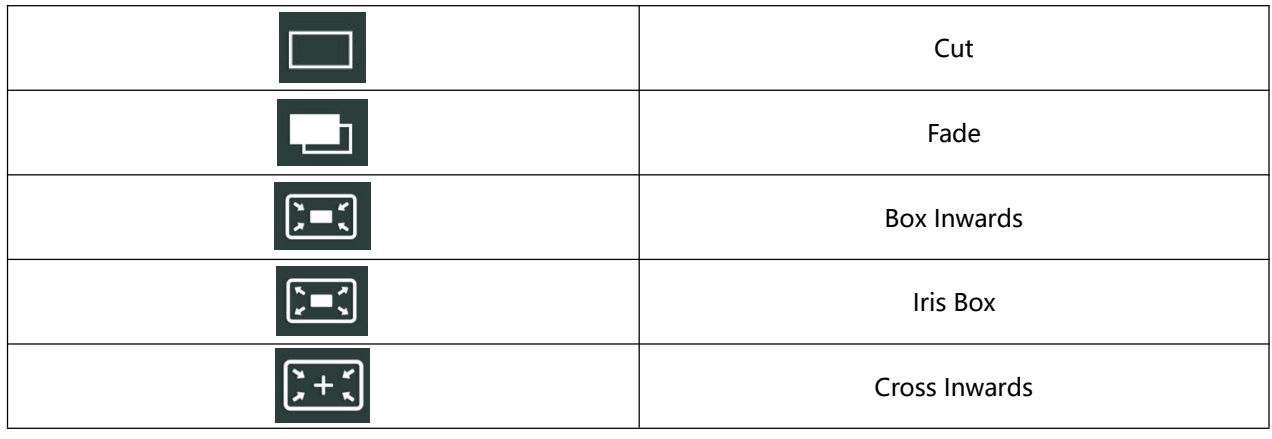

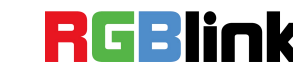

© Xiamen RGBlink Science & Technology Co., Ltd. © Xiamen RGBlink Science & Technology Co., Ltd.<br>Ph: +86 592 5771197 | support@rgblink.com | www.rgblink.com |  $\blacksquare$
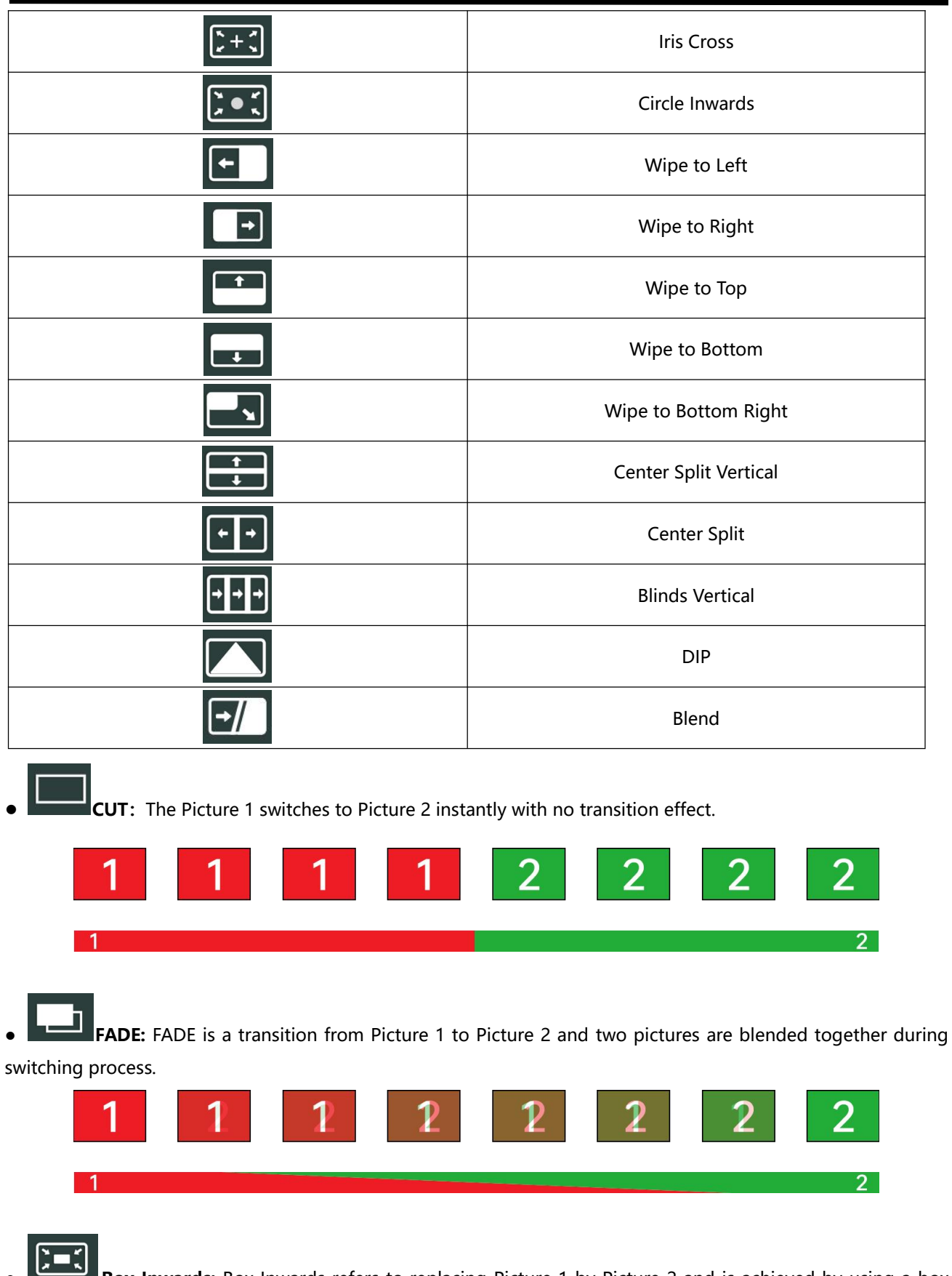

**● Box Inwards:** Box Inwards refers to replacing Picture 1 by Picture 2 and is achieved by using a box pattern closing in from the edge towards center.

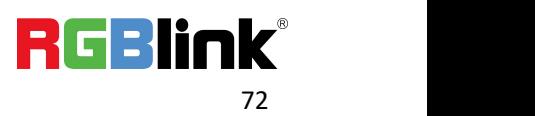

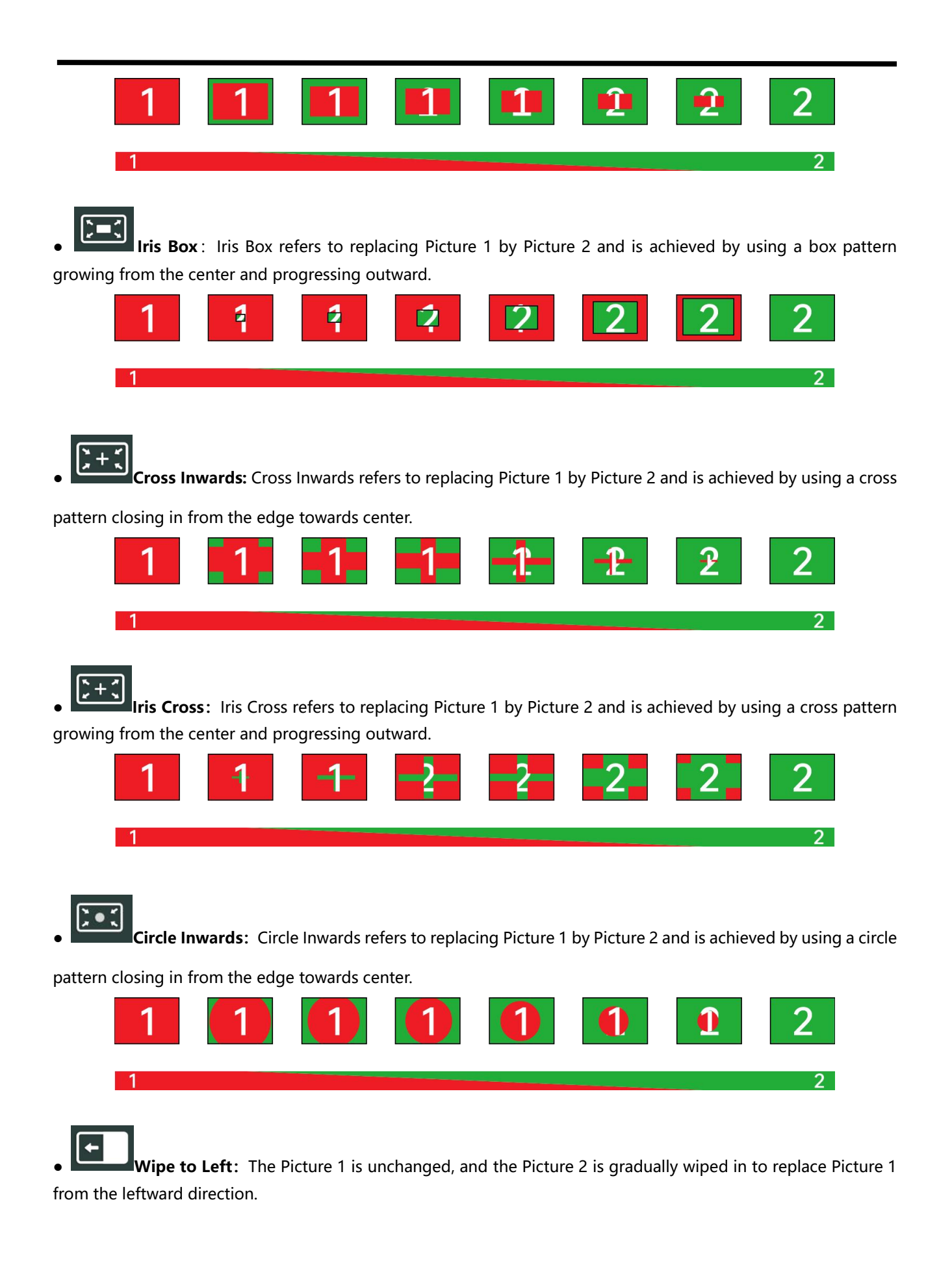

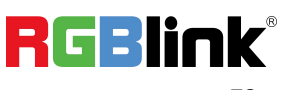

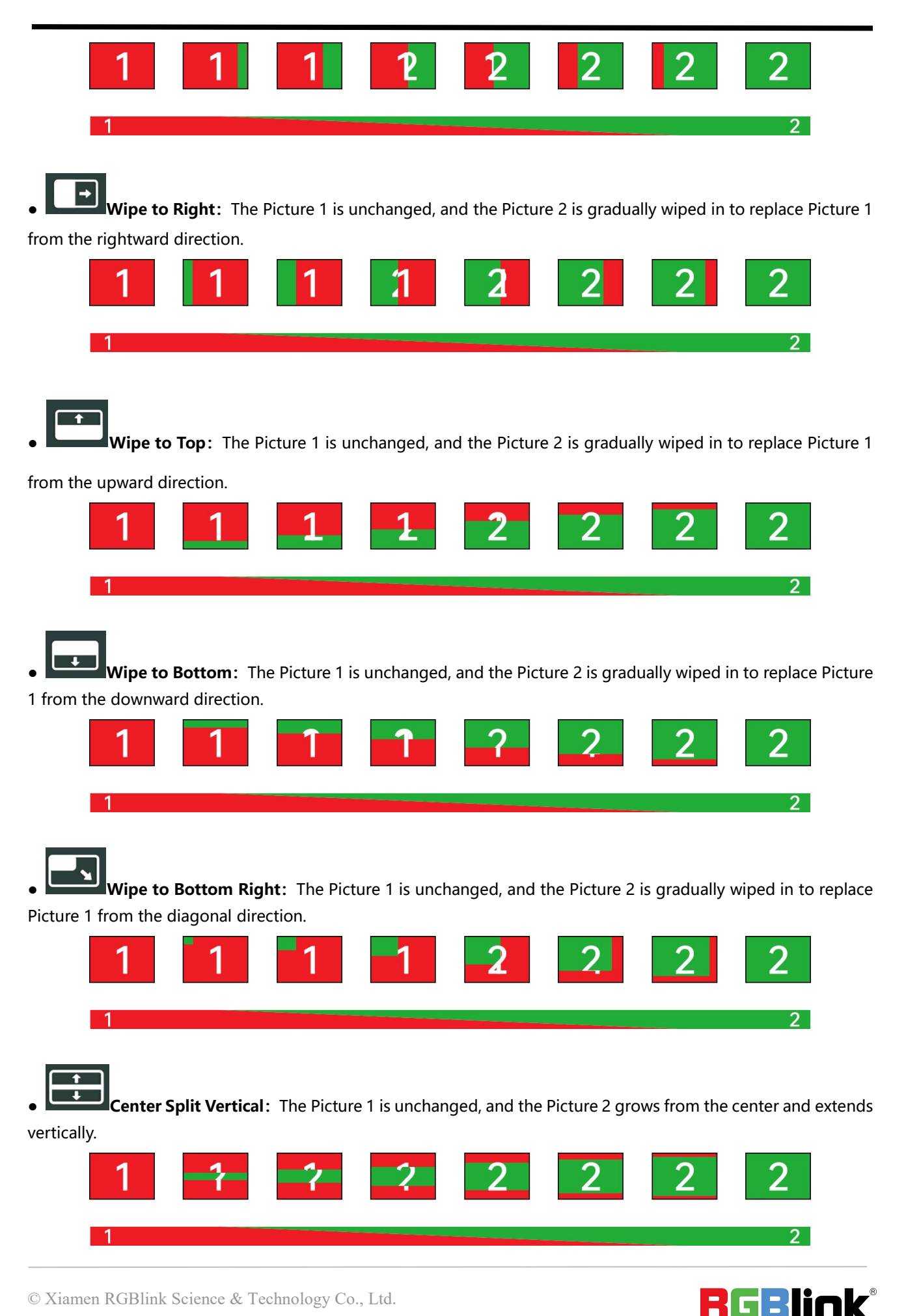

© Xiamen RGBlink Science & Technology Co., Ltd.

**● Center Split Horizontal:** The Picture 1 is unchanged, and the Picture 2 grows from the center and

extends horizontally.

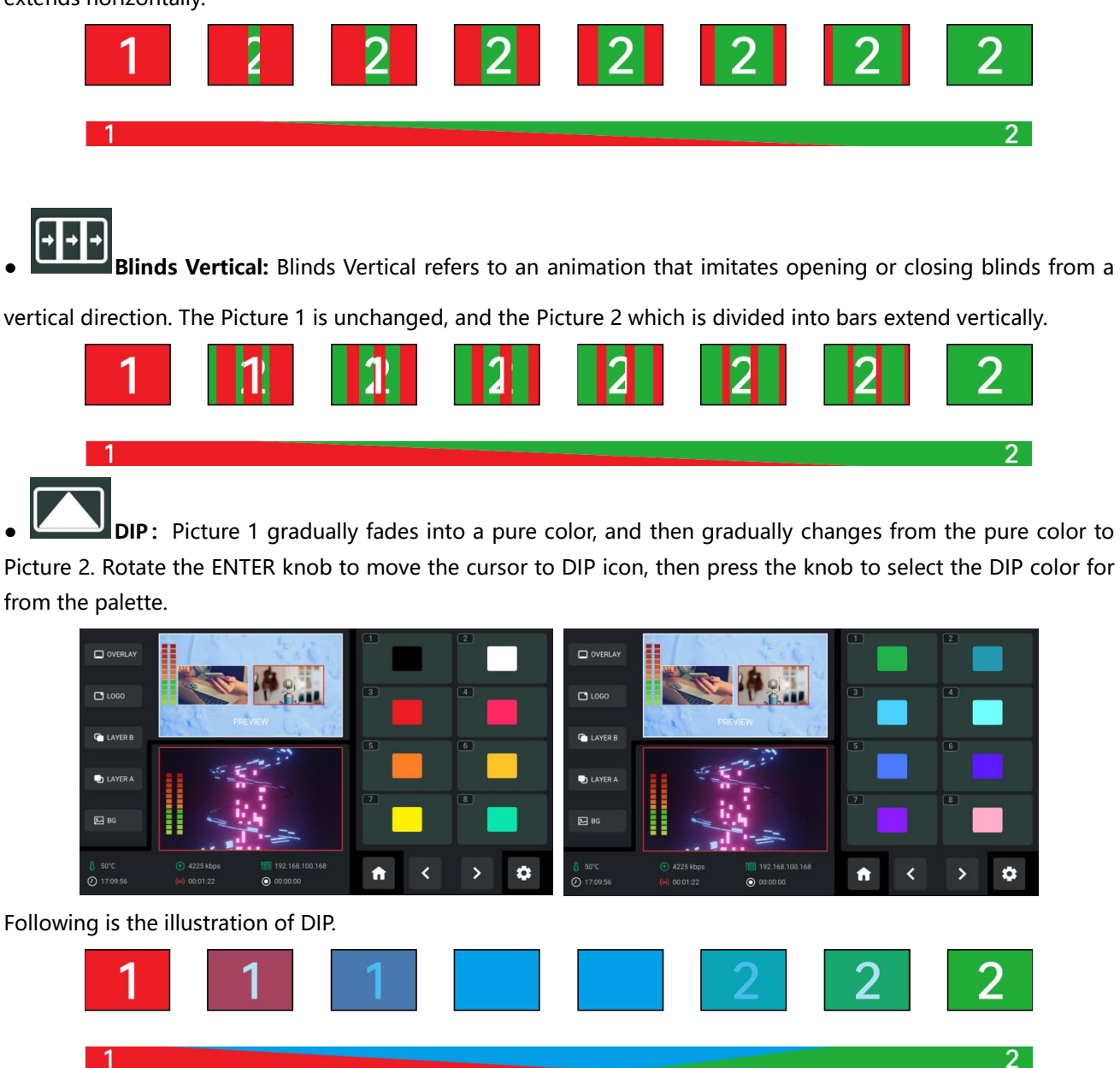

**Blend:** Blend is to mix images of two input signals with a softening effect around their edges. You can set mode to be Left-slanting or Right-slanting and adjust Feathering Width. The larger the width value is set, the softer the edge, and the better the blending effect. Use T-BAR to adjust the location of two images.

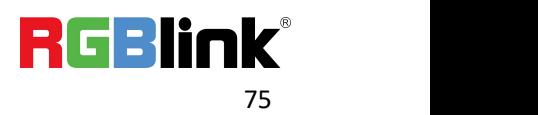

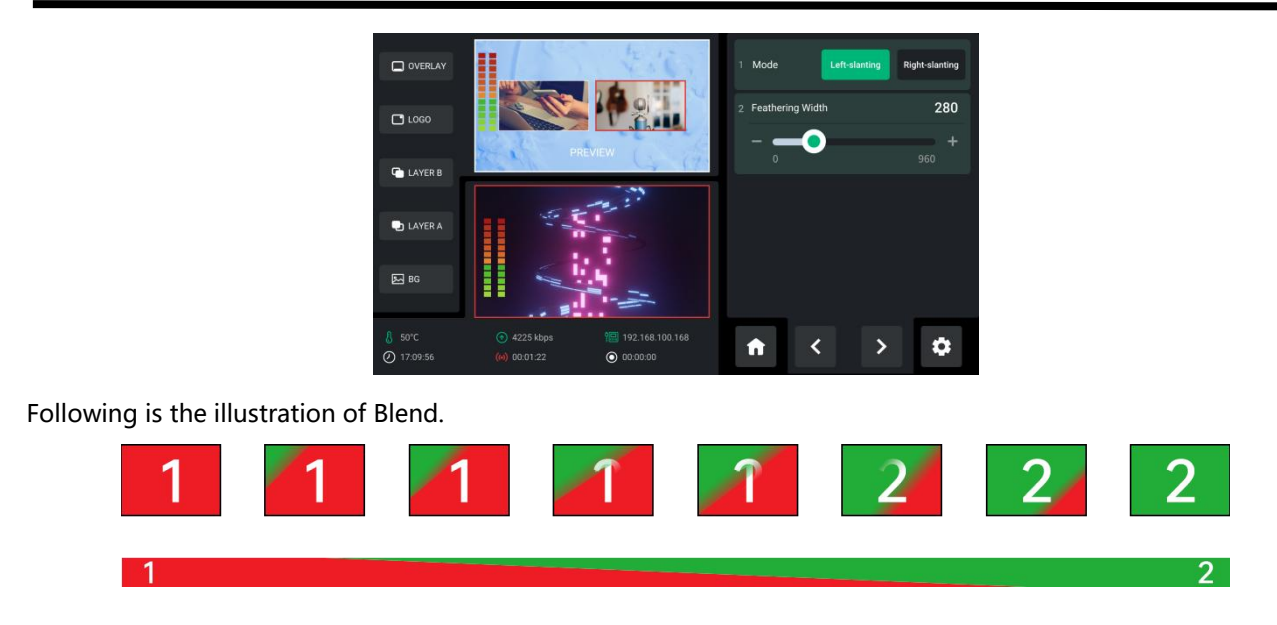

## 3.13 Audio

mini-edge supports mixed output of multiple channels, and also allows user to check volume meter.

Push MENU Button to enter MENU. Rotate ENTER knob to move the cursor to【AUDIO】, press knob once again to enter audio management interface. The user can aslo gain access to AUDIO by pressing AFV buttons or Mute buttons on the front panel.

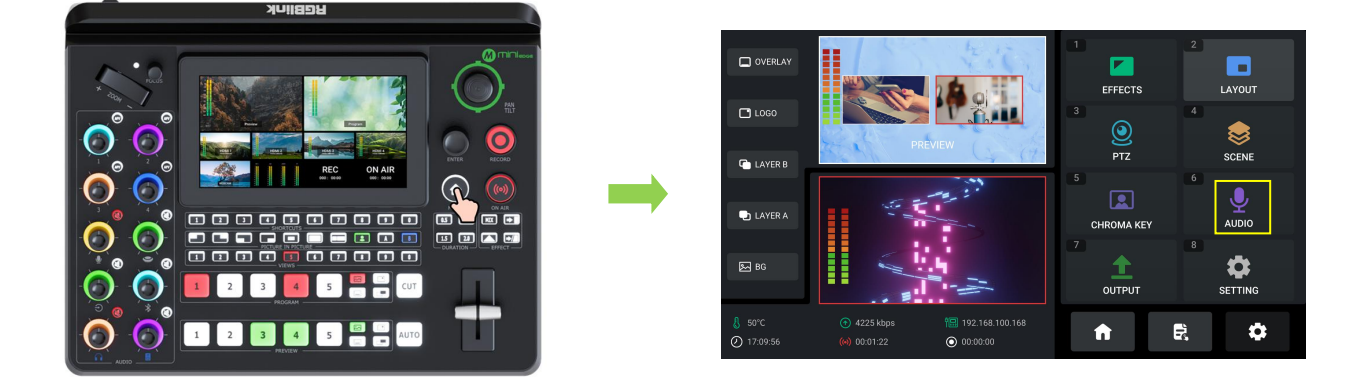

As shown in the figure below, the Audio Management Interface is divided into seven parts. Please

refer to the following table for operation.

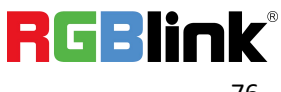

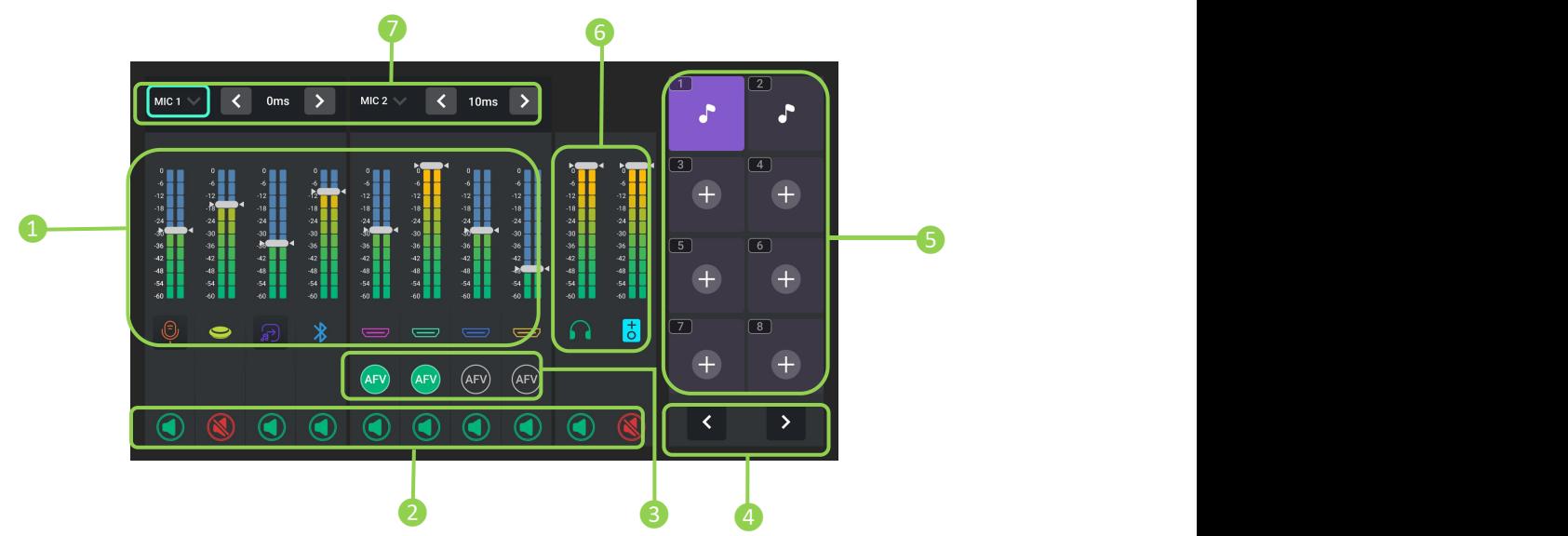

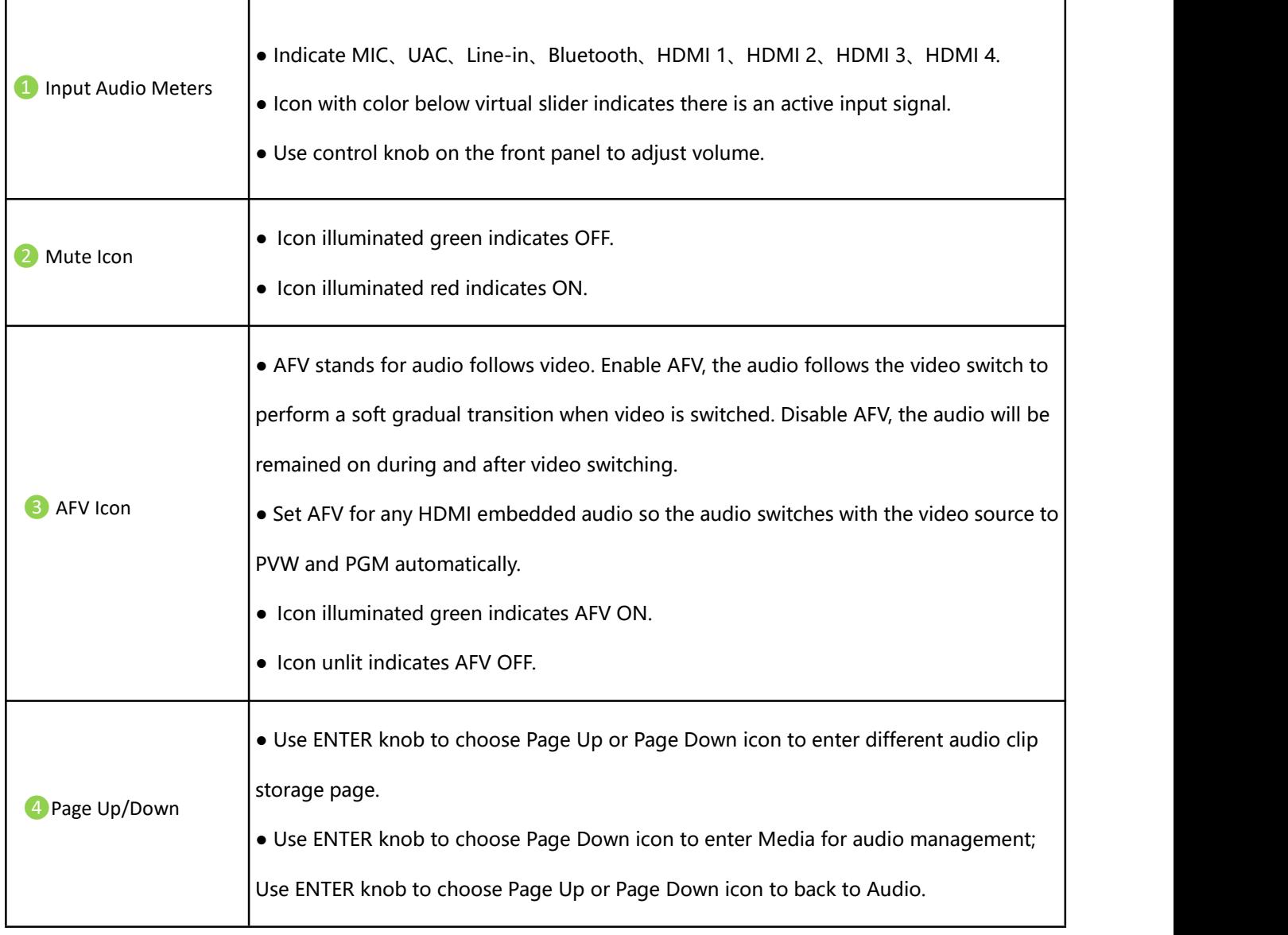

 $\mathsf{r}$ 

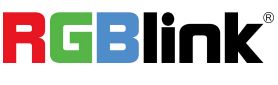

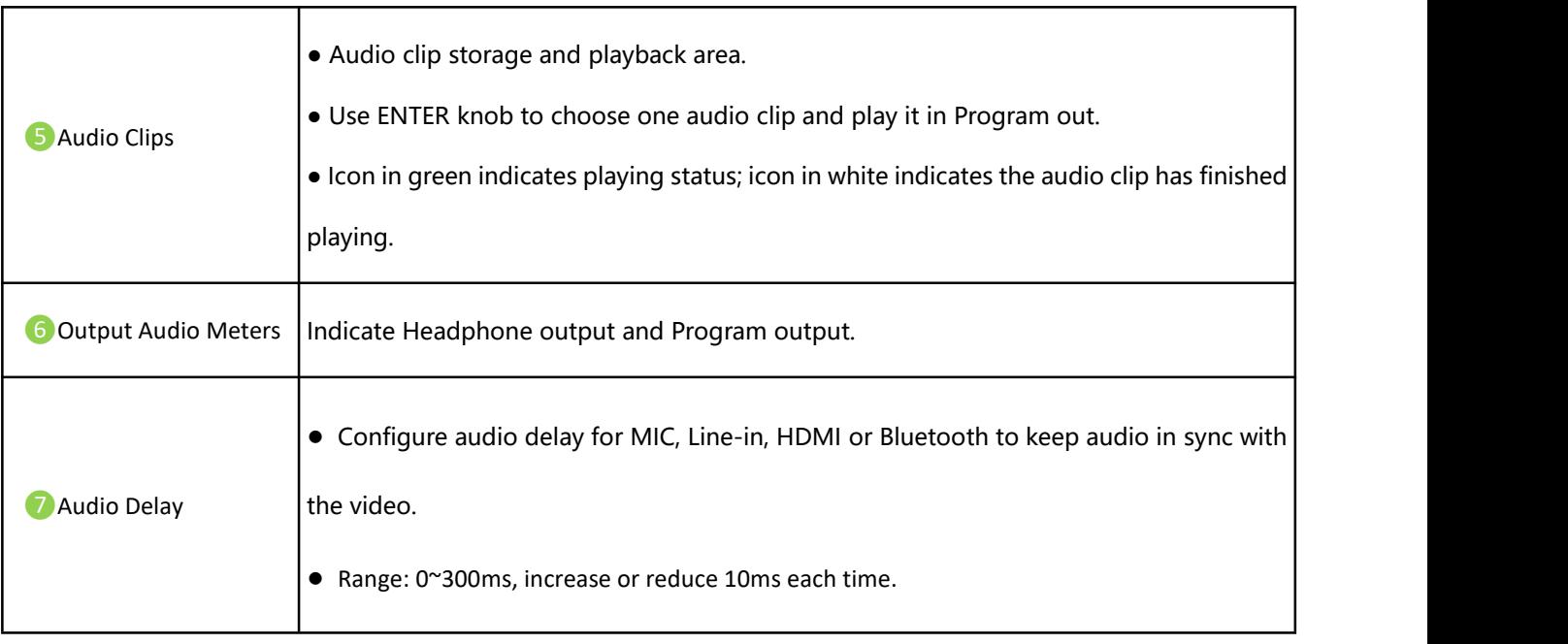

### **Selecting Microphone and Setting Level**

If the sound is too quiet or too loud, you need to control audio level. Select MIC or Line-in

input icon to set audio levels for microphone in different types.

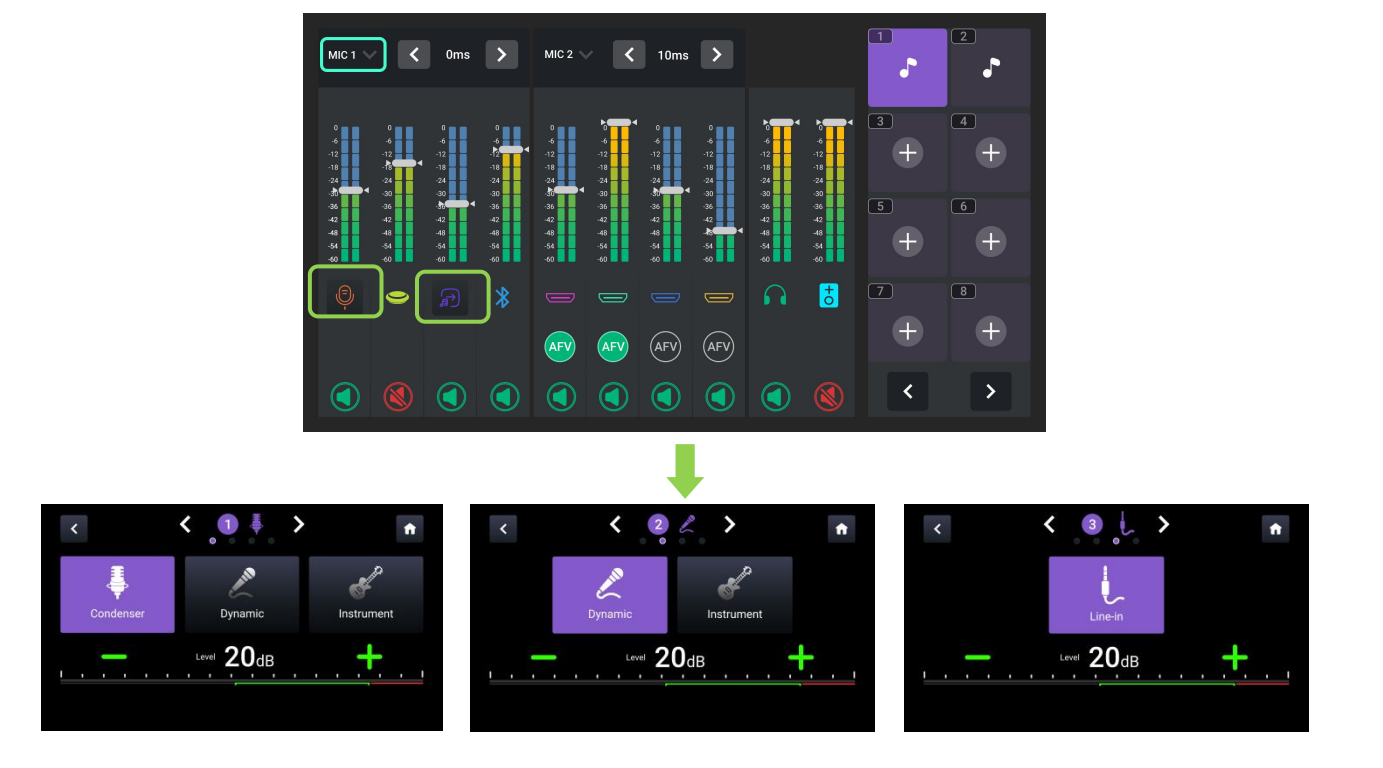

"+" and " - " icons are used for increasing or decreasing the audio level for the respective source.

## 3.14 Setting

Push MENU Button to enter MENU.

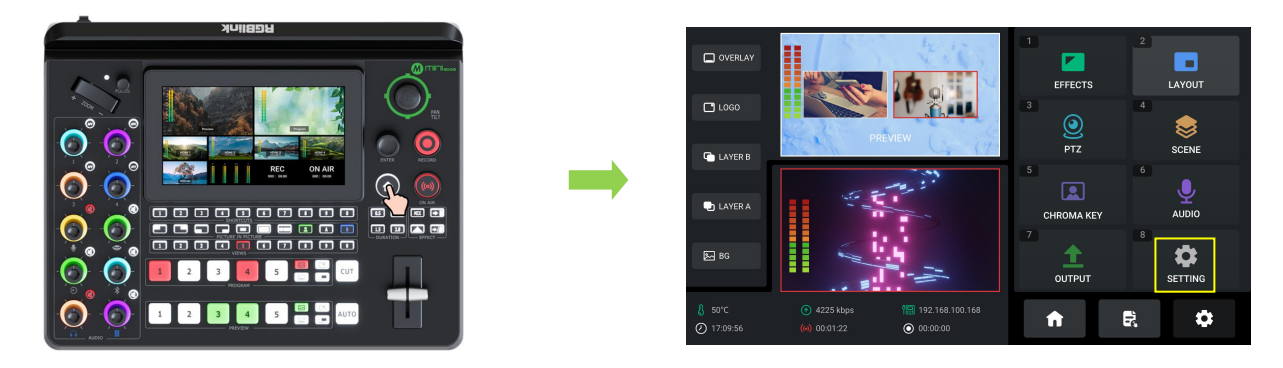

Rotate ENTER knob to move the cursor to 【SETTING】, press knob once again to enter the setting interface. As shown in the figures below, twelve functions are available, including **About, Date&Time, Language, Network, Bluetooth, Views Auto Loop, Switch Mode, Reset, Auto Return, Fan, Display, T-Bar Correction and Color Management.**

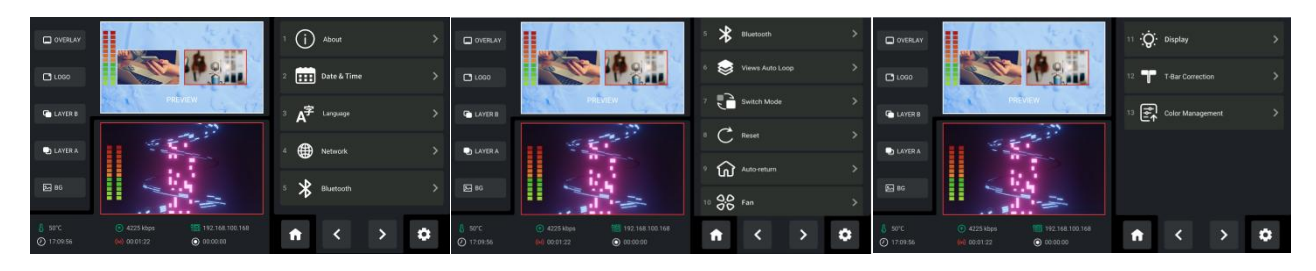

## **3.14.1 About**

Rotate ENTER knob to move the cursor to【About】, press knob once again to check information about mini-edge. As shown in the figure below, users can check Device Name and SN serial number. Select Model Version to gain access to upgrade interface.

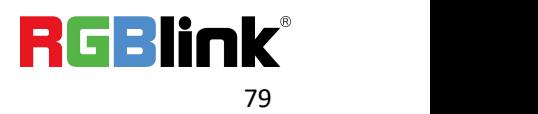

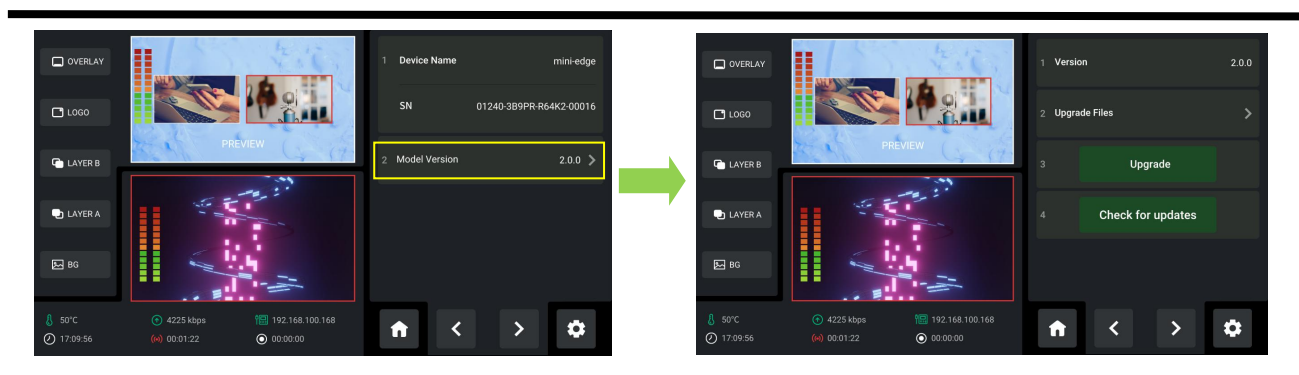

Rotate ENTER knob to move the cursor to 【Upgrade Files】, choose one file and press knob once

again to upgrade mini-edge. (More details please refer to [Upgrade\)](#page-95-0)

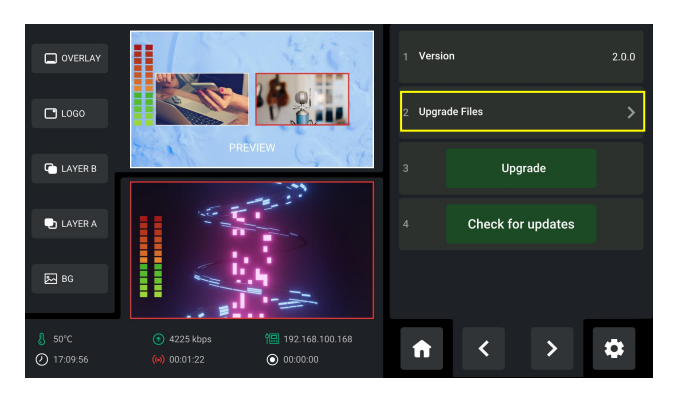

### **3.14.2 Date and Time**

Rotate ENTER knob to move the cursor to 【Date & Time】, press knob once again to check

operating time and set time displayed in mini-edge.

If the device is connected to network, turn on automatic setting switch to synchronize the time.

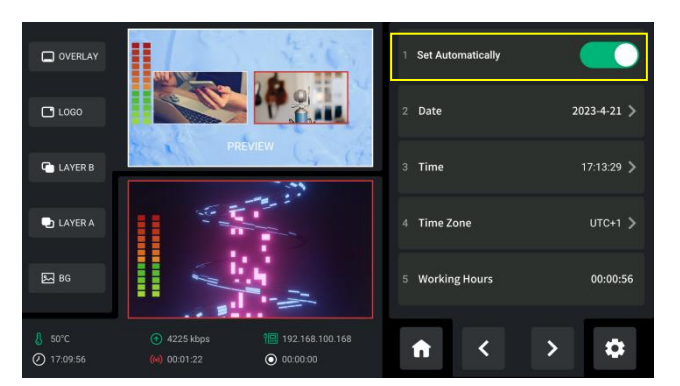

If the device is not connected to the network, users can set the time manually.

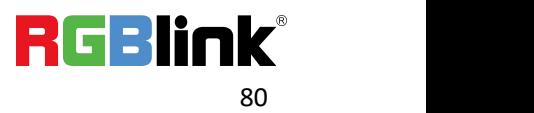

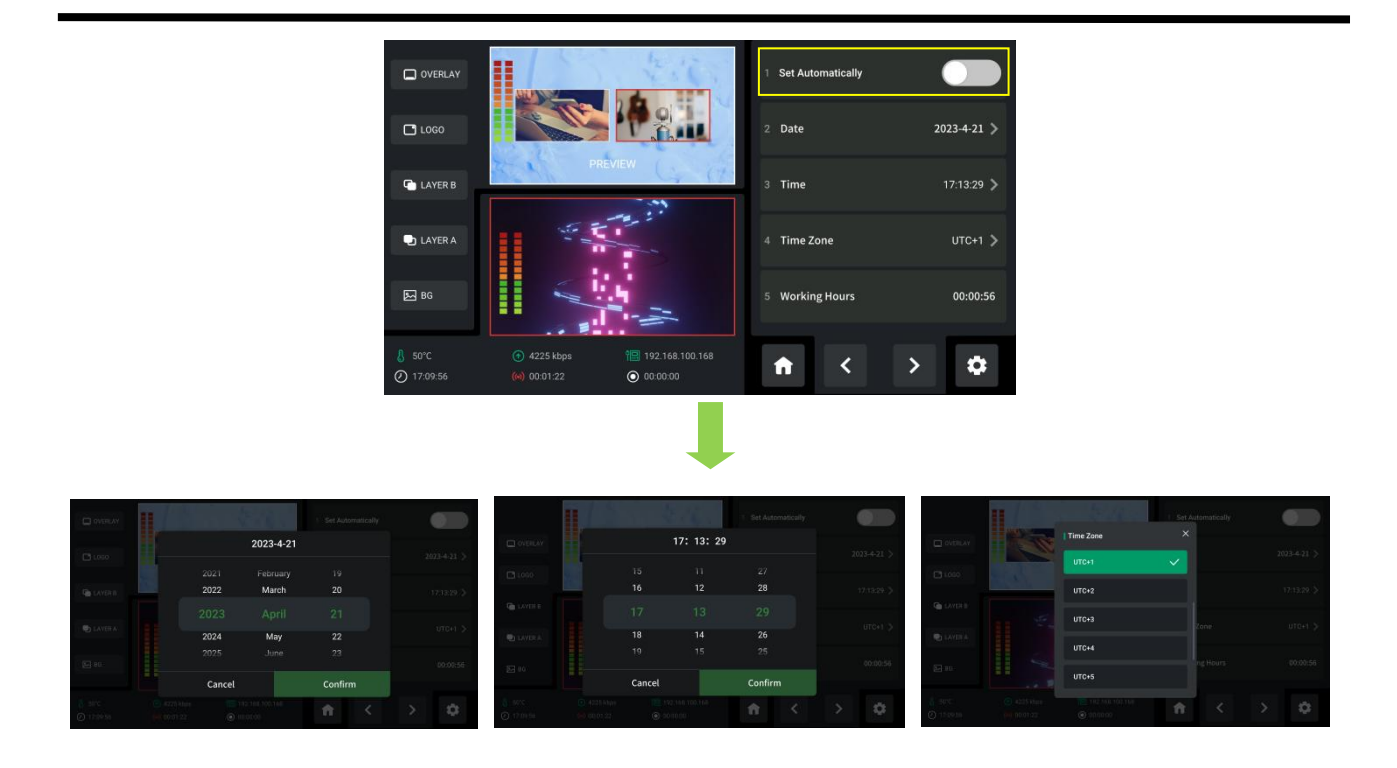

### **3.14.3 Language**

Rotate ENTER knob to move the cursor to 【Language】, press knob once again to enter the following interface.

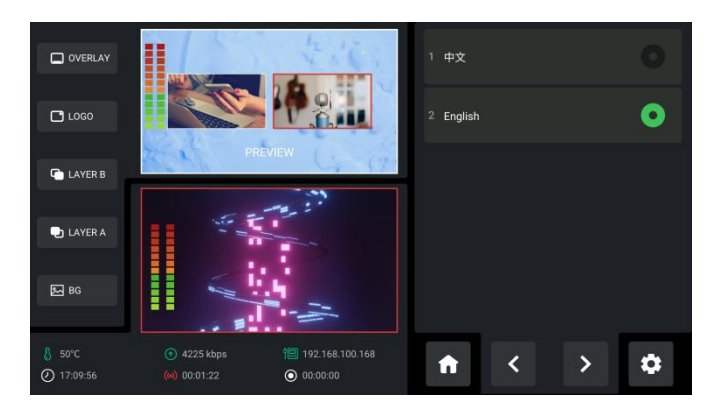

Set system language as English or Chinese.

## **3.14.4 Bluetooth**

Rotate ENTER knob to move the cursor to 【Bluetooth 】, press knob once again to enter the

following interface.

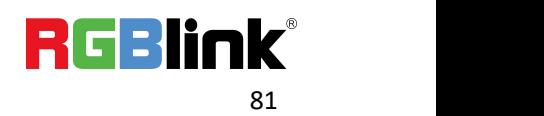

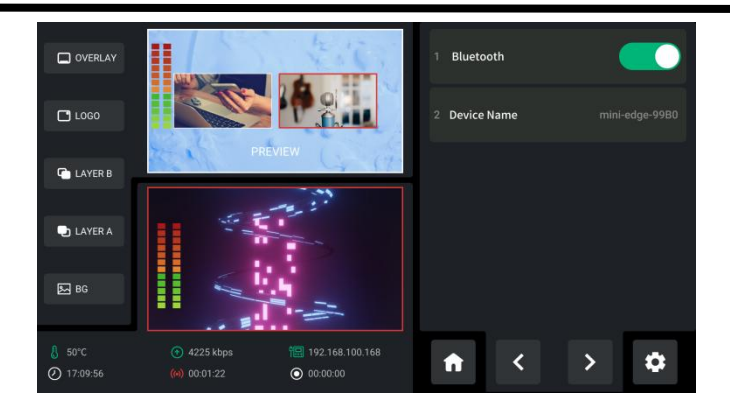

Bluetooth defaults to ON. Turn on Bluetooth on mini-edge and mobile phone to establish a Bluetooth connection. You can check device name in this interface and then select the mini-edge model that needs to be paired in the Bluetooth Setting Interface of the phone.

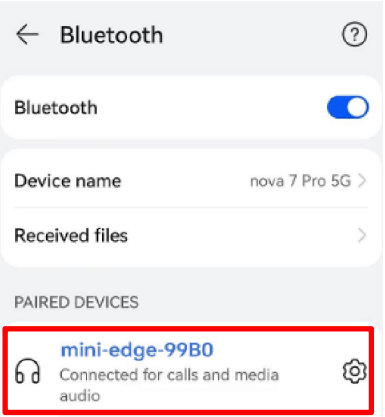

After successful connection of mini-edge and mobile phone, you can play music via Bluetooth.

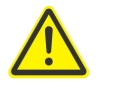

#### **Tips:**

- 1. mini-edge is generally named as **mini-edge-XXXX**.
- 2. If there is no sound when playing music, please use the Channel Fader on the front panel to adjust the BLUETOOTH and PREVIEW volume to an appropriate level.

## **3.14.5 Views Auto Loop**

Choose **Views Auto Loop** to enter the following interface.

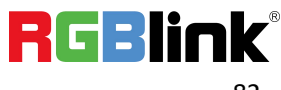

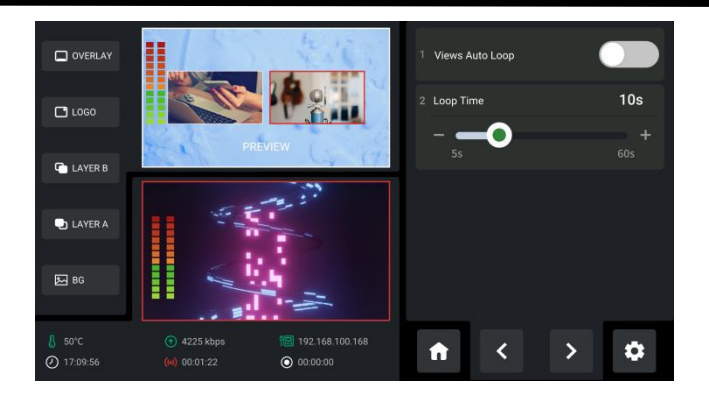

Views Auto Loop refers to the cyclic switching of saved views, allowing users to check multiple screens simultaneously.

Enable the function to set the loop time between views. For example, if the loop time is setto 10 seconds, each view will be displayed for 10 seconds before automatically switching to the next view in a loop. After looping the last view, it will automatically jump to the first view and continue the loop.

### **3.14.6 Switch Mode**

Rotate ENTER knob to move the cursor to 【Switch Mode】, press knob once again to enter the following interface.

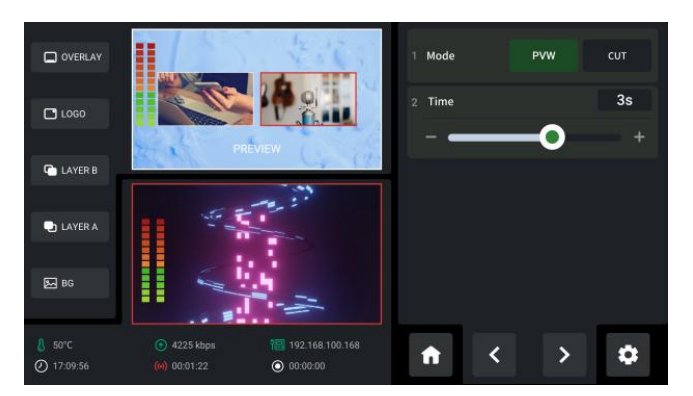

mini-edge provides T-Bar PVW mode (default) and CUT mode. Select the mode you want and

#### customize switch time as needed.

For some important occasions, users might need to preview and preset the next scene to ensure

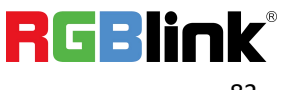

the accuracy and stability of the screen. mini-edge provides T-Bar PVW mode to allow switch after editing and confirmation. When PVW Mode is enabled, all operation could be checked on PVW window. Slide T-Bar to switch between PVW and PGM.

If the user wants t perform a quick switch between PVW and PGM, you can choose CUT mode in this interface and set time to be 0s, or simply press CUT button on the front panel. Then use Button 1~5 on the PREVIEW Source Row to switch input to PROGRAM.

### **3.14.7 Reset**

Rotate ENTER knob to move the cursor to [Rest], press knob once again to check current version of mini-edge and perform factory reset.

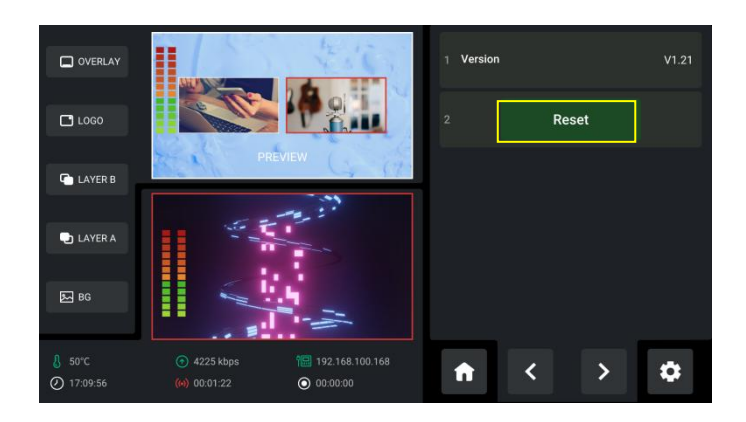

### **3.14.8 Auto Return**

Rotate ENTER knob to move the cursor to【Auto Return】, press knob once again enter the following interface.

The user can disable Auto PVW or set interval to 15s, 30s, 45s or 60s.

As shown in the figure below, the interval is set to 15s. Time's up, and the Standby Interface will

automatically return to the Main Interface.

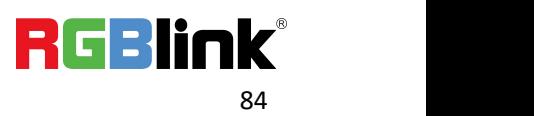

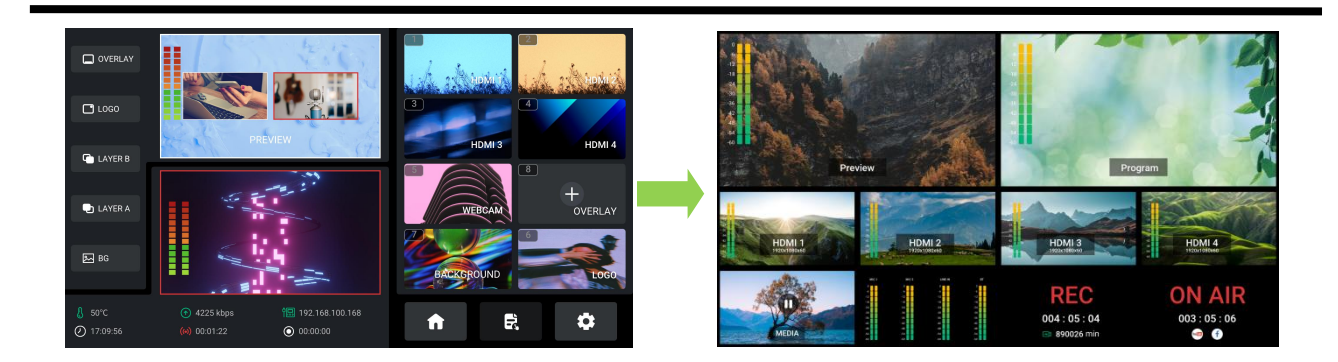

### **3.14.9 Fan**

Rotate ENTER knob to move the cursor to [Fan], press knob once again for fan speed adjustment.

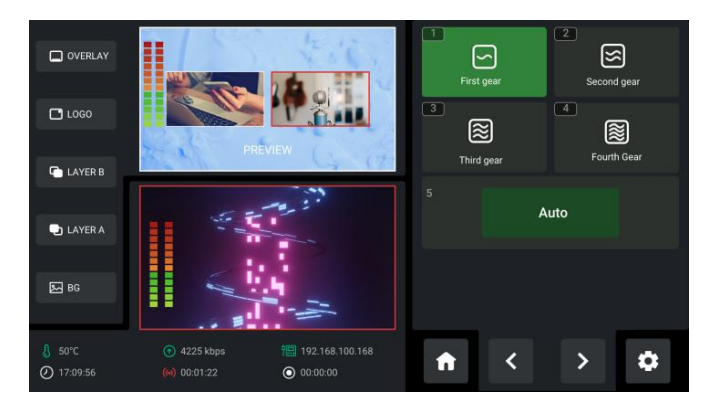

In the fan control interface, four levels of fan speed for users to choose from. Choose **Auto** to

achieve automatic adjustment of the fan speed.

## **3.14.10 Display**

Rotate ENTER knob to move the cursor to 【Display】, press knob once again to enter the interface

below. Use ENTER knob to control brightness of touch screen and buttons.

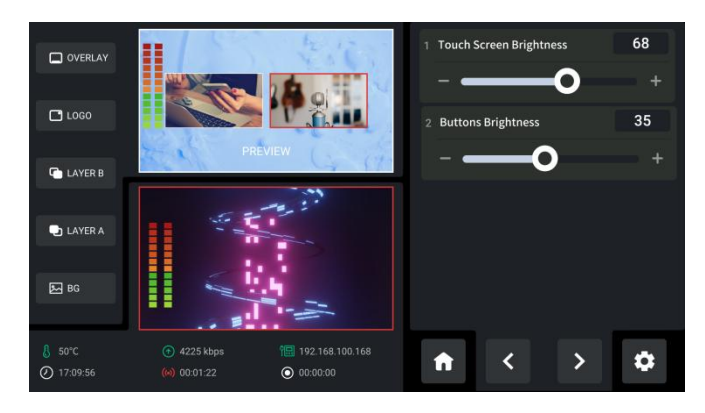

© Xiamen RGBlink Science & Technology Co., Ltd. Ph: +86 592 5771197 | support@rgblink.com | www.rgblink.com

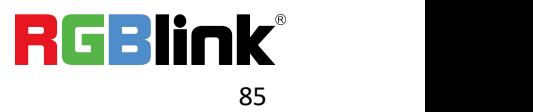

## **3.14.11 T-Bar Correction**

Rotate ENTER knob to move the cursor to 【T-Bar Correction】, press knob once again to enter the interface below.

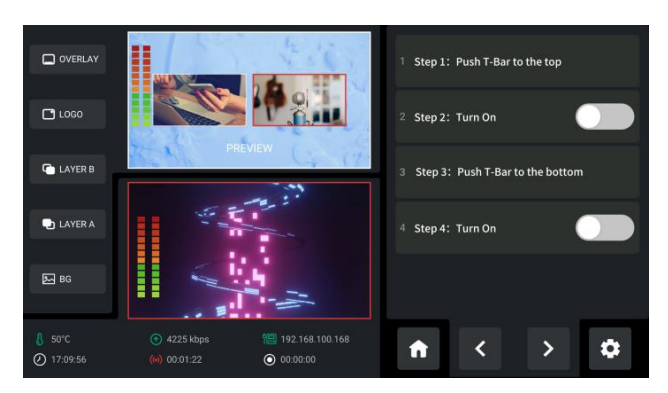

To ensure accuracy during use, T-Bar calibration is necessary before using.

- 1) Push the T-bar to the most top;
- 2) Enable switch on Step 2;

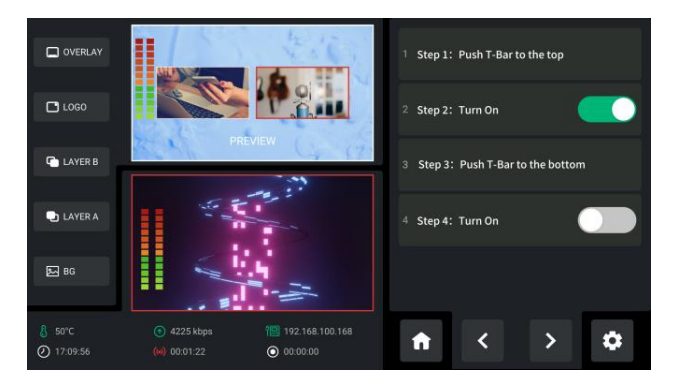

- 3) Push the T-bar to the most bottom;
- 4) Enable switch on Step 4;

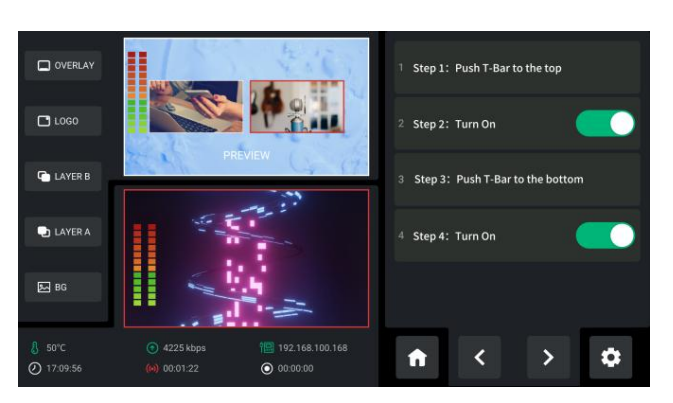

© Xiamen RGBlink Science & Technology Co., Ltd. Ph: +86 592 5771197 | support@rgblink.com | www.rgblink.com

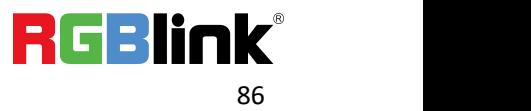

## **3.14.12 Color Management**

Rotate ENTER knob to move the cursor to 【Color Management】, press knob once again to enter

the interface below.

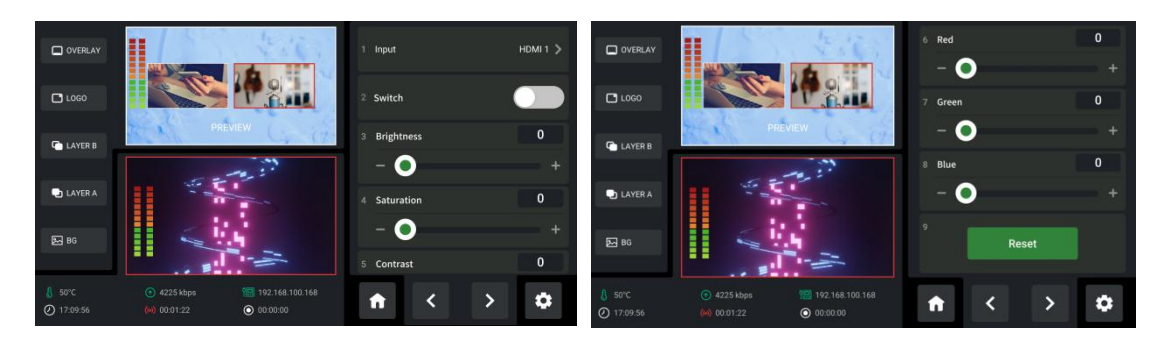

Use ENTER knob to enable switch to set brightness, saturation, contrast, red, green and blue values for four HDMI inputs.

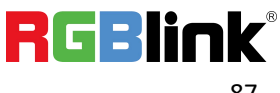

# Chapter 4 Ordering Codes

## 4.1 Product Code

230-0006-08-0 mini-edge

© Xiamen RGBlink Science & Technology Co., Ltd. © Xiamen RGBlink Science & Technology Co., Ltd.<br>Ph: +86 592 5771197 | support@rgblink.com | www.rgblink.com | www.rgblink.com | 20

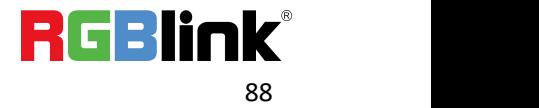

# Chapter 5 Appendix

## 5.1 Specification

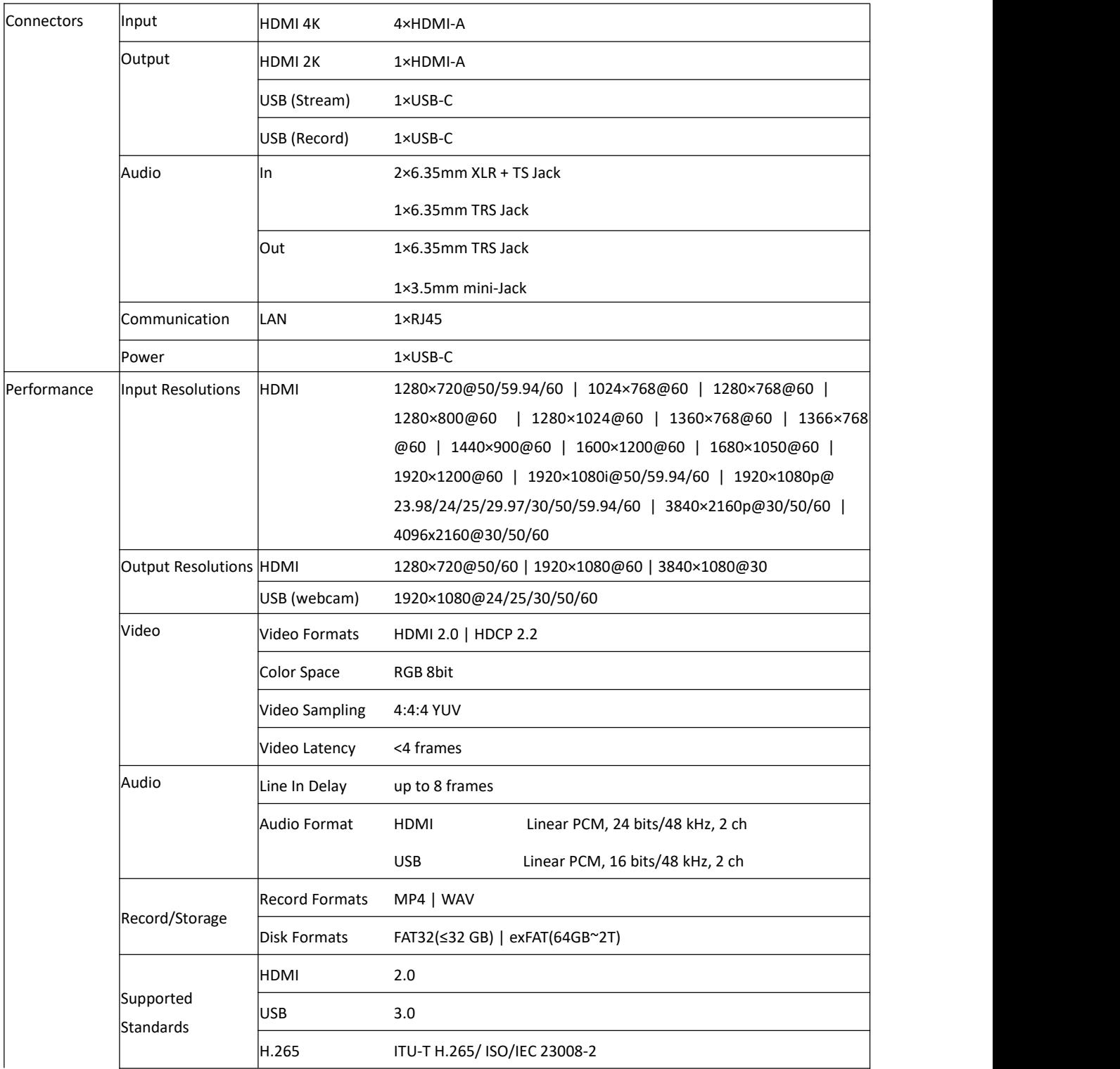

© Xiamen RGBlink Science & Technology Co., Ltd.

© Xiamen RGBlink Science & Technology Co., Ltd.<br>Ph: +86 592 5771197 | support@rgblink.com | www.rgblink.com | www.rgblink.com | 20

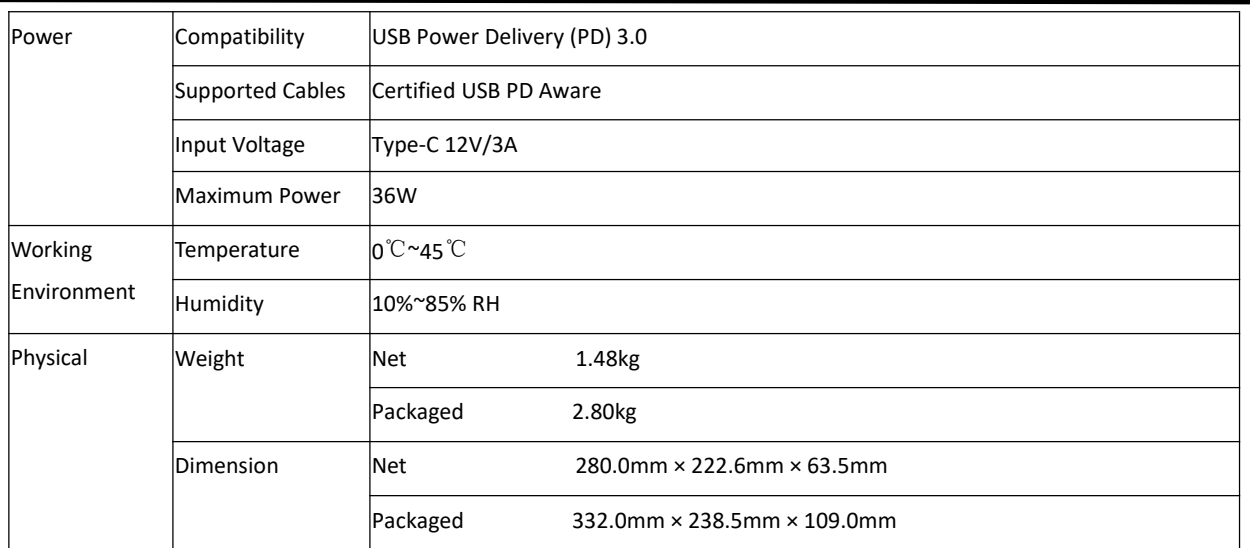

## 5.2 FAQ

#### **1. Fail to power on mini-edge?**

A: The Power Supply included with mini-edge is the recommended power supply to use. If you use other power supply, make sure the power supports 12V 3A. Then check whether the power supply is connected first, and use it correctly according to the power supply standard of your country/region. If still failed to power on mini-edge, please check whether the power cord is damaged. Please contact us if the device is damaged during transportation..

#### **2. If there is a power supply problem with the mini-edge.**

A: Please try to change the power adapter (support 36W).

#### **3. mini-edge upgrade notes.**

A: Please connect U disk with standard OTG cable for upgrade. If the upgrade file cannot be recognized, please check whether its in .img format; If the file still cannot be recognized, please replace the OTG cable or contact us..

#### **4. mini-edge cannot control PTZ.**

A: Please make sure that the IP address of mini-edge and PTZ are in the same network segment.

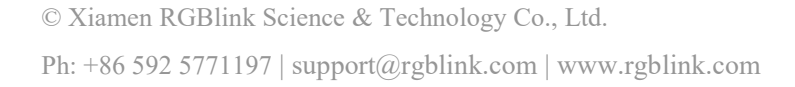

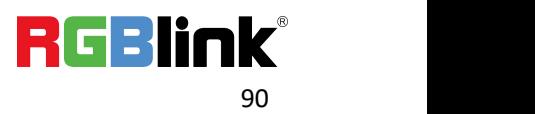

For example, the IP address of PTZ is 192.168.5.163. Please also set the IP address of mini-edge to 192.168.5.X ( (2~254) except163 Outside), confirm on mini XPOSEwhether the Visca port number in the PTZ settings is the corresponding port number, for example, the Visca port number of the PTZ of RGBlink is 1259.

#### **5. mini-edge USB 3.0 RECORD cannot recognize U disk.**

A: Please format the U disk (exFAT).

## **6. mini-edge USB 3.0 WEBCAM cannot be recognized/recognized without picture(black picture).**

A: Please confirm whether the computer configuration meets the following conditions, if not, please select one of the following methods 6.1)-6.5) for testing:

#### Windows:

CPU:i5 and above

Memory:8 GB or more

Operating System: Windows 10 64 bit processor or above

Graphics: Support Direct X9 128M or above (open AERO effect)

Hard disk space: Above 16G (primary partitions, NTFS format)

Connector: USB 3.0 or type c

Others: do not run multiple video capture or editing software simultaneously

MAC: when the contract of the contract of the contract of the contract of the contract of the contract of the contract of the contract of the contract of the contract of the contract of the contract of the contract of the

CPU: i5 and above

Connector: USB 3.0 or type c

#### Operating System: macOS 11.0 Big Sur or later macOS 10.15 Catalina

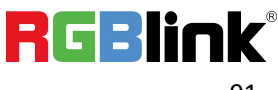

<sup>©</sup> Xiamen RGBlink Science & Technology Co., Ltd.

#### Others: do not run multiple video capture or editing software simultaneously

6.1)Or use typeC to USB3.0 hub to connect the computer and mini-edge

6.2)Or use USB software->ProcessControl\_1.0.0.2 to improve performance of computer(in the

attachment)

6.3)Lower the output resolution

6.4)Unplug and plug the USB3.0 cable and re-enter the streaming software.

6.5)Change the USB2.0 cable to do streaming (note that the picture quality is lower than the

USB3.0 cable, and the USB2.0 cable is not recommended to use the PVW output)

#### **7. Does mini-edge support HDCP?**

A: The HDMI input supports the HDCP protocol, HDMI input 1 port supports HDCP2.X, the other

input ports support HDCP1.X, and the output does not support HDCP protocol encryption

#### **8. mini-edge HDMI input what kind of YUV.**

A: mini-edge supports 4:4:4, not supports 4:2:0.

## **9. When mini-edge input is i format signal will be half-screened or cut with the P format signal, the height of the P format will be cut.**

A : At present, the latest program can automatically determine the i/P signal source and automatically adjust the cropping value.

#### **10. Can mini-edge control PTZ of Pelco protocol?**

A: Currently, the PTZ controlling this protocol is not supported, mini-edge supports to control Visca protocol PTZ.

#### **11. Insert USB disk for recording into mini-edge, mini-edge turns into black screen?**

A: It means that the USB disk is in a read-only state, please use computer to unlock the USB disk.

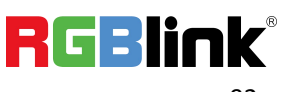

#### **12. Connection is normal but failed to search or recognize the camera?**

A: 12.1) Connect the switch to the computer.

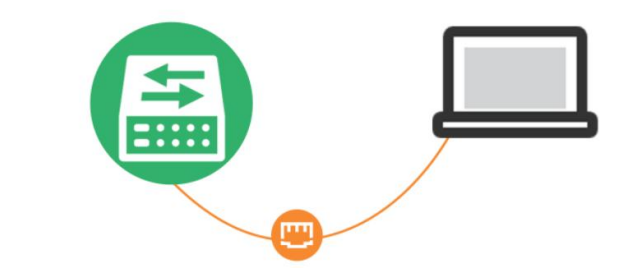

12.2) Press the "Windows" key and the "R" key to open the "Run" dialog box. Type "cmd" and click

the "OK" .

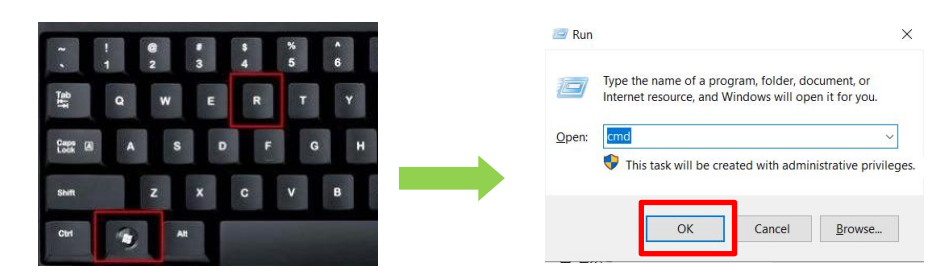

12.3) Enter "ping + IP address " , for example, "ping 192.168.5.66". If the interface shows

"Destination host unreachable," it means that the IP has not been occupied.

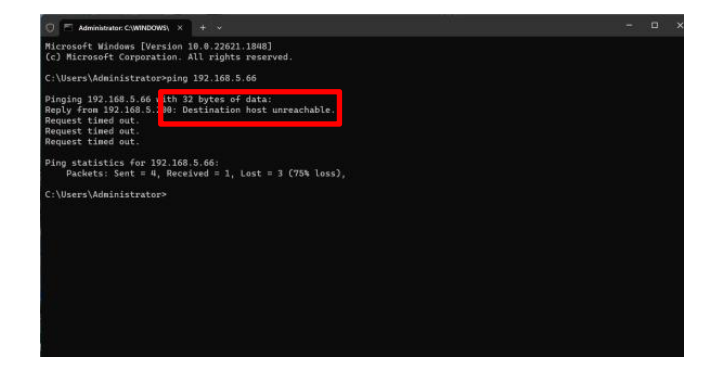

12.4) Then enter "ping 192.168.5.66" in the "Run" dialog box again. Press "Enter" on the keyboard

to access this IP address.

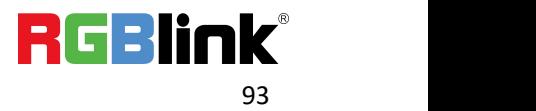

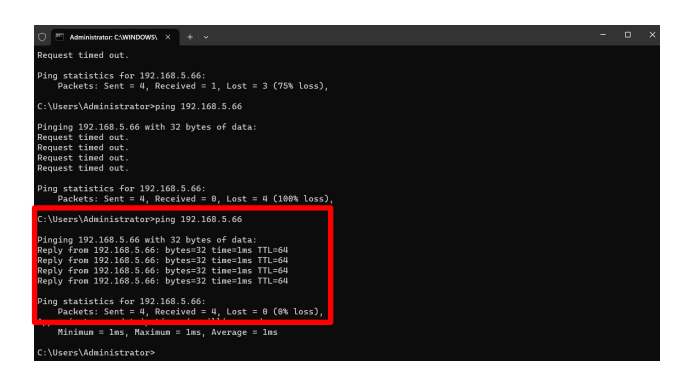

#### **13. How to use stands?**

A: 13.1) Tear off the white protective film on the back;

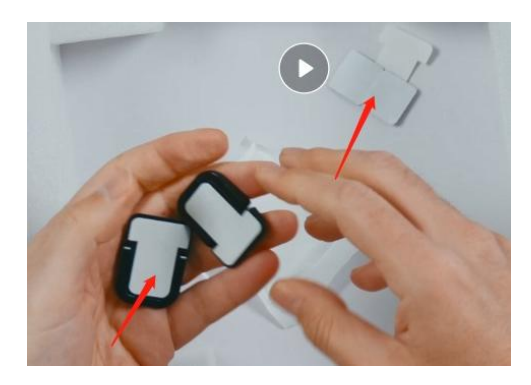

13.2) Attach the adhesive area to mini-edge to provide support and reduce device temperature.

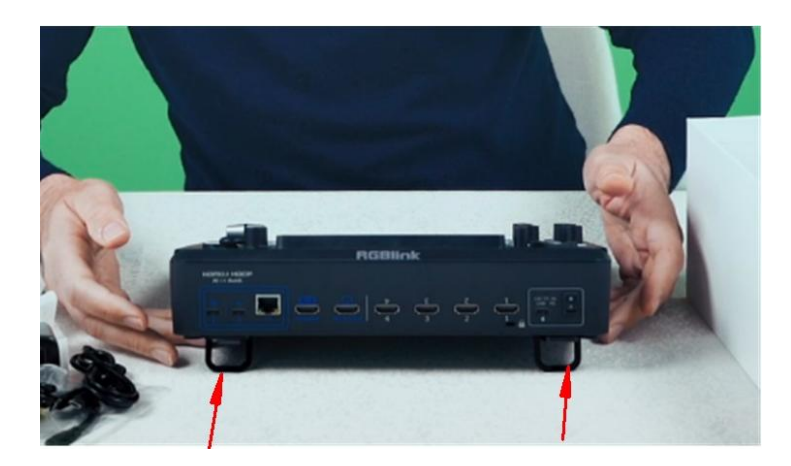

#### **14. Video playing via fifth input?**

A: The fifth input supports video playing only in .mp4 format and 1080p resolution.

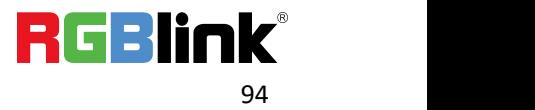

## <span id="page-95-0"></span>5.3 Upgrade

## **5.3.1 U Disk Upgrade**

**Tool:** USB disk(copy the firmware to the root directory of USB disk)

#### **Approaches for upgrade guideline:**

1) Website

https://rgblink-web.azurewebsites.net/productsinfo.aspx?id=269

2) Dropbox

[https://www.dropbox.com/scl/fo/07xkx4n6fcixm816v2yxq/h?rlkey=9qtaewha08wb2n1wqhbue63](https://www.dropbox.com/scl/fo/07xkx4n6fcixm816v2yxq/h?rlkey=9qtaewha08wb2n1wqhbue63mn&dl=0)

mn&dl=0

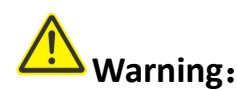

1. mini-mx only supports some models of hard disks. It is recommended to upgrade mini-mx with U disk in FAT32

format. U disk supports USB 2.0 and USB 3.0. Partitioned USB disk not supported.

2. Do not power off during the upgrade process, otherwise mini-edge may be unable to enter the system after

booting.

#### **Steps:**

1.Copy upgrade package to root directory of USB disk.

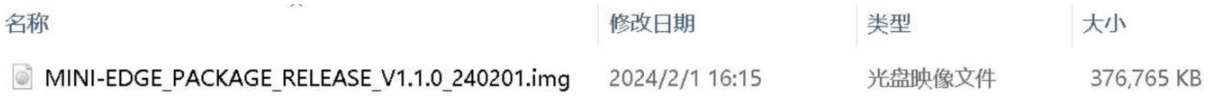

2. Power on the device and connect USB disk to USB-C port labeled number 1 by an OTG cable.

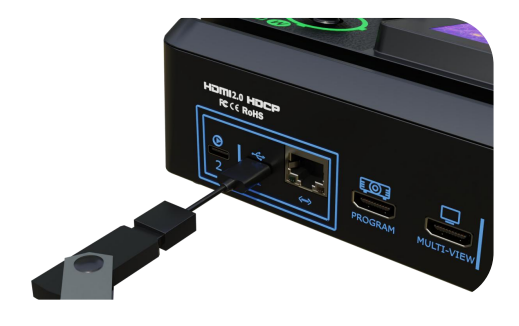

© Xiamen RGBlink Science & Technology Co., Ltd.

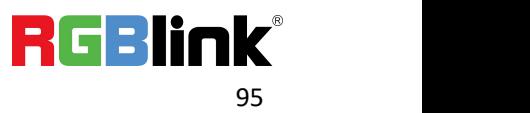

3. Push MENU Button to enter MENU. Rotate ENTER knob to move the cursor to【SETTING】, press

knob once again and select【About】.

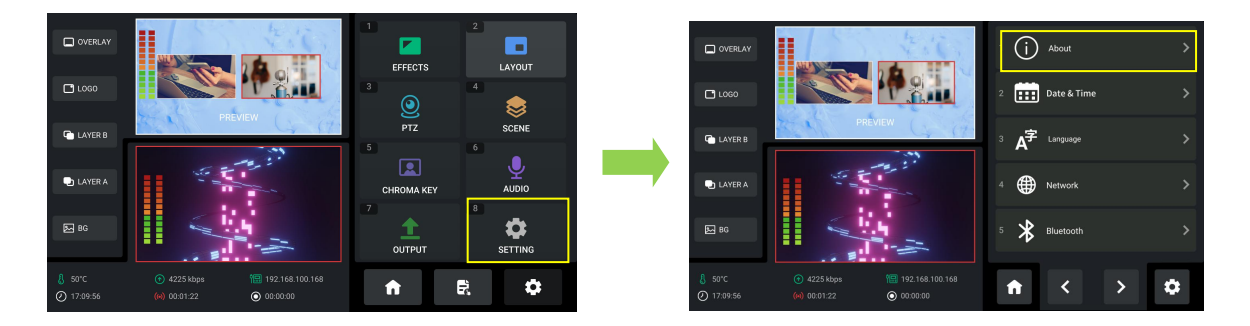

4. Select【Model Version】to check current system version and upgrade file version imported via

USB disk. Rotate ENTER knob to move the cursor to 【Upgrade Files】, then press knob once again.

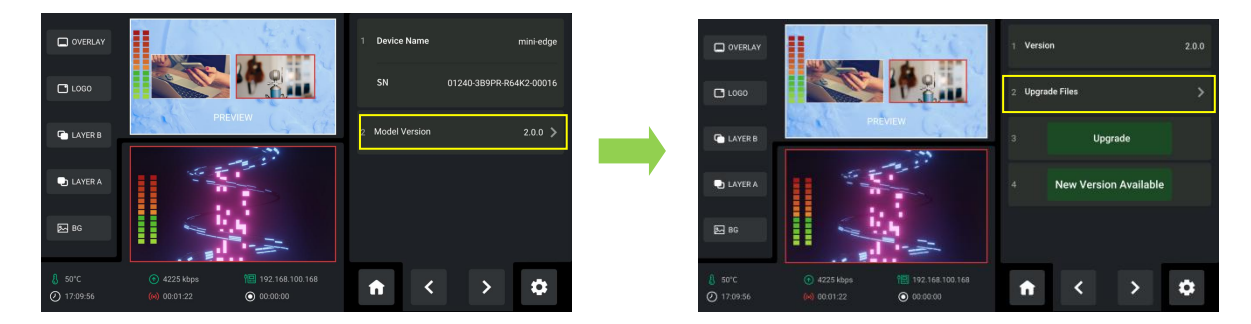

5. Use ENTER knob to choose the file and then Upgrade.

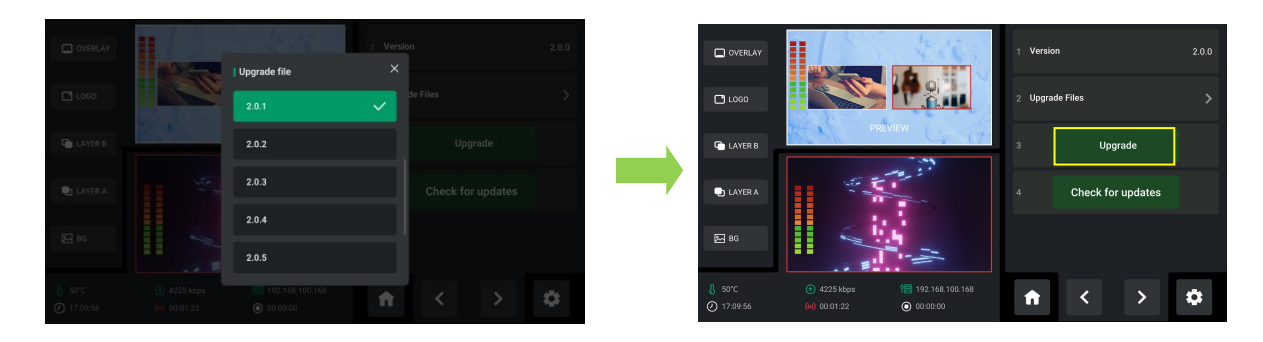

6. The upgrade interface is shown as below. Please DO NOT power off during upgrade. mini-edge

will reboot after upgrade is completed.

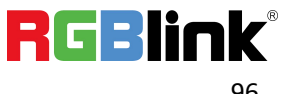

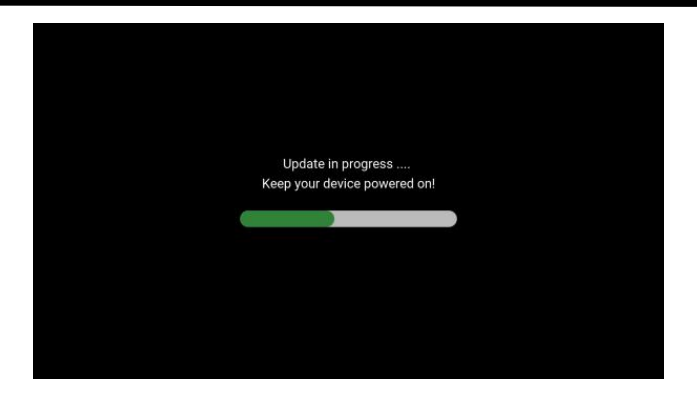

7. Check the new version in the following interface.

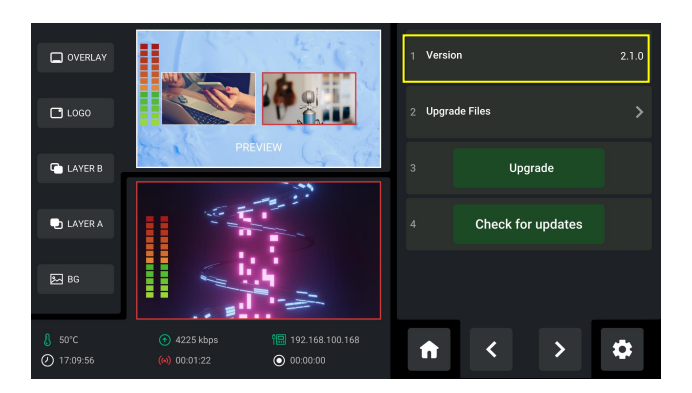

## **5.3.2 Online Upgrade**

#### **Upgrade Method:** online upgrade

#### **Steps:**

1. Connect mini-edge and your PC via an Ethernet cable;

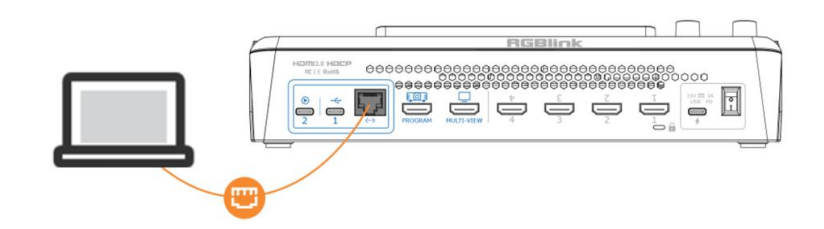

- 2. Open Network Settings on your PC and ensure that the PC has connected to the local area network where the device is located (such as enable DHCP to for auto IP address capture;
- 3. Use ENTER knob to choose【SETTING】>【About】>【Model Version】, then press the knob.
- 4. For no new version available, rotate knob to move the cursor to [Check for updates], then press

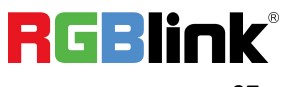

the knob once again, the interface will display "Currently in the latest version".

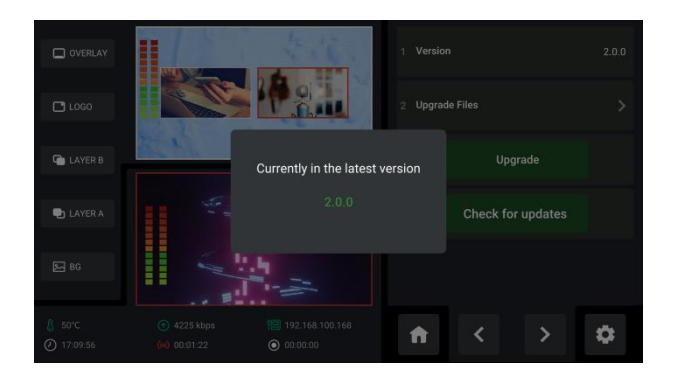

5. "New Version Available" indicates that new version has been captured.

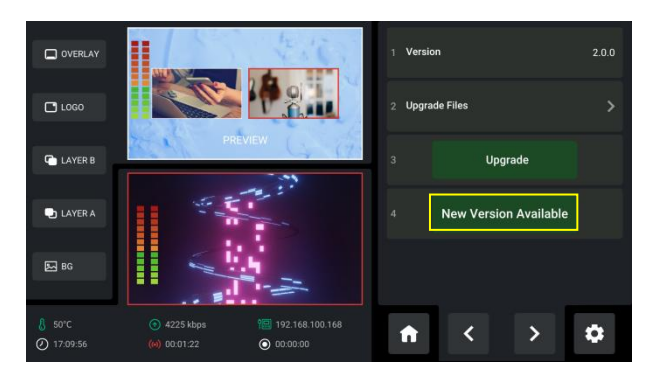

6. Rotate ENTER knob to move the cursor to【New Version Available】, then press the knob again

to check the new version discovered. Choose【Download and update】to download the firmware.

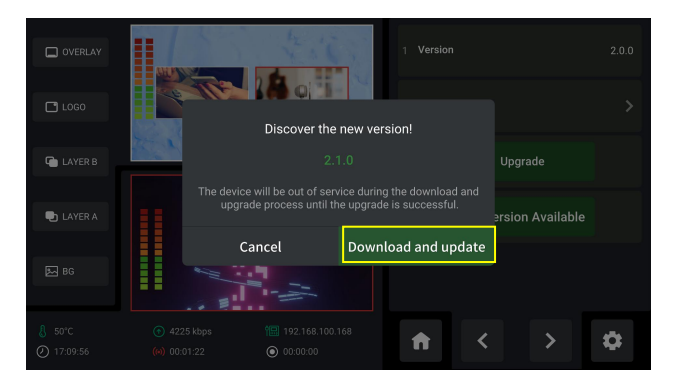

7. It takes about 10 minutes to download the file (depending on the network).

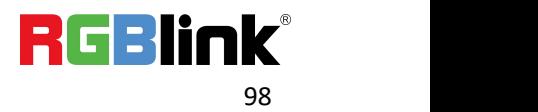

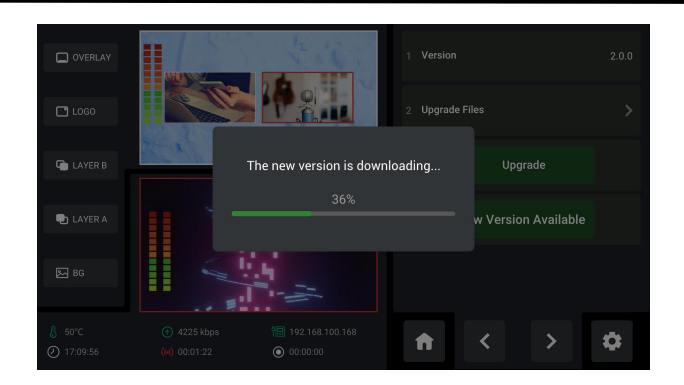

8. Rotate ENTER knob to move the cursor to 【Confirm】, then press the knob again to perform the

upgrade process.

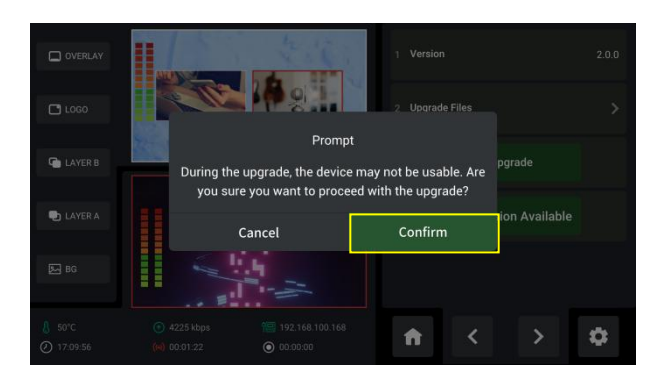

9. DO NOT power off during upgrade process. mini-edge will reboot after upgrade is completed.

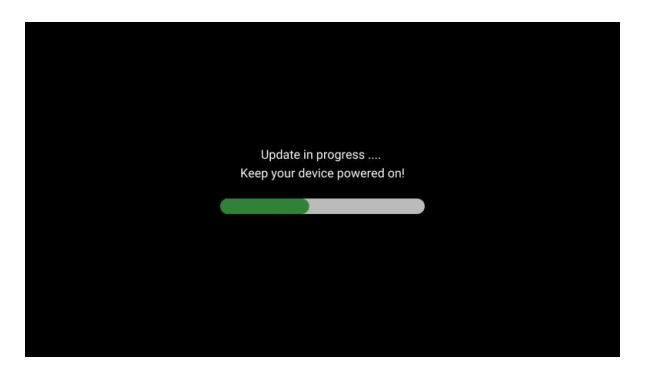

10. Check the new version in the following interface.

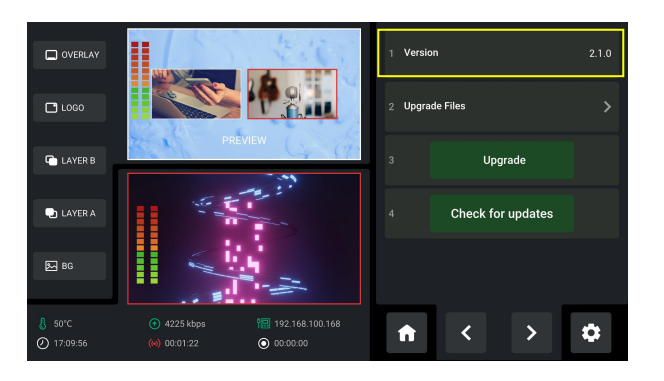

© Xiamen RGBlink Science & Technology Co., Ltd. © Xiamen RGBlink Science & Technology Co., Ltd.<br>Ph: +86 592 5771197 | support@rgblink.com | www.rgblink.com | www.rgblink.com | 20

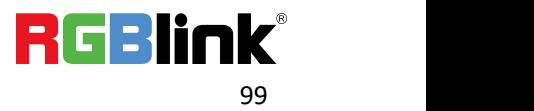

## 5.4 Customized Button Function

The 0~9 buttons on the front panel can be used as shortcut buttons. The user can assign functions to 0~9 buttons via webpage. The webpage is shown as below. **The shortcut functions include: SIGSEC, PTZ CX, DSK BG, Input Signal 1, Input Signal 2, Input Signal 3, Input Signal 4, Fan Speed +, Fan Speed-, Sleep | Power ON. Novice guide** is designed to help users quickly get started and master the basic operations of customized button function.

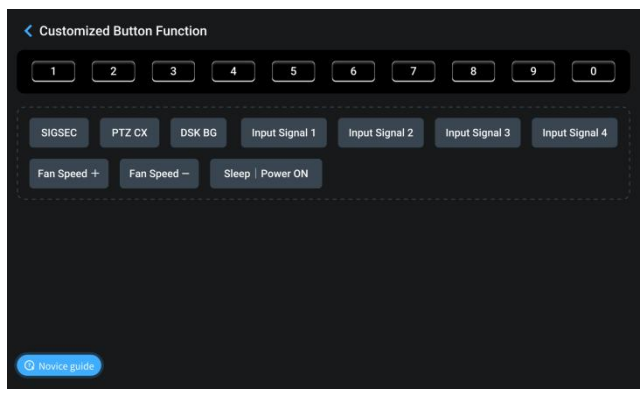

## **Tips**:

- 1. **SIGSEC** refers to Signal Security.
- 2. **X in PTZ CX** refers to signal channel.

Drag certain function to the button area for function assignment. The user can also assign the

function to **multiple** buttons.

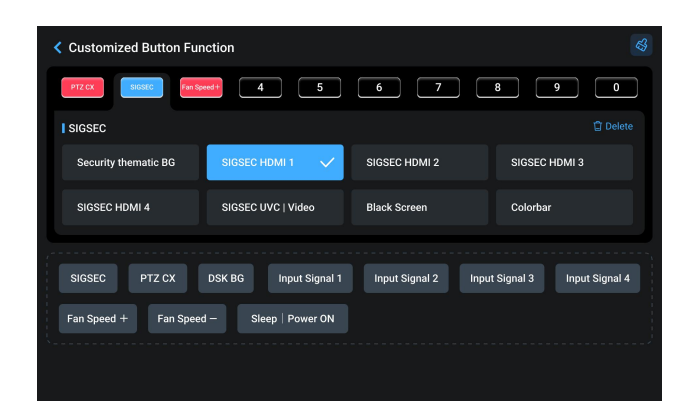

- Red color: Contain assigned function
- Blue color: Function being edited currently

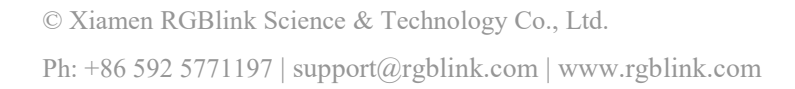

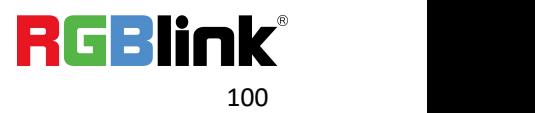

- Number button: Available button (no function saved)
- $\cdot$   $\circ$  : Click to clear all settings
- 自 Delete: Click to clear current setings

## **5.4.1 SIGSEC**

Drag **SIGCEC** into anybutton from 0~9 to display the menu, shown as below.

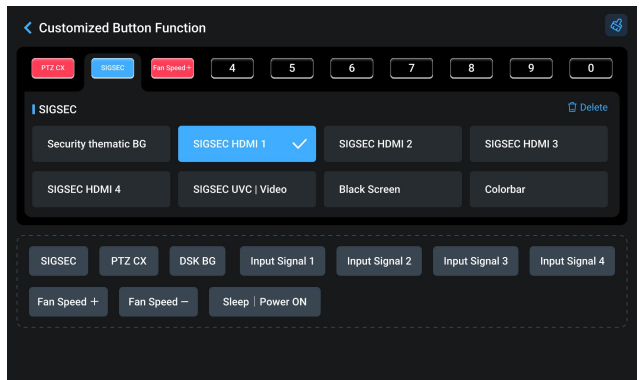

- Security Thematic BG: One-click switch to the specific backup signal in case of emergencies.
- SIGSEC HDMI 1~ HDMI 4: PGM output SIGSEC HDMI 1/2/3/4 in full screen in any state.
- SIGSEC UVC | Video: Output UVC signal, video.
- Black Screen: One-click black screen for Program.
- Colorbar: Static colorbar picture.

## **5.4.2 PTZ Signal**

Drag **PTZ CX** into any button from 0~9 to display the menu, shown as below.

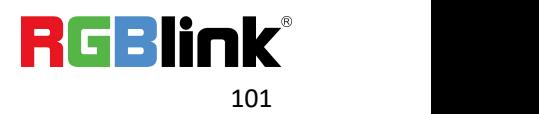

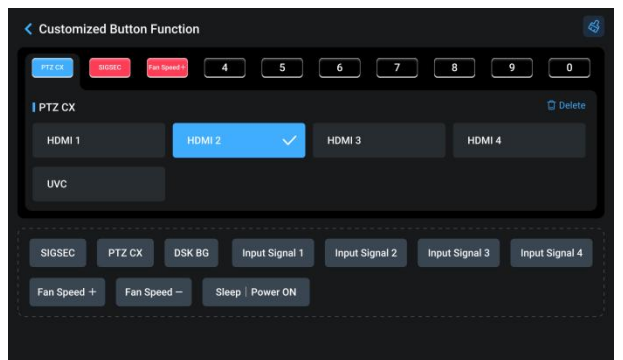

The user can choose HDMI or UVC as PTZ signal to access to the corresponding PTZ control interface and enable PTZ control. Then you can use joystick and toggle on the front panel for more specific adjustments.

### **5.4.3 DSK**

Drag **DSK** into any button from 0~9 to display the menu, shown as below.

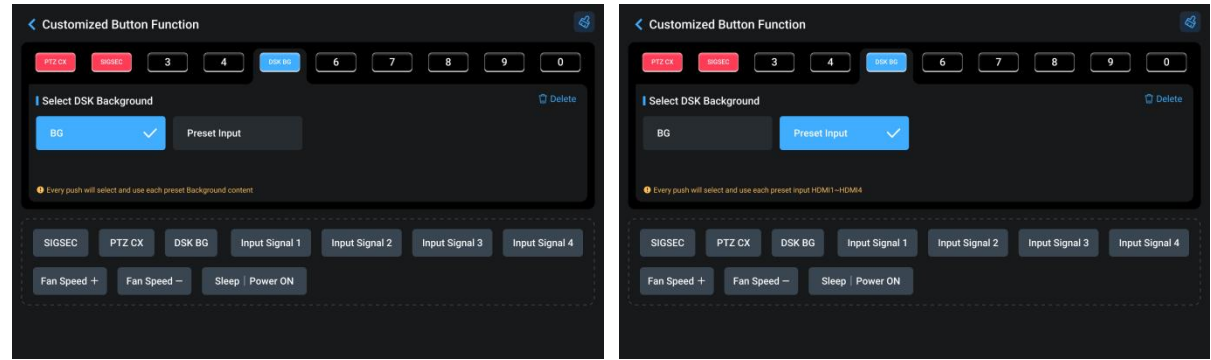

● BG Background: Select background preset as signal for chroma key. The user can also

switch the background image saved in mini-edge by clicking the button several times, that is, click the button will transition the current background image to the next image.

● Preset Input: HDMI 1~4 input as the preset video signal. Default to input signal of DSK

background.

## **5.4.4 Input Signal Selection**

Drag **Input Signal 1/2/3/4** into any button from 0~9 to display the menu. The following figure shows the interface of Input Signal 1.

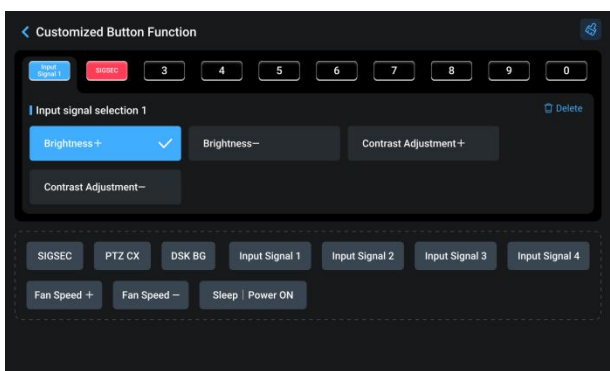

Users can adjust the brightness and contrast values in this interface.

- Brightness Adjustment  $+$ : range from 1~255 (defaults to 128)
- Brightness Adjustment -: range from 1~255 (defaults to 128)
- Contrast Adjustment  $+$ : range from 1~100 (defaults to 50)
- Contrast Adjustment -: range from  $1~100$  (defaults to 50)

## **5.4.5 Fan Speed**

Drag **Fan Speed+/Fan Speed-** into anybutton from 0~9 to display the menu.

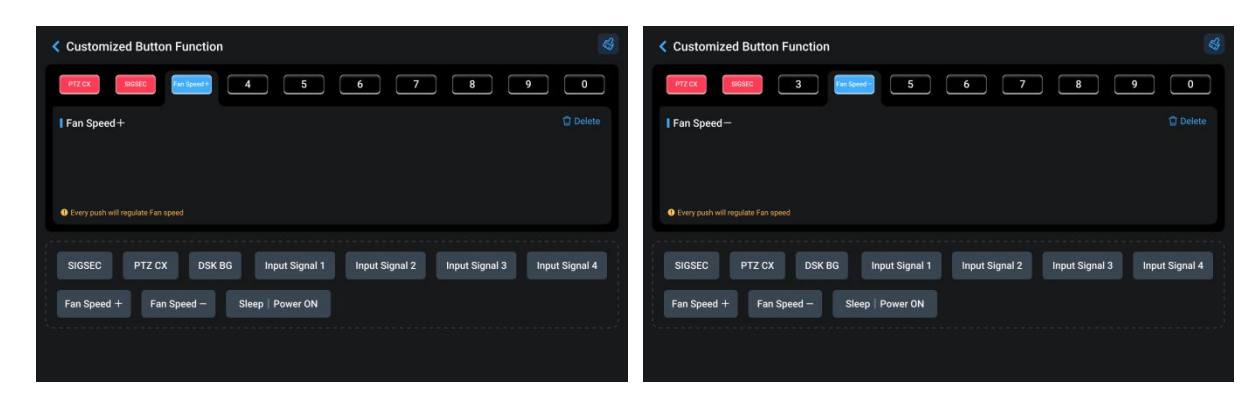

Users can adjust the fan speed for heat dissipation.

• Fan Speed+: range from  $1~5$  (defaults to auto)

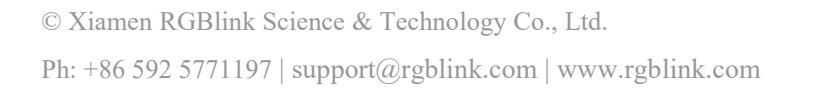

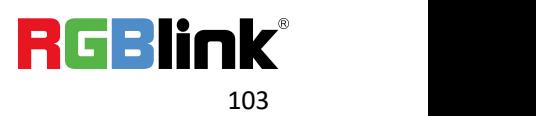

• Fan Speed-: range from  $1~5$  (defaults to auto)

## **5.4.6 Device Sleep | Power ON**

Drag **Sleep | Power ON** into anybutton from 0~9 to display the menu.

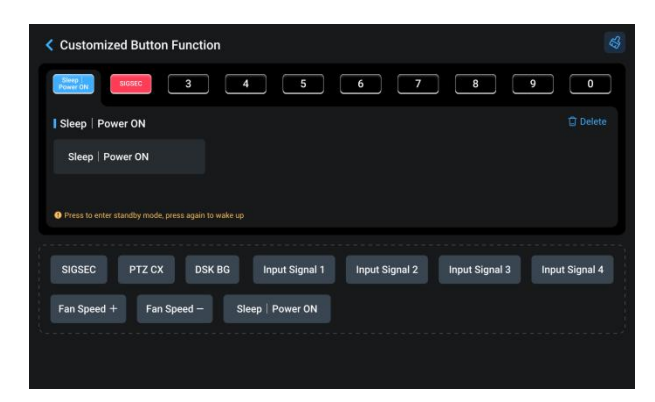

If **Sleep | Power ON** is assigned to Button 1, press the Button 1 along the SHOUTCUTS row on the

front panel, the interface is shown as below:

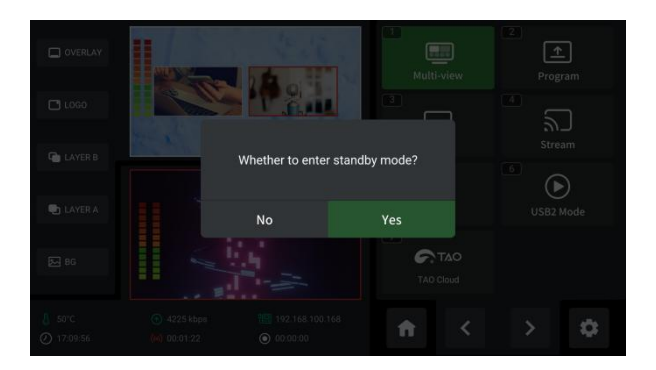

Rotate ENTER knob to move the cursor to "Yes", press the knob to confirm. mini-edge will enter

standby mode in 3 seconds.

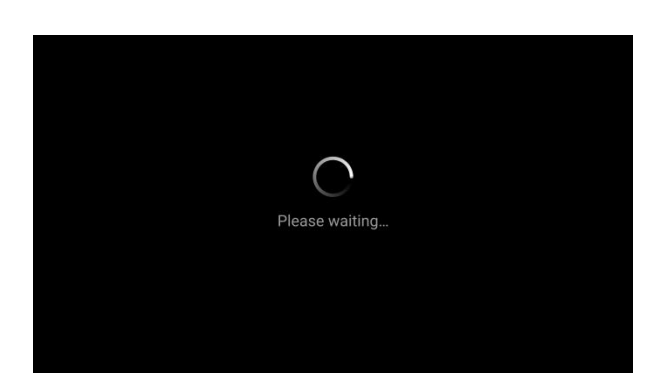

In standby mode, light of Button 1 changes to a faint blue glow, and other buttons go dark with

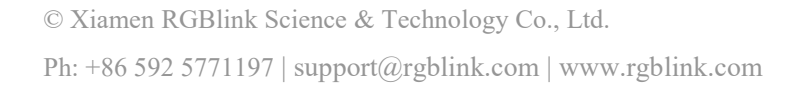

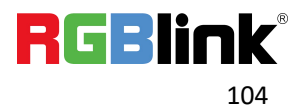

no operations can be performed. At the same time, the Program output will be black, and recording and streaming process will be automatically disconnected.

In standby mode, press Button 1 once again to wake up, the Program output will restore to the initial state, and streaming and recording will restart.

## 5.5 Terms & Definitions

● **RCA:** Connector used primarily in consumer AV equipment for both audio and video. The RCA connector was developed by the Radio Corporation of America.

●**BNC:** Stands for Bayonet Neill-Concelman. A cable connector used extensively in television (named for its inventors). A cylindrical bayonet connector that operates with a twist-locking motion .

●**CVBS:** CVBS or Composite video, is an analog video signal without audio. Most commonly CVBS is used for transmission of standard definition signals. In consumer applications the connector is typically RCA type, while in professional applications the connector is BNC type.

●**YPbPr:** Used to describe the colour space for progressive-scan. Otherwise known as component video.

● **VGA:** Video Graphics Array. VGA is an analog signal typically used on earlier computers. The signal is non-interlaced in modes 1, 2, and 3 and interlaced when using in mode.

●**DVI:** Digital Visual Interface. The digital video connectivity standard that was developed by DDWG (Digital Display Work Group). This connection standard offers two different connectors: one with 24 pins that handles digital video signals only, and one with 29 pins that handles both digital and analog video.

**●SDI:** Serial Digital Interface. Standard definition video is carried on this 270 Mbps data transfer rate. Video pixels are characterized with a 10-bit depth and 4:2:2 color quantization. Ancillary data is included on this interface and typically includes audio or other metadata. Up to sixteen audio channels can be transmitted. Audio is organised into blocks of 4 stereo pairs. Connector is BNC.

**●HD-SDI:** High-definition serial digital interface (HD-SDI), is standardized in [SMPTE](https://en.wikipedia.org/wiki/SMPTE_292M) 292M this provides a nominal data rate of 1.485 Gbit/s.

●**3G-SDI:** Standardized in [SMPTE](https://en.wikipedia.org/wiki/SMPTE_424M) 424M, consists of a single 2.970 Gbit/s serial link that allows replacing dual link HD-SDI.

●**6G-SDI:** Standardized in SMPTE ST-2081 released in 2015, 6Gbit/s bitrate and able to support 2160p@30.

●**12G-SDI:** Standardized in SMPTE ST-2082 released in 2015, 12Gbit/s bitrate and able to support 2160p@60.

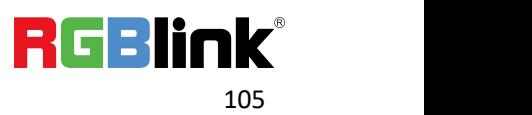

●**U-SDI:** Technology for transmitting large-volume 8K signals over a single cable. a signal interface called the ultra high definition signal/data interface (U-SDI) for transmitting 4K and 8K signals using a single optical cable. The interface was standardized as the SMPTE ST 2036-4.

●**HDMI:** High Definition Multimedia Interface: An interface used for the transmission of uncompressed high definition video, up to 8channels of audio, and control signals, over a single cable.

● **HDMI 1.3:** Released on June 22 2006, and increased the maximum TMDS clock to 340 [MHz](https://en.wikipedia.org/wiki/Hertz) (10.2 Gbit/s). Support resolution 1920 × 1080 at 120 Hz or 2560 × 1440 at 60 Hz). It added support for 10 bpc, 12 bpc, and 16 bpc color depth (30, 36, and 48 bit/px), called [deep](https://en.wikipedia.org/wiki/Deep_color) color.

**●HDMI 1.4:** Released on June 5, 2009, added support for 4096 × 2160 at 24 Hz, 3840 × 2160 at 24, 25, and 30 Hz, and 1920 × 1080 at 120 Hz. Compared to HDMI 1.3, 3 more features added which are HDMI Ethernet Channel (HEC) , audio return channel (ARC),3D Over HDMI, a new Micro HDMI Connector, an expanded set of color spaces.

**●HDMI 2.0:** Released on September 4, 2013 increases the maximum bandwidth to 18.0 Gbit/s. Other features of HDMI 2.0 include up to 32 audio channels, up to 1536 kHz audio sample frequency, the [HE-AAC](https://en.wikipedia.org/wiki/High-Efficiency_Advanced_Audio_Coding) and [DRA](https://en.wikipedia.org/wiki/Dynamic_Resolution_Adaptation) audio standards, improved 3D capability, and additional CEC functions.

**●HDMI 2.0a:** Was released on April 8, 2015, and added support for High [Dynamic](https://en.wikipedia.org/wiki/High-dynamic-range_video) Range (HDR) video with static metadata.

**●HDMI 2.0b:** Was released March, 2016, support for HDR Video transport and extends the static metadata signaling to include Hybrid [Log-Gamma](https://en.wikipedia.org/wiki/Hybrid_Log-Gamma) (HLG).

**●HDMI 2.1:** Released on November 28, 2017. It adds support for higher resolutions and higher refresh rates, Dynamic HDR including 4K 120 Hz and [8K](https://en.wikipedia.org/wiki/8K_resolution) 120 Hz.

●**DisplayPort:** A VESA standard interface primarily for video, but also for audio, USB and other data.DisplayPort (orDP) is backwards compatible with HDMI, DVI and VGA.

●**DP 1.1:** Was ratified on 2 April 2007, and version 1.1a was ratified on 11 January 2008. DisplayPort 1.1 allow a maximum bandwidth of 10.8 Gbit/s (8.64 Gbit/s data rate) over a standard 4-lane main link, enough to support 1920x1080@60Hz

●**DP 1.2:** Introduced on 7 January 2010, effective bandwidth to 17.28 Gbit/s support increased resolutions, higher refresh rates, and greater color depth, maximum resolution 3840 × 2160@60Hz

**●DP 1.4:** Publish on 1 Mar, 2016.overall transmission bandwidth 32.4 Gbit/s ,DisplayPort 1.4 adds support for Display Stream Compression 1.2 (DSC), DSC is a "visually lossless" encoding technique with up to a 3:1 compression ratio. Using DSC with HBR3 transmission rates, DisplayPort 1.4 can support 8K UHD (7680 × 4320) at 60 Hz or 4K UHD (3840 × 2160) at 120 Hz with 30 bit/px RGB color and HDR. 4K at 60 Hz 30 bit/px RGB/HDR can be achieved without the need for DSC.

• Multi-mode Fiber: Fibers that support many propagation paths or [transverse](https://en.wikipedia.org/wiki/Transverse_mode) modes are called [multi-mode](https://en.wikipedia.org/wiki/Multi-mode_fiber) fibers, generally have a wider core diameter and are used for short-distance communication links and for applications where high power must be transmitted.

**●Single-mode Fiber:** Fiber that support a single mode are called [single-mode](https://en.wikipedia.org/wiki/Single-mode_fiber) fibers. Single-mode fibers are used for most communication links longer than 1,000 meters (3,300 ft).

**● SFP:** Small form-factor pluggable , is a compact, [hot-pluggable](https://en.wikipedia.org/wiki/Hot_swapping) network interface module used for both [telecommunication](https://en.wikipedia.org/wiki/Telecommunication) and data [communications](https://en.wikipedia.org/wiki/Data_communications) applications.

**● Optical Fiber Connector:** [Terminates](https://en.wikipedia.org/wiki/Fiber_cable_termination) the end of an [optical](https://en.wikipedia.org/wiki/Optical_fiber) fiber, and enables quicker connection and disconnection than [splicing](https://en.wikipedia.org/wiki/Mechanical_splice). The connectors mechanically couple and align the cores of fibers so light can pass. 4 most common types of optical fiber connectors are SC, FC, LC,ST.

**●SC:** (Subscriber Connector), also known as the square connector was also created by the Japanese company – Nippon Telegraph and Telephone. SC is a push-pull coupling type of connector and has a 2.5mm diameter. Nowadays, it is used mostly in single mode fiber optic patch cords, analog, GBIC, and CATV. SC is one of the most popular options, as its simplicity in design comes along with great durability and affordable prices.

**●LC:**(Lucent Connector) is a small factor connector (uses only a 1.25mm ferrule diameter) that has a snap coupling mechanism. Because of its small dimensions, it is the perfect fit for high-density connections, XFP, SFP, and SFP+ transceivers.

**●FC:** (Ferrule Connector) is a screw type connector with a 2.5mm ferrule. FCis a round shaped threaded fiber optic connector,mostly used on Datacom, telecom, measurement equipment, single-mode laser.

**●ST:** (Straight Tip) was invented by AT&T and uses a bayonet mount along with a long spring-loaded ferrule to support the fiber.

**●USB:** Universal Serial Bus is a standard that was developed in the mid-1990s that defines cables, connectors and communication protocols. This technology is designed to allow a connection, communication and power supply for peripheral devices and computers.

**●USB 1.1:** Full–Bandwidth USB, specification was the first release to be widely adopted by the consumer market. This specification allowed for a maximum bandwidth of 12Mbps.

**●USB 2.0:** or Hi–Speed USB, specification made many improvements over USB 1.1. The main improvement was an increase in bandwidth to a maximum of 480Mbps.

**●USB 3.2:** Super Speed USB with 3 varieties of 3.2 Gen 1(original name USB 3.0), 3.2Gen 2(original name USB 3.1), 3.2 Gen 2x2 (original name USB 3.2) with speed up to 5Gbps,10Gbps,20Gbps respectively.

USB version and connectors figure:

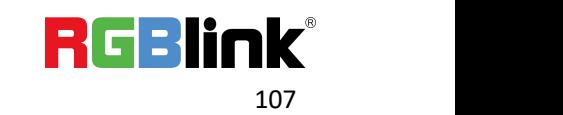
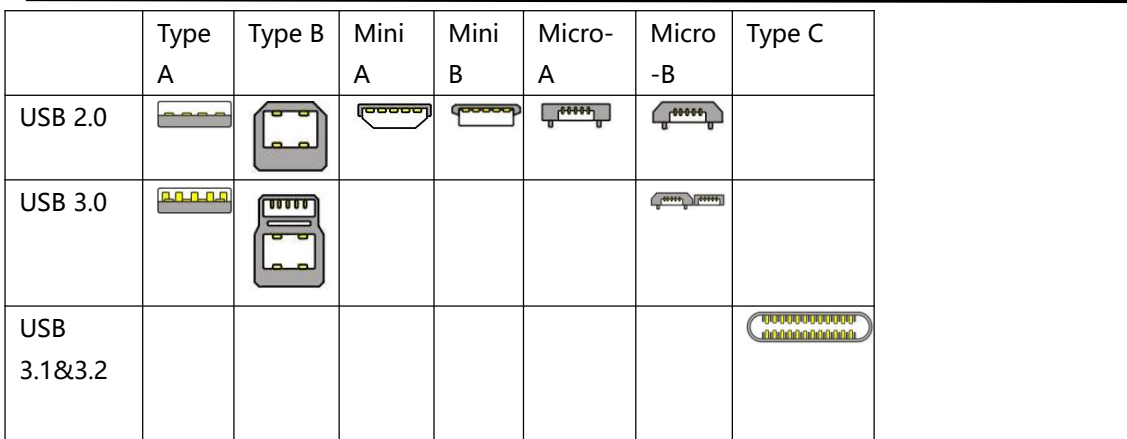

• NTSC: The colour video standard used in North America and some other parts of the world created by the National Television Standards Committee in the 1950s. NTSC utilizes an interlaced video signals.

●**PAL:** Phase Alternate Line. A television standard in which the phase of the colour carrier is alternated from line to line. It takes four full images (8 fields) for the colour-to-horizontalimages (8 fields) for the colour-to-horizontal phase relationship to return to the reference point. This alternation helpscancel out phase errors. For this reason, the hue control is not needed on a PAL TV set. PAL, is widely used in needed on a PAL TV set. PAL, is widely used in Western Europe, Australia, Africa, the Middle East, and Micronesia. PAL uses 625-line, 50-field (25 fps) composite colour transmission system.

**●SMPTE:** Society of Motion image and Television Engineers. A global organization, based in the United States, that sets standards for baseband visual communications. This includes film as well as video and television standards.

●**VESA:** Video Electronics Standards Association. An organization facilitating computergraphics through standards.

●**HDCP:** High-bandwidth Digital Content Protection (HDCP) was developed by Intel Corporation an is in wide use for protection of video during transmission between devices.

●**HDBaseT:** A video standard for the transmission of uncompressed video (HDMIsignals) and related features using Cat 5e/Cat6 cabling infrastructure.

●**ST2110:** A SMPTE developed standard, ST2110 describes how to send digital video over and IP networks. Video is transmitted uncompressed with audio and other data in a separate streams.

SMPTE2110 is intended principally for broadcast production and distribution facilities where quality and flexibility are more important.

● **SDVoE:** Software Defined Video over Ethernet (SDVoE) is a method for transmission, distribution and management AV signals using a TCP/IP Ethernet infrastructure for transport with low latency. SDVoE is commonly used in integration applications.

●**Dante AV:** The Dante protocol was developed for and widely adopted in audio systems for the transmission of uncompressed digital audio on IP based networks. The more recent Dante AV specification includes support for digital video.

●**NDI:** Network Device interface (NDI) is a software standard developed by NewTek to enable video-compatible products to communicate, deliver, and receive broadcast quality video in a high quality, low latency manner that is frame-accurate and suitable for switching in a live production environment over TCP (UDP) Ethernet based networks. NDI is commonly found in broadcast applications.

●**RTMP:** Real-Time Messaging Protocol (RTMP) was initially a proprietary protocol developed by Macromedia (now Adobe) for streaming audio, video and data over the Internet, between a Flash player and a server.

●**RTSP:** The Real Time Streaming Protocol (RTSP) is a network control protocol designed for use in entertainment

and communications systems to control streaming media servers. The protocol is used for establishing and controlling media sessions between end points.

●**MPEG:** Moving Picture Experts Group is a working group formed from ISO and IEC developing standards that allow audio/video digital compression and Transmission.

●**H.264:** Also known as AVC (Advanced Video Coding) or MPEG-4i is a common video compression standard. H.264 was standardized by the ITU-T Video Coding Experts Group (VCEG) together with the ISO/IEC JTC1 Moving Picture Experts Group (MPEG).

● **H.265:** Also known as HEVC (High Efficiency Video Coding ) H.265 is the successor to the widely used H.264/AVC digital video coding standard. Developed under the auspices of ITU, resolutions up to 8192x4320 may be compressed.

●**API:** An Application Programming Interface (API) provides a predefined function which allows access capabilities andfeaturesorroutines via a software or hardware, without accessing source code or understanding the details of inner working mechanism. An API call may execute a function and/or provide data feedback/report.

**●DMX512:** The communication standard developed by USITT for entertainment and digital lighting systems. The wide adoption of the Digital Multiplex (DMX) protocol has seen the protocol used for a wide range of other devices including video controllers. DMX512 is delivered over cable of 2 twisted pairs with 5pin XLR cables for connection.

**●ArtNet:** An ethernet protocol based on TCP/IP protocol stack, mainly used in entertainment/events applications. Built on the DMX512 data format, ArtNet enables multiple "universes" of DMX512 to be transmitted using ethernet networks for transport.

●**MIDI:** MIDI is the abbreviation of Musical Instrument Digital Interface. As the name indicates the protocol was developed for communication between electronical musical instruments and latterly computers. MIDI instructions

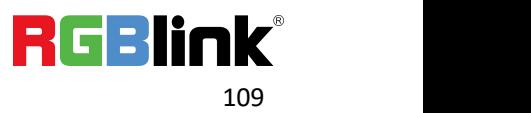

are triggers or commands sent over twisted pair cables, typically using 5pin DIN connectors.

●**OSC:** The principle of Open Sound Control (OSC) protocol is for networking sound synthesizers, computers, and

multimedia devices for musical performance or show control. As with XML and JSON, the OSC protocol allows sharing data. OSC is transported via UDP packets between devices connected on an Ethernet.

●**Brightness:** Usually refers to the amount or intensity of video light produced on a screen without regard to

colour. Sometimes called black level.

●**Contrast Ratio:** The ratio of the high light output level divided by the low light output level. In theory, the contrast ratio of the television system should be at least 100:1, if not 300:1. In reality, there are several limitations. Well-controlled viewing conditions should yield a practical contrast ratio of 30:1 to 50:1.

●**Colour Temperature:** The colour quality, expressed in degrees Kelvin (K), of a light source. The higher the colour temperature, the bluer the light. The lower the temperature, the redder the light. Benchmark colour temperature for the A/V industry include 5000°K, 6500°K, and 9000°K.

●**Saturation:** Chroma, Chroma gain. The intensity of the colour, or the extent to which a given colour in any image is free from white. The less white in a colour, the truer the colour or the greater its saturation. Saturation is the amount of pigment in a colour, and not the intensity.

●**Gamma:** The light output of a CRT is not linear with respect to the voltage input. The difference between what you should have and what is actually output is known as gamma.

●**Frame:** In interlaced video, a frame is one complete image.A video frame is made up of two fields, or two sets of interlaced lines. In a film, a frame is one still image of a series that makes up a motion image.

●**Genlock:** Allows synchronisation of otherwise video devices. A signal generator provides a signal pulses which connected devices can reference. Also see Black Burst and Color Burst.

●**Blackburst:** The video waveform without the video elements.It includes the vertical sync, horizontal sync, and the Chroma burst information. Blackburst is used to synchronize video equipment to align the video output.

●**ColourBurst:** In colour TV systems, a burst of subcarrier frequency located on the back part of the composite video signal. This serves as a colour synchronizing signal to establish a frequency and phase reference for the Chroma signal. Colour burst is 3.58 MHz for NTSC and 4.43 MHz for PAL.

**●Colour Bars:** A standard test pattern of several basic colours (white, yellow, cyan, green, magenta, red, blue, and

110

black) as a reference for system alignment and testing. In NTSC video, the most commonly used colour bars are the SMPTE standard colour bars. In PAL video, the most commonly used colour bars are eight full field bars. On computer monitors the most commonly used colour bars are two rows of reversed colour bars

●**Seamless Switching:** A feature found on many video switchers. This feature causes the switcher to wait until the vertical interval to switch. This avoids a glitch (temporary scrambling) which often is seen when switching between sources.

**●Scaling:** A conversion of a video or computer graphic signal from a starting resolution to a new resolution. Scaling from one resolution to another is typically done to optimize the signal for input to an image processor, transmission path or to improve its quality when presented on a particular display.

**●PIP:** Picture-In-Picture. A small image within a larger image created by scaling down one of image to make it smaller. Other forms of PIP displays include Picture-By-Picture (PBP) and Picture- With-Picture (PWP), which are commonly used with 16:9 aspect display devices. PBP and PWP image formats require a separate scaler for each video window .

**● HDR:** is a high [dynamic](https://en.wikipedia.org/wiki/High_dynamic_range) range (HDR) technique used in imaging and [photography](https://en.wikipedia.org/wiki/Photography) to reproduce a greater [dynamic](https://en.wikipedia.org/wiki/Dynamic_range) range of [luminosity](https://en.wikipedia.org/wiki/Luminosity) than what is possible with standard digital [imaging](https://en.wikipedia.org/wiki/Digital_imaging) or photographic techniques. The aim is to present a similar range of [luminance](https://en.wikipedia.org/wiki/Luminance) to that experienced through the human [visual](https://en.wikipedia.org/wiki/Visual_system) system.

**●UHD:** Standing for Ultra High Definition and comprising 4Kand 8Ktelevision standards with a 16:9 ratio, UHD

follows the 2K HDTV standard. A UHD 4K display has a physical resolution of 3840x2160 which is four times the area and twice both the width and height of a HDTV/FullHD (1920 x1080) video signal.

●**EDID:** Extended Display Identification Data. EDID is a data structure used to communicate video display information, including native resolution and vertical interval refresh rate requirements, to a source device. The source device will then output the provided EDID data, ensuring proper video image quality.

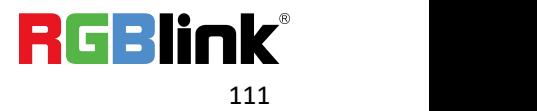

## 5.6 Revision History

The table below lists the changes to the User Manual.

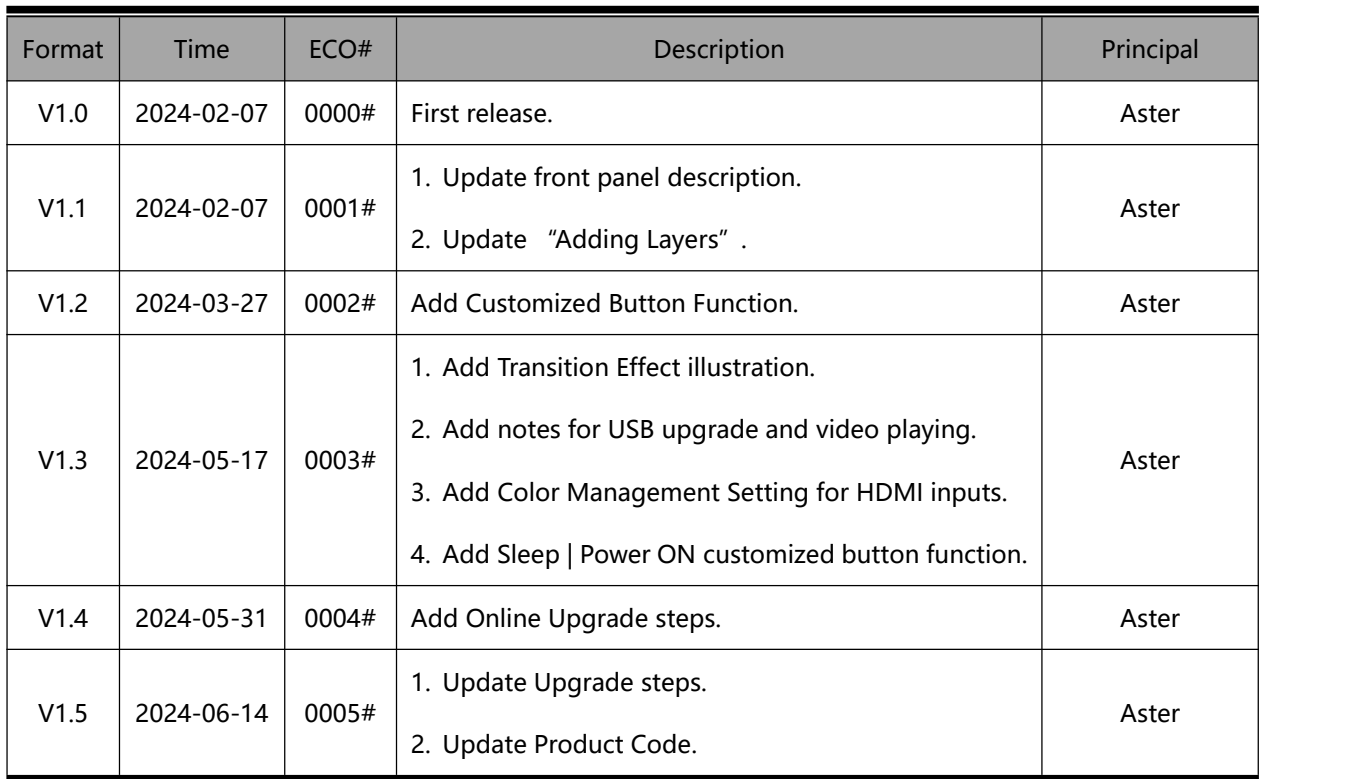

All information herein is Xiamen RGBlink Science & Technology Co Ltd. excepting noted.

**RGBlink** is a registered trademark of Xiamen RGBlink Science & Technology Co Ltd.

While all efforts are made for accuracy at time of printing, we reserve the right to alter

otherwise make change without notice.

## Chapter 6 Support

## www.rgblink.com

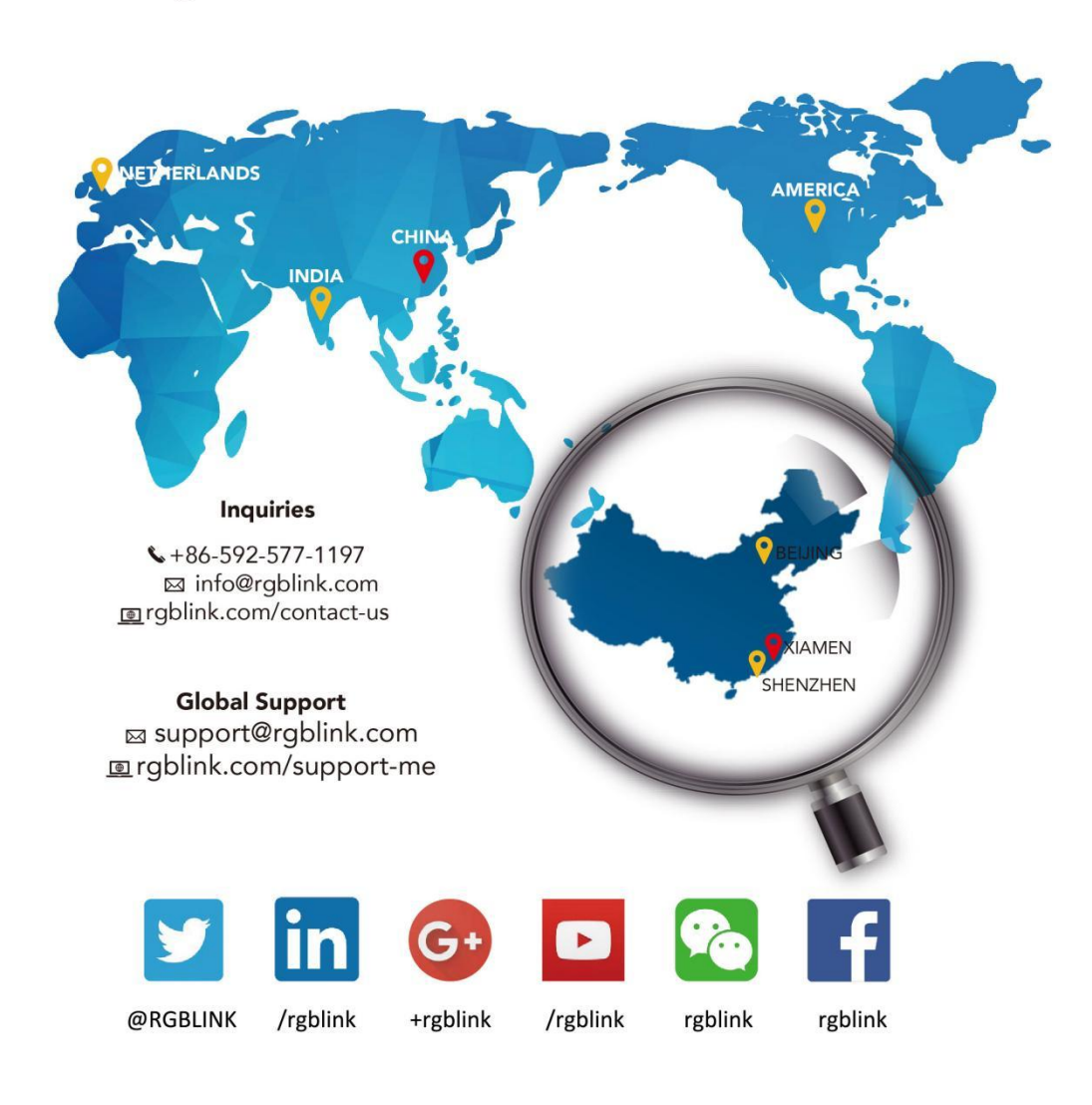

**RGBlink China Regional Beijing Region Europe Regional Headquarters Sales & Support Office** Sales & Support Xiamen, China Shenzhen, China Beijing, China Eindhoven, Holland 705, 7th Floor, South District, Building 8, 25 Qixiao Road Room 601A, No. 37-3 Flight Forum Eindhoven Shahe Town Changping Banshang community, Building 2B, Skyworth 5657 DW Building 3, Xinke Plaza, Torch Innovation Valley, No. 1 Hi-Tech Industrial Tangtou Road, Shiyan Street, Development Zone, Xiamen, Baoan District, Shenzhen City, China **Guangdong Province**  $\leftarrow +86 - 592 - 577 - 1197$  $\leftarrow$  +86-755 2153 5149  $\bigstar$  +010-8577 7286  $\bigstar$  +31 (040) 202 71 83

> **RGBlink®** 113

© Xiamen RGBlink Science & Technology Co., Ltd.

Ph: +86 592 5771197 | support@rgblink.com | www.rgblink.com